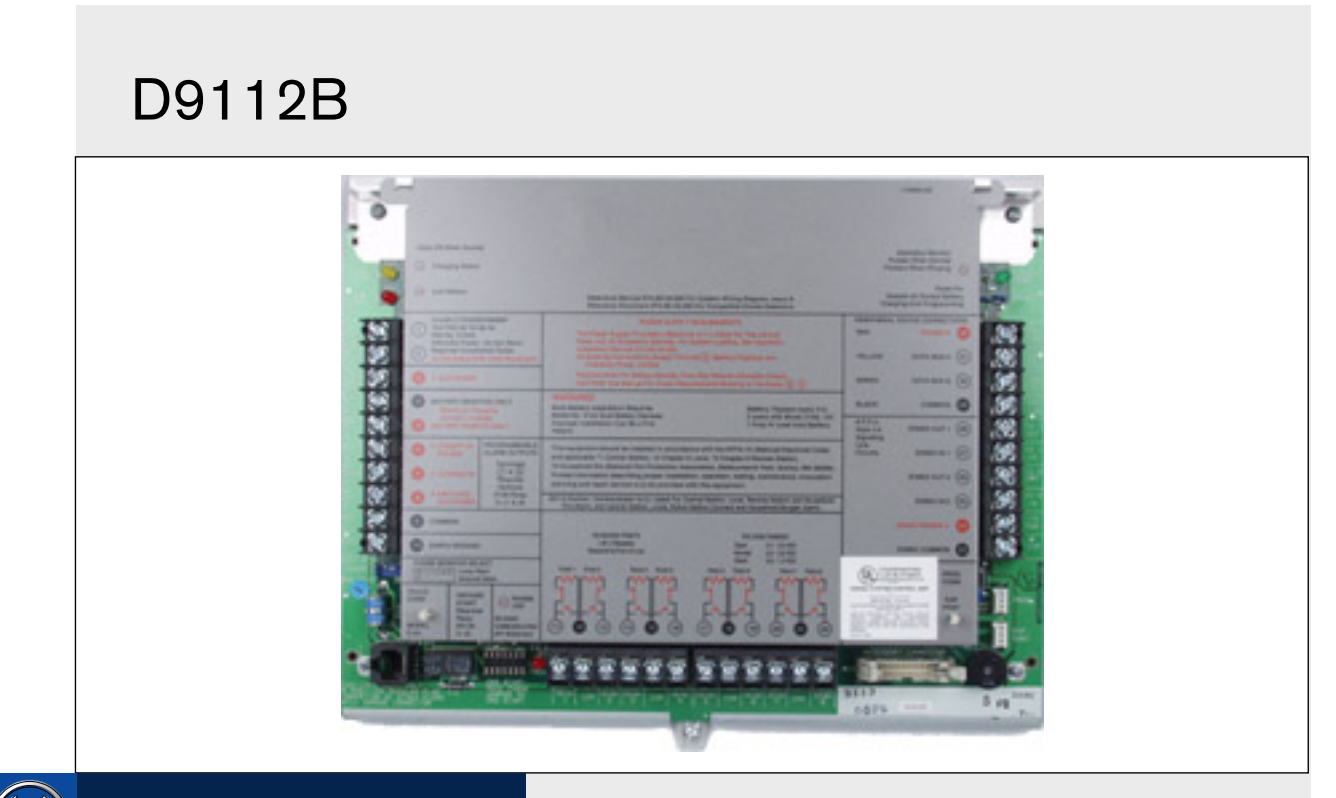

# Security Systems

EN Program Entry Guide Control Panel

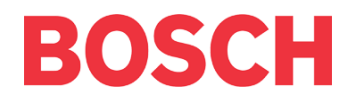

Download from Www.Somanuals.com. All Manuals Search And Download.

# **Notice**

The material and instructions covered in this manual were carefully checked for accuracy and presumed to be reliable. However, Bosch Security Systems assumes no responsibility for inaccuracies and reserves the right to modify and revise this manual without notice.

It is our goal at Bosch Security Systems to always supply accurate and reliable documentation. If a discrepancy is found in the documentation, please mail a photocopy of the corrected material to:

Bosch Security Systems

130 Perinton Parkway

Fairport, NY 14450-9199 USA

# About this Guide

This guide describes the parameters available to the D9112B Control Panel. This guide follows the organization of the D9112B product handler in the D5200 Programmer.

Each programming section, program item, and its page number is listed in the table of contents.

Throughout this guide, programming prompts are shown in bold italic letters when used in a sentence. For example, Phone 1 is the first programming prompt in the Phone section of the program. References to modules, categories, and sections of the program are shown in italic letters. For example, Phone is the first programming category in the Panel Wide Parameter programming module.

Use the D9112B Program Record Training Sheet (P/N: 74-06447-000) to review default program entries as you read this guide.

For a more complete understanding of the D9112B Control Panel, read the following manuals in addition to the Program Entry Guide:

- *D9112 Operation and Installation Manual*
- *Security System Owners Manual*
- *Security System User's Guide*

# Other Lettering Conventions Used in this Manual

D6500 reports are shown in bold italic letters. For example,  $\textit{AC}$  Failed indicates the report sends when the panel reports an AC power failure.

Generally words shown in all capital letters indicate command center displays, and command center keys. For example, SERVC COMM FAIL is the command center display for failure to communicate with the D6500 receiver. ESC is a key on the command center. Depending on the context of the sentence, all capital letters can also indicate a recommended programming selection.

# **Table of Contents**

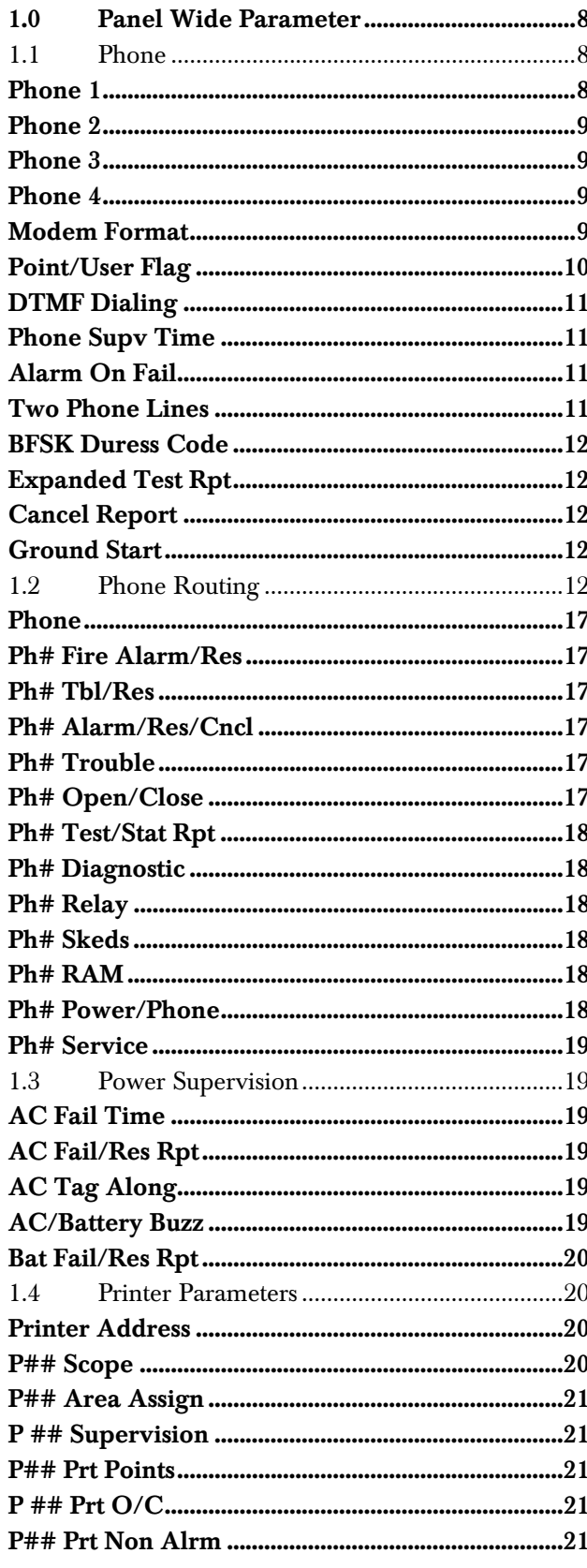

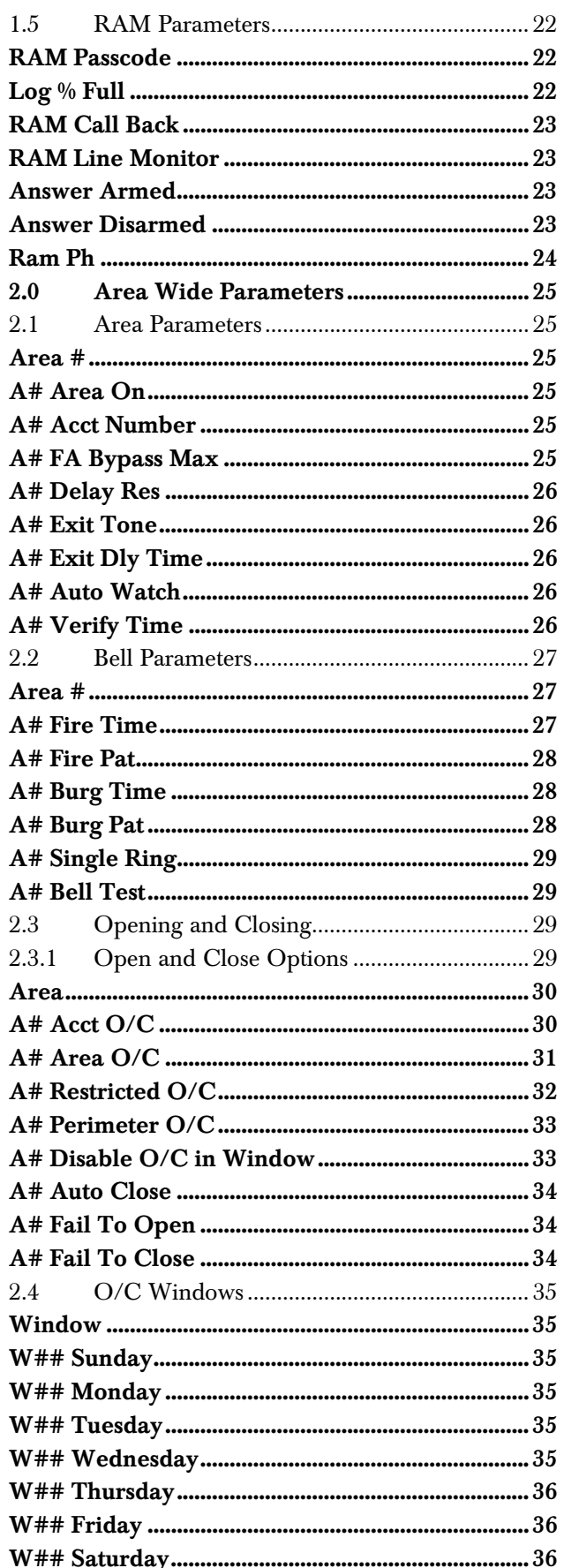

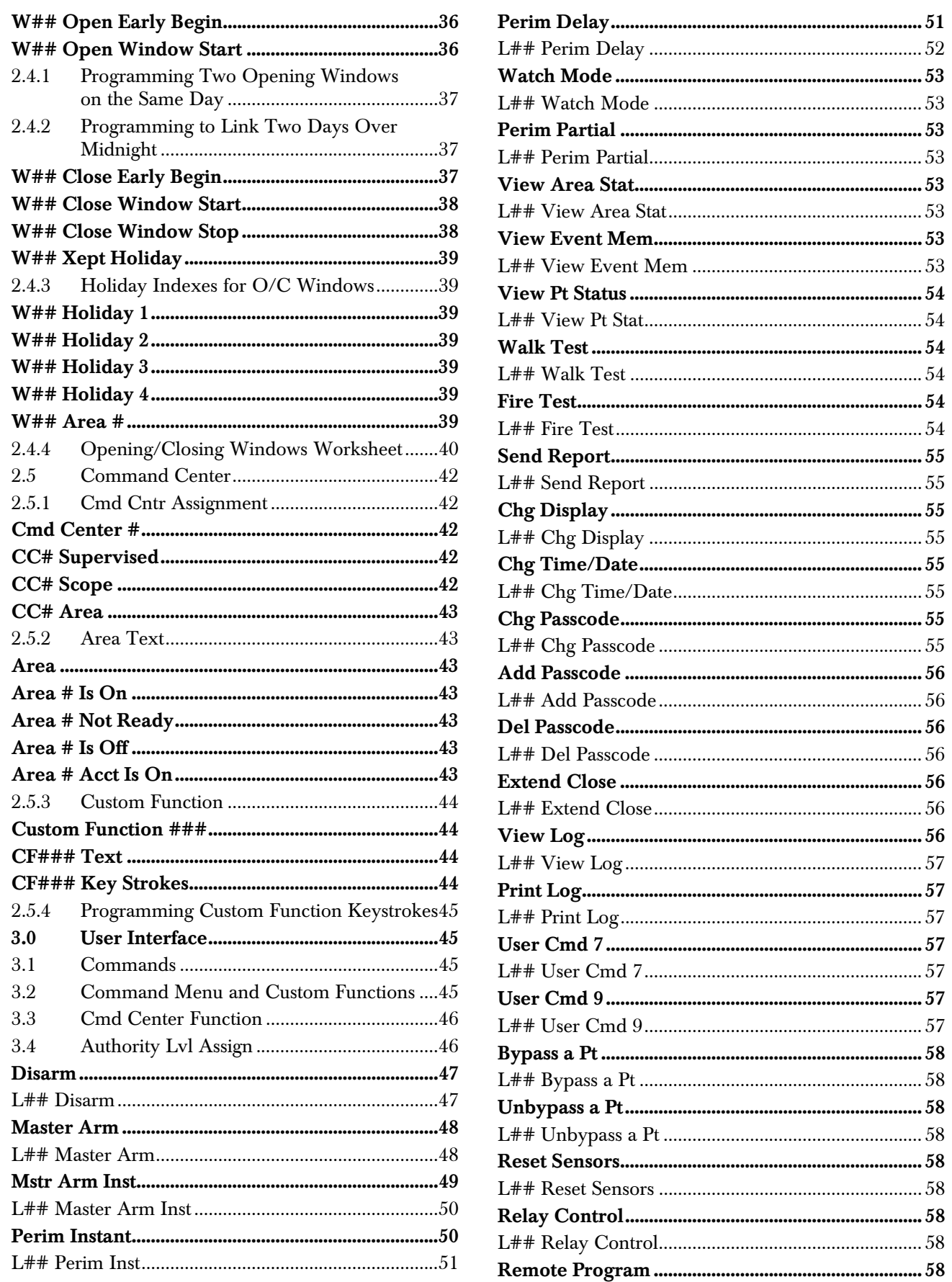

Bosch Security Systems | 2/04 | 74-06145-000-D

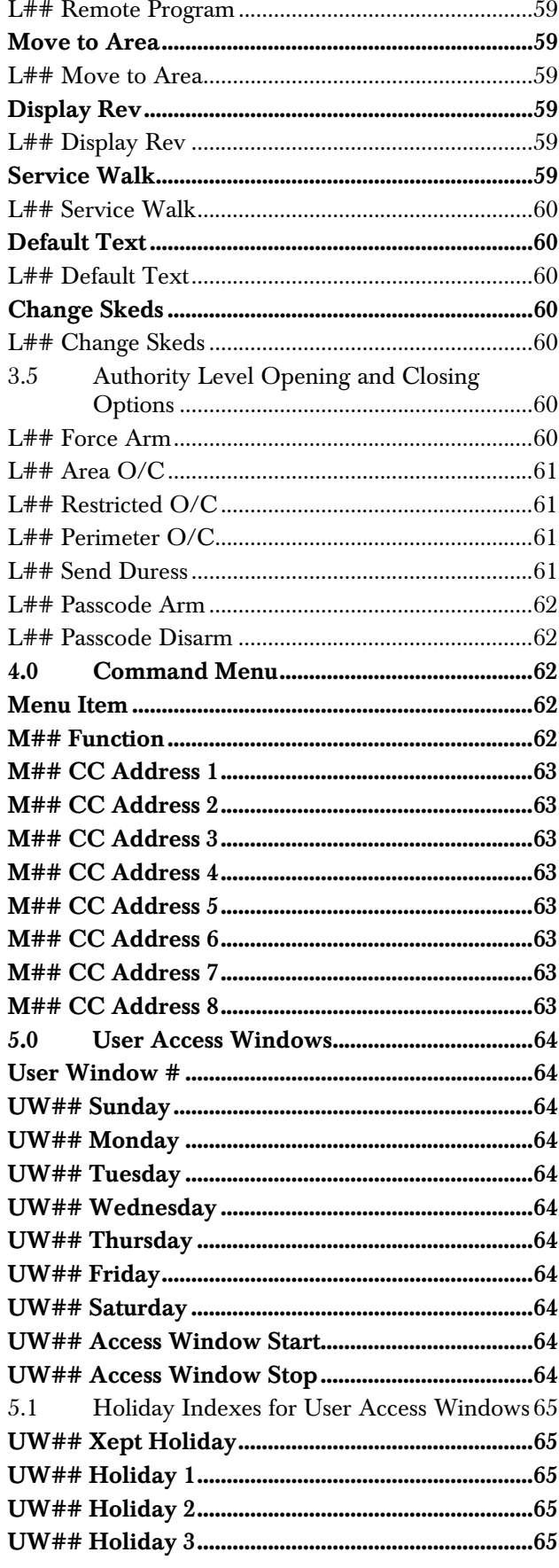

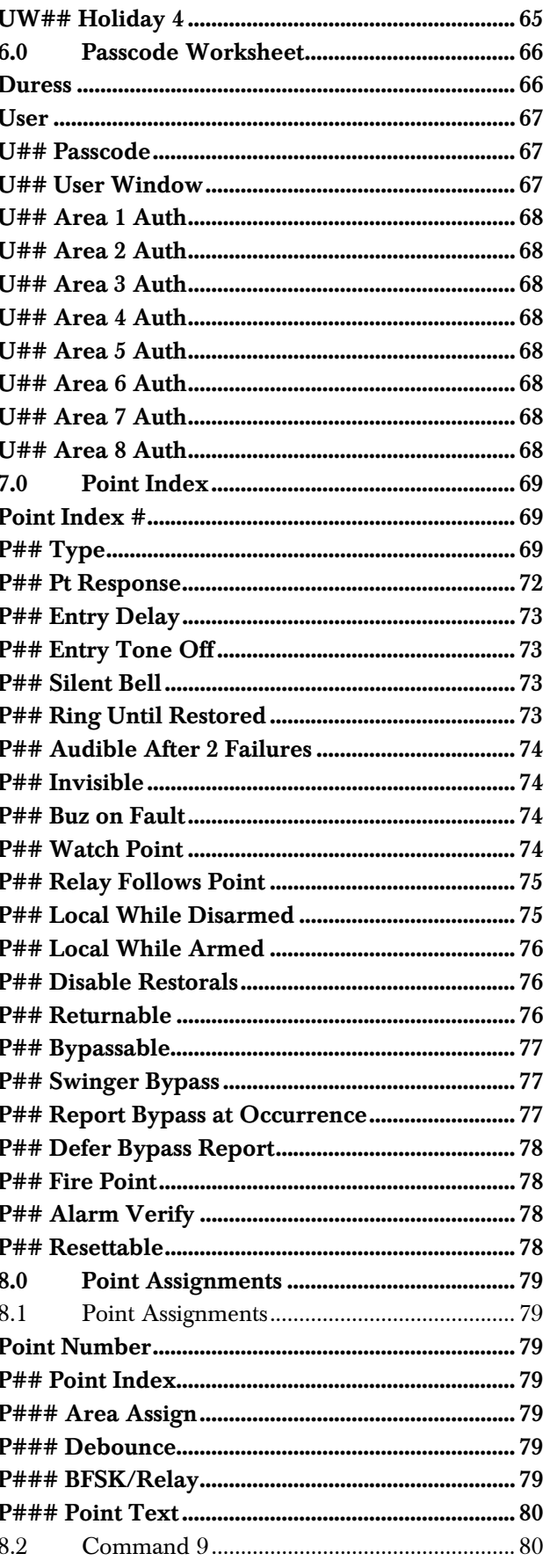

Bosch Security Systems | 2/04 | 74-06145-000-D

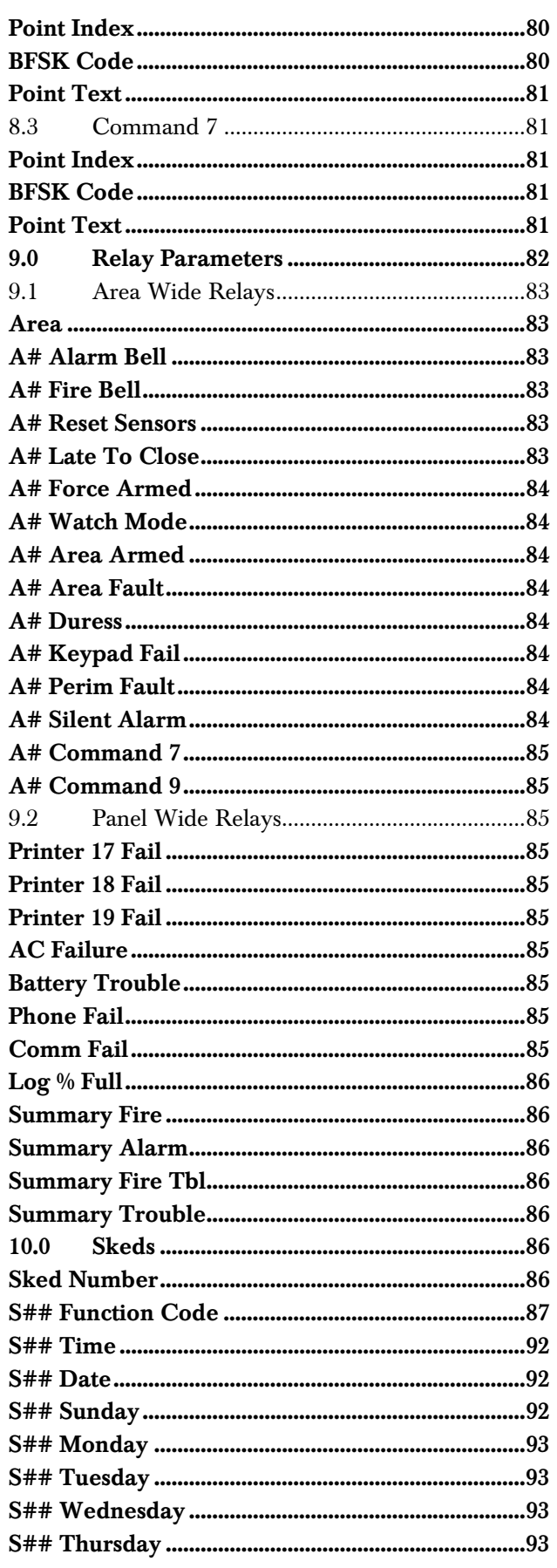

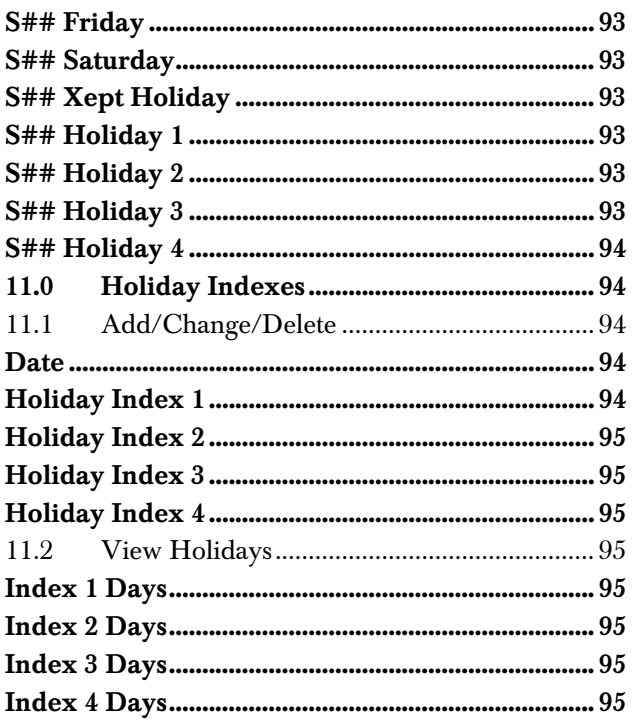

# Table of Tables

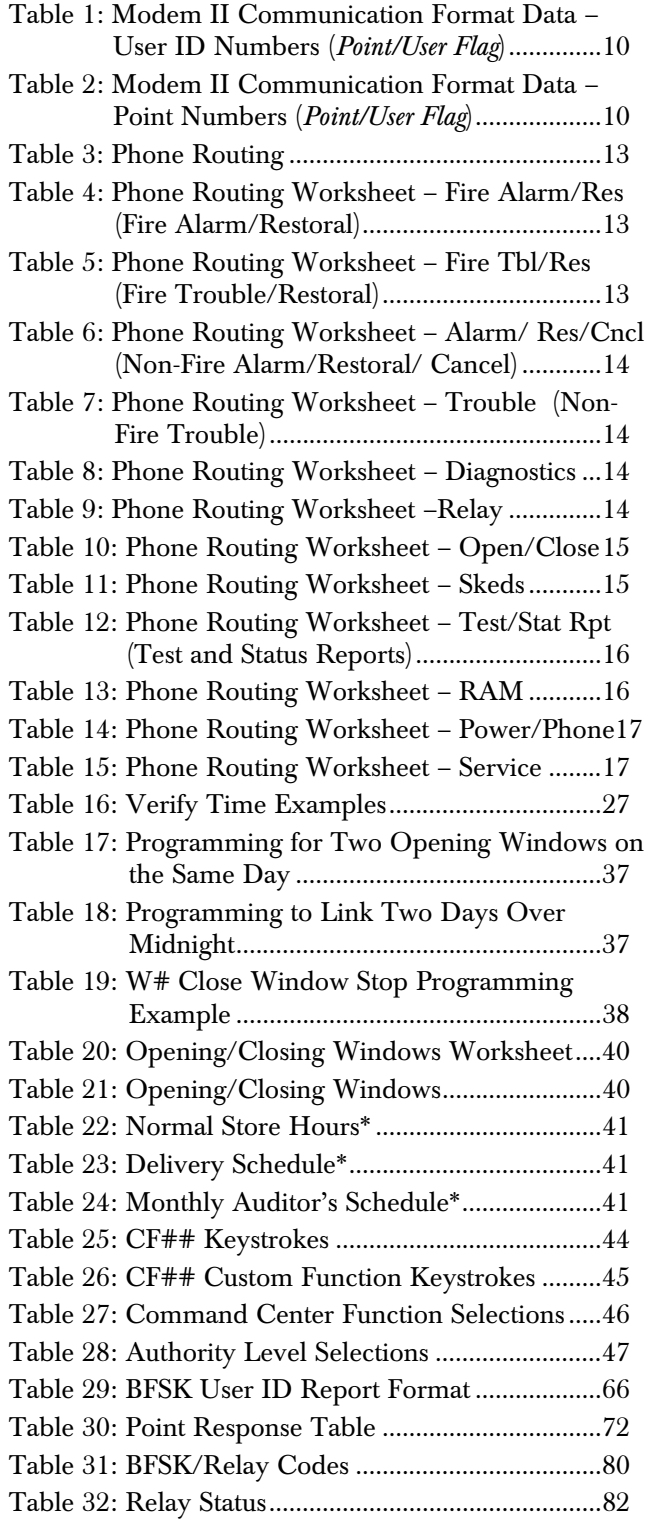

# 1.0 Panel Wide Parameter

Use this programming module to define the operating characteristics that affect panel-wide functions. This module has five categories:

- Phone Operation
- Phone Routing
- Power Supervision
- Printer Parameters
- Remote Account Manager (RAM) Parameters

# 1.1 Phone

The D9112 can dial up to four different telephone numbers when sending event reports. The program items in this category describe panel wide characteristics for telephone dialing, receiver format, and supervision. All telephone numbers use the same receiver format.

Communications Failure: When only a primary phone destination is programmed for a report (see *Phone Routing*), the D9112 generates a communication failure (Comm Fail) event if the panel does not reach the receiver:

- After ten attempts if the panel contains software revision 2.93 or lower.
- After five attempts if the panel contains software revision 2.94 or higher.

When both primary and backup phone destinations are programmed for a report, the panel alternates between the primary destination and the backup destination.

- If the panel is equipped with software revision 2.93 or lower, it makes a total of 20 attempts (ten to each phone destination).
- If the panel is equipped with software revision 2.94 or higher, it makes a total of ten attempts (six to the primary and four to the backup).
- If these attempts fail, the D9112 generates a Comm Fail event.

A Comm Fail event appears at the command center as SERV COMM FAIL. A Comm Fail event is placed in the event log if Comm Fail occurs on both the primary and backup phones. Comm Fail does not report to the D6500 except during **Test** reports (You must program Expand Test Rpt YES).

A Comm Restoral event generates after another reporting event successfully transmits to any of the receiver phone numbers. This *Comm Restoral* report is sent according to the routing for **Power/Phone** in Phone Routing. When you receive a Comm Restoral report, use RAM to download the event log to determine which events did not send, and which phone number(s) failed. Receiving the **Comm Restoral** report does not mean that all phone lines are restored, only that at least one phone line operates.

# *Phone 1*

Phone 1 is the telephone number the D9112 dials to contact the central station receiver when sending event reports (see *Phone Routing*).

The D9112 is preprogrammed with a seven sec. dial tone detect period. When a dial tone is detected or the waiting period ends, the D9112 begins to dial. To extend the dial tone detect, program a D before the phone number. To insert a pause during or after dialing, use  $C$  in the number sequence. For example, if the D9112 hangs up before it hears a Modem II ack tone from the D6500, it programs extra Cs after the phone number. The D9112 waits on the line for three extra seconds for each C programmed.

Enter up to 24 of the characters in the following table to define dialing characteristics:

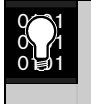

Using both phone data entry lines: The first line of the phone number data entry line must be filled (12 characters) before pressing the [ENT] key to move on to the second line. If you enter characters on the second line, and there are less than twelve characters on the first line, the second line clears when you press [ENT].

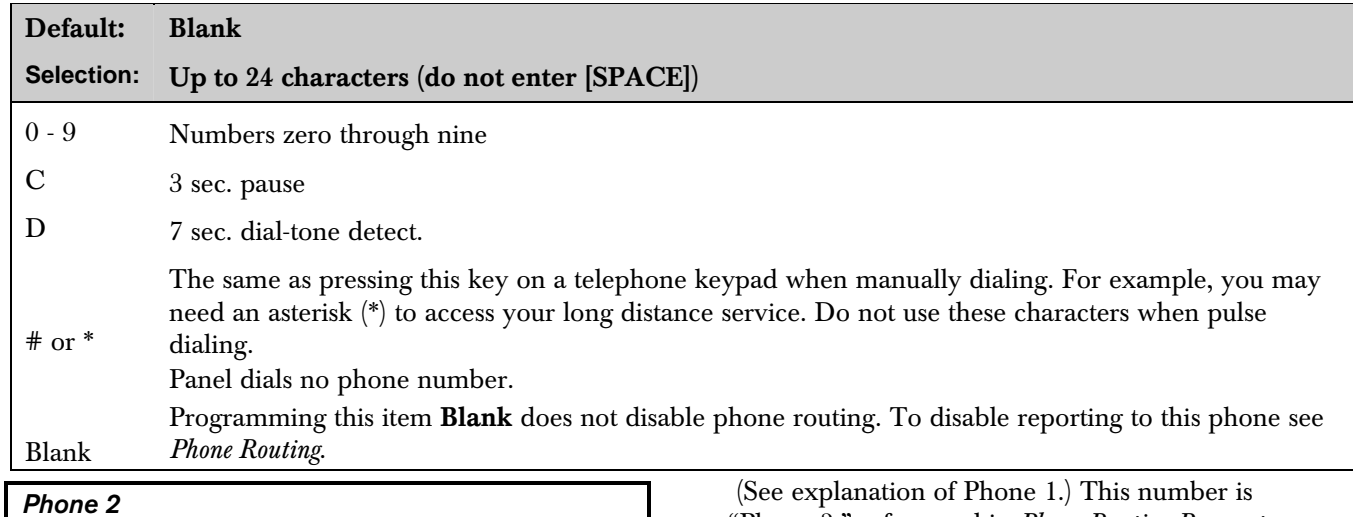

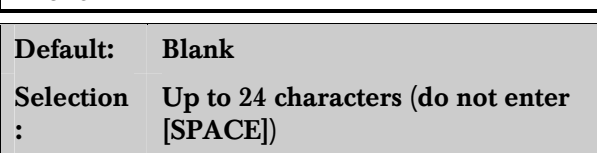

 (See explanation of Phone 1.) This number is "Phone 3," referenced in *Phone Routing Parameters*.

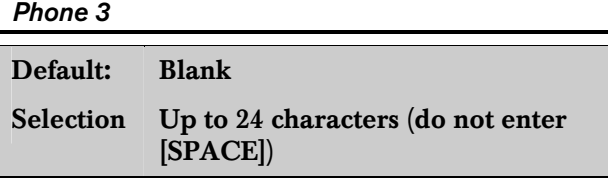

"Phone 3," referenced in *Phone Routing Parameters*.

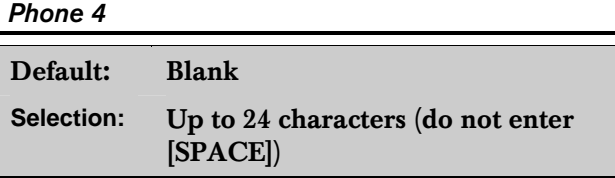

 (See explanation of Phone 1.) This number is "Phone 4," referenced in *Phone Routing Parameters*.

### *Modem Format*

The central station receiver format for transmitting reports, Modem Format provides many reporting advantages over the BSFK format (see the D6500 Report Directory for more information about the effect of reporting formats).

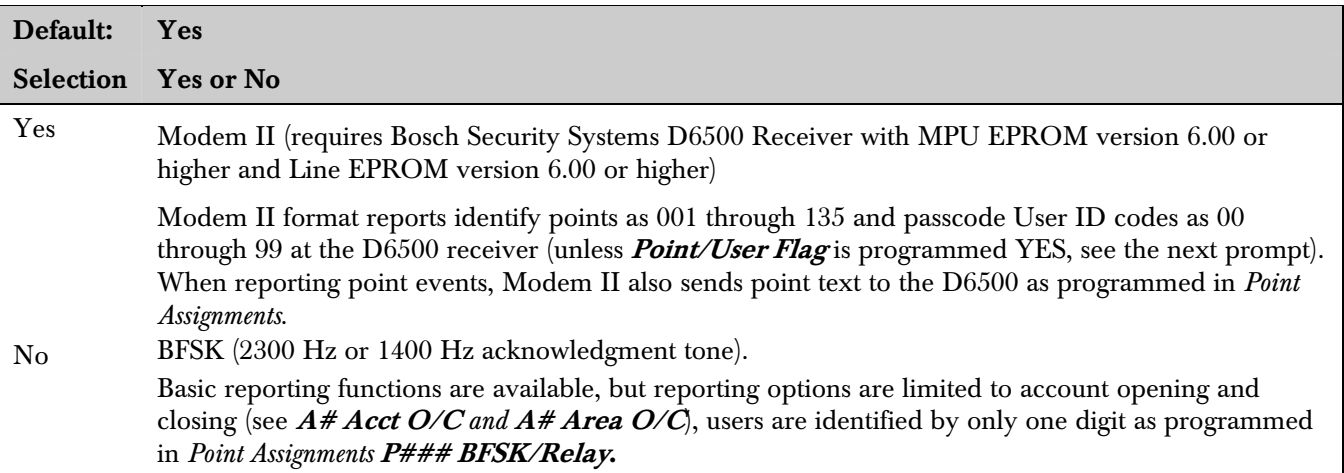

#### *Point/User Flag*

This program item determines how point and User ID numbers are presented at the D6500 display, printer, and computer RS-232 output.

When **Modem Format** is YES, the D9112 sends expanded Modem II reports to the D6500. If your central station data files are not set up for D9112 point and User ID number reporting, you can use this program item to convert these numbers to D8112 style ZONEX and COMEX reports.

When **Modem Format** is YES, the D9112 sends expanded Modem II reports to the receiver. Point/User Flag affects Modem II data as shown in the following table. The leading zero in the User ID Number with Point/User Flag programmed NO is added by the Bosch Security Systems D6500 Receiver.

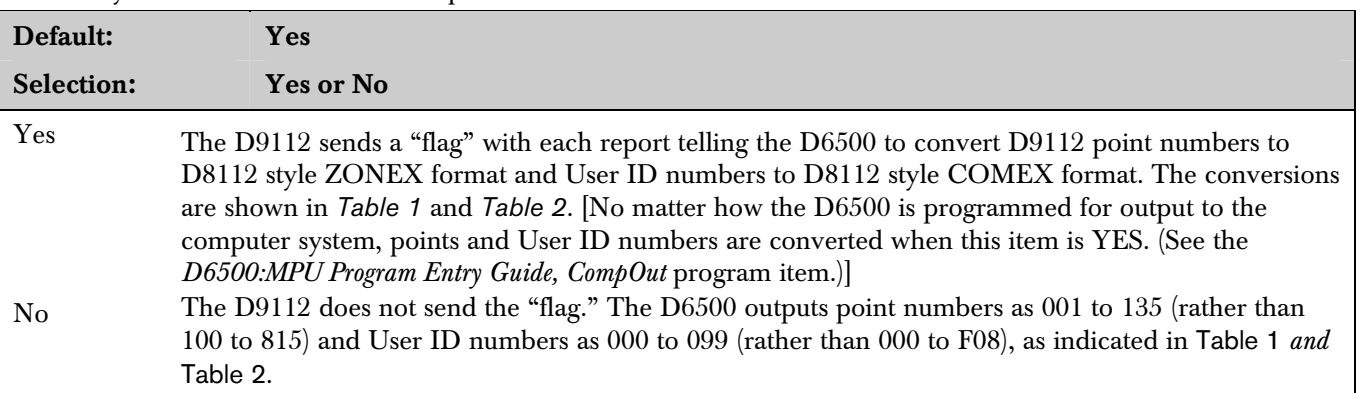

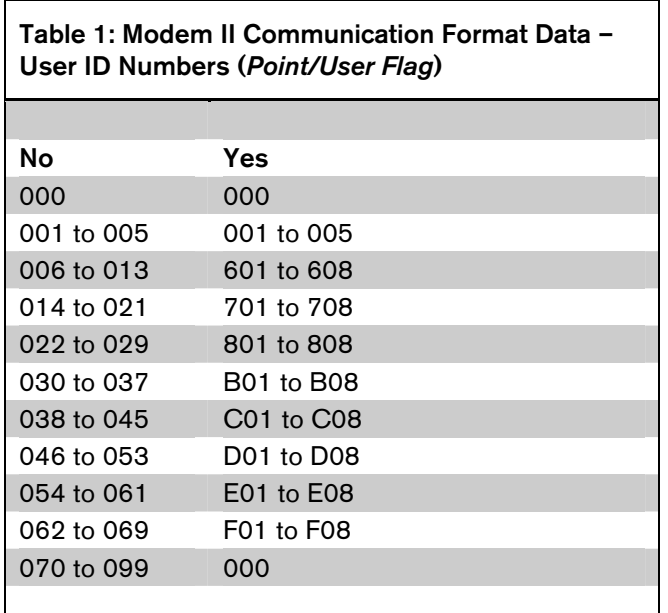

**Independent Zone Control Notice:** When using Independent Zone Controls (I.Z.C.) to send **Opening/Closing** reports by point, do not duplicate reporting independent point numbers with User ID reports (see *Passcode Worksheet*). For example: If an I.Z.C. is connected to point 8, User ID 8 should not be used.

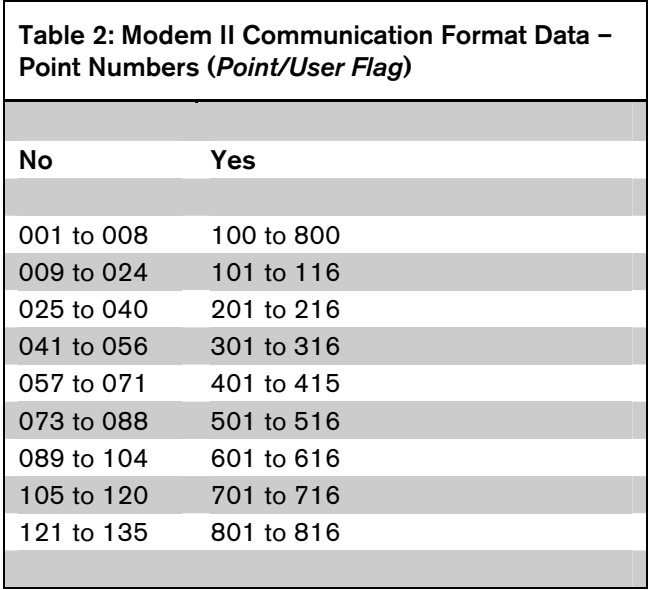

D6000: Opening/Closing User ID numbers are identified at the receiver as "ZONEs" (same identification as independent points).

User ID  $1 = ZONE B$ User ID  $2 = ZONE C$ User ID  $3 = ZONE$  D User ID  $4 = ZONE E$ 

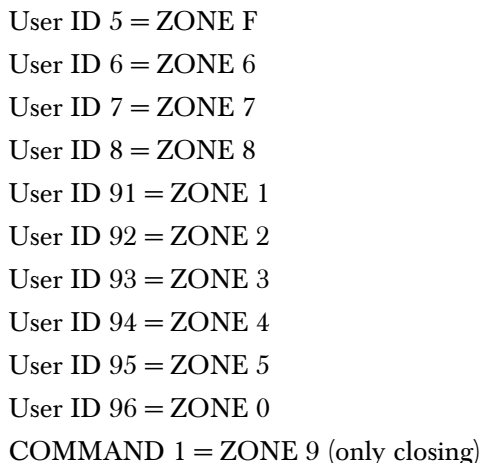

D6500 Receiving BFSK Format: Opening/closing User ID numbers are identified at the receiver as ZN (same identification as independent points). The ZN numbers are based on the "tens" digit of the User ID number.

### *DTMF Dialing*

Use DTMF (dual-tone multi-frequency) to dial the central station receiver phone number(s) for event reports, and/or the D5300 Remote Account Manager.

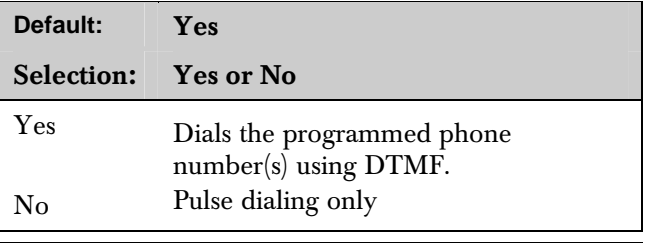

#### *Phone Supv Time*

Sets the amount of time the panel continues to monitor a faulted phone line before initiating phone line trouble responses.

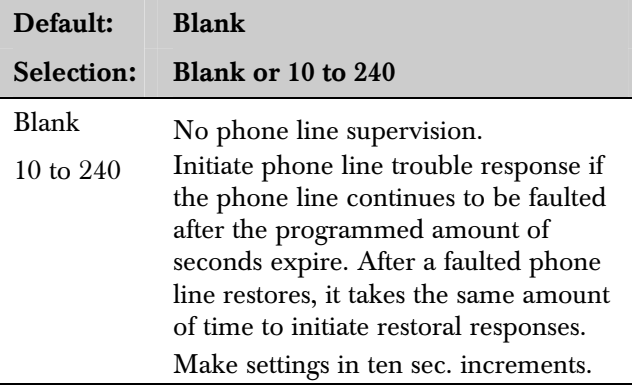

# Phone line trouble responses:

Command centers display SERVC PH LINE # and sound the trouble tone.

**Restoral** reports identify the previously failed line after it restores when a single phone line is used, if Power/Phone is enabled in *Phone Routing*.

Trouble and restoral events are reported if Power/Phone is enabled in *Phone Routing*, a Dual Phone Line Module is installed, and one of the phone lines is operational.

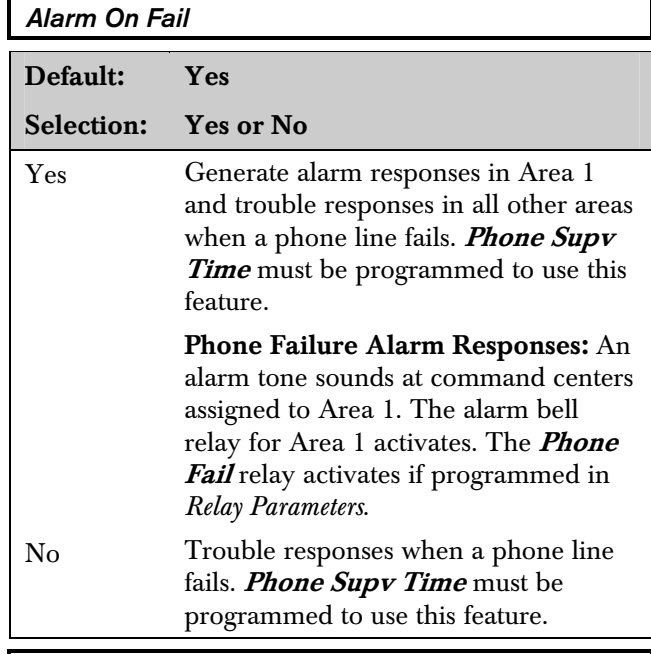

#### *Two Phone Lines*

Use when a Dual Phone Line Module is connected to the D9112. Both lines must operate the same, either ground start or loop start. NFPA standards prohibit the use of ground start phone lines in systems monitoring fire points.

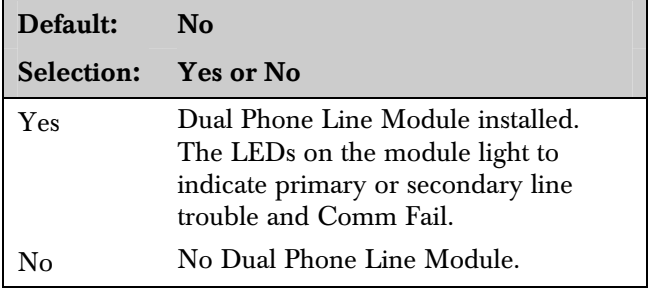

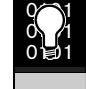

<sup>0101</sup> IMPORTANT! Program *Phone Supv Time* when using two phone lines.

#### *BFSK Duress Code*

Default: 0

Selection: 0 to 9

When transmitting in BFSK (Modem Format is programmed NO), you must assign a number to identify **Duress** reports at the central station. Duress is enabled in *Duress* in the Passcode Worksheet.

### *Expanded Test Rpt*

Use to add system event information to scheduled Test reports. Test reports are set up as scheduled events in the *Skeds Parameters* section of the program.

#### Default: No

#### Selection: Yes or No

Yes **Test** report includes the following system events if the panel is currently in the condition listed: Log Threshold, Log Overflow, Point Bus Failure, Successful Local Programming, Bad Call to RAM, User Code Tamper, SDI Failure, Communications Failure, AC Failure, Battery Missing, Battery Low, Parameter Bad Checksum. No Do not send system event information with Test reports.

### *Cancel Report*

Use to control whether or not **Cancel** reports are sent.

A **Cancel** report is created when a passcode is entered to silence an Alarm Bell or Fire Bell before the bell time expires. The cancel event is stored in the panel's event log, and sent to local printers as a point event.

Use Burg Time and Fire Time in the *Bell Parameters* section of the program to program bell times. Program Alarm and Fire Bell relay outputs in *Relays*.

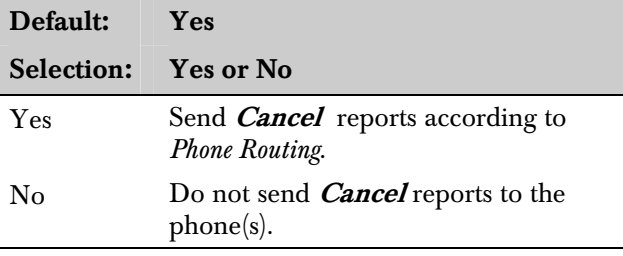

#### *Ground Start*

Use only when the panel is connected to Ground Start telephone lines.

Some newer ground start telephone exchange switches require a shorter amount of time to initiate a dial tone. If the panel cannot initiate a dial tone on the ground start line with the default (Long) setting, try the Short setting.

Both lines must be of the same operation, either ground start or loop start. NFPA standards prohibit the use of ground start phone lines in systems monitoring fire points.

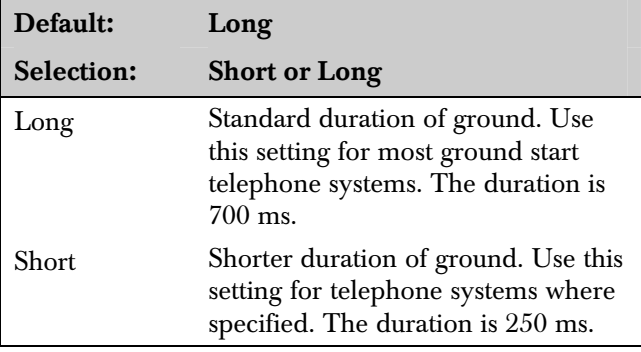

# 1.2 Phone Routing

Phone Routing lets you direct groups of event reports to four different telephone numbers. The phone numbers and operating characteristics are programmed in the previous category *Phone*.

Fire alarm events have priority over all other events that must be reported. An event that was not reported to the primary or backup phone has a higher priority than an event that needs to be reported to a duplicate phone.

Event report groups that you do not send to the central station may be annunciated locally (at the command centers), printed on a local printer (D9131 required), or retrieved later by the Remote Account Manager (RAM).

Each of the Report Groups can be programmed to report to one or more of the phone numbers. The phones can be used as primary, backup, or duplicate reporting paths for each of the Report Groups.

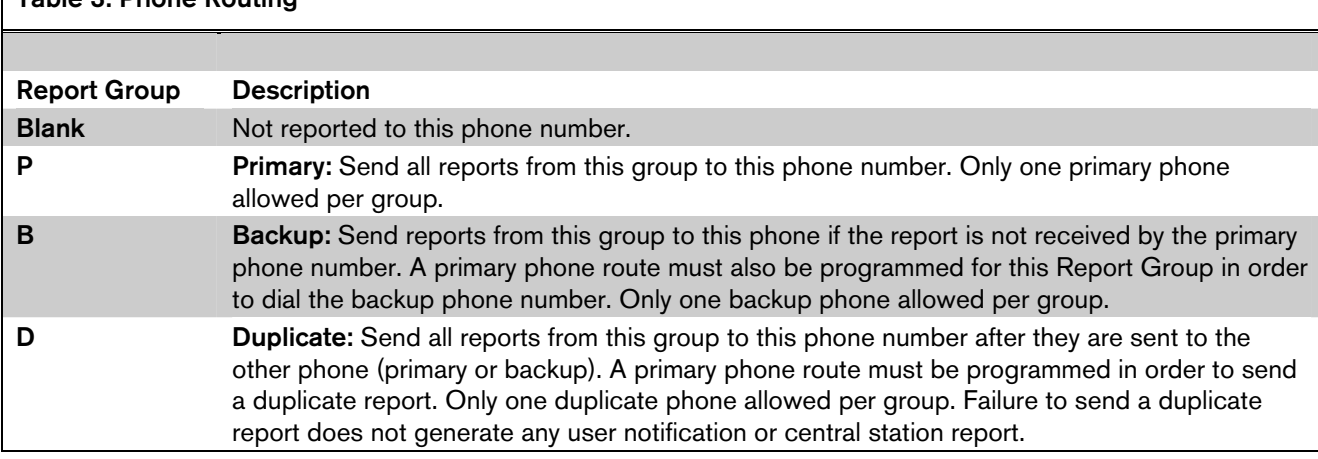

Press the [SPACE] bar to scroll through the selections. Press [ENT] when the correct selection appears in the display.

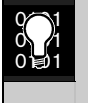

If the D5200 buzzes when you make an entry, you made a routing error. If you enter the same route on two different phones for a particular Report Group the D5200 buzzes. When it buzzes, it accepts the entry currently in the display, and changes the matching routing entry to blank. This disables routing the Report Group to the other phone.

Recheck the phone routing for the Report Group for each phone if the programmer buzzes.

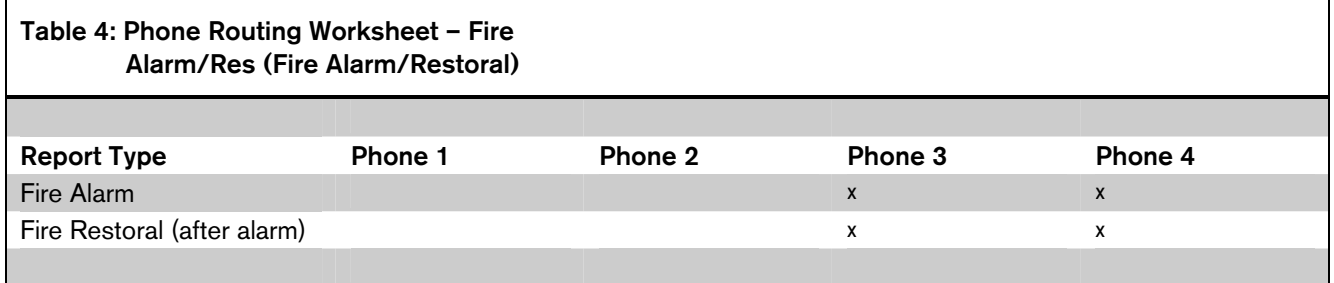

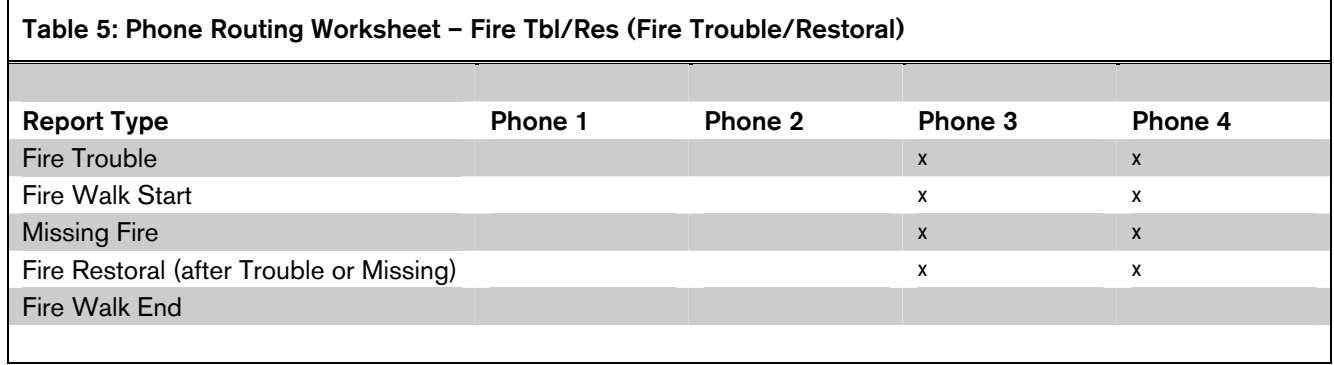

# Table 3: Phone Routing

Bosch Security Systems | 2/04 | 74-06145-000-D

#### Table 6: Phone Routing Worksheet – Alarm/ Res/Cncl (Non-Fire Alarm/Restoral/ Cancel)

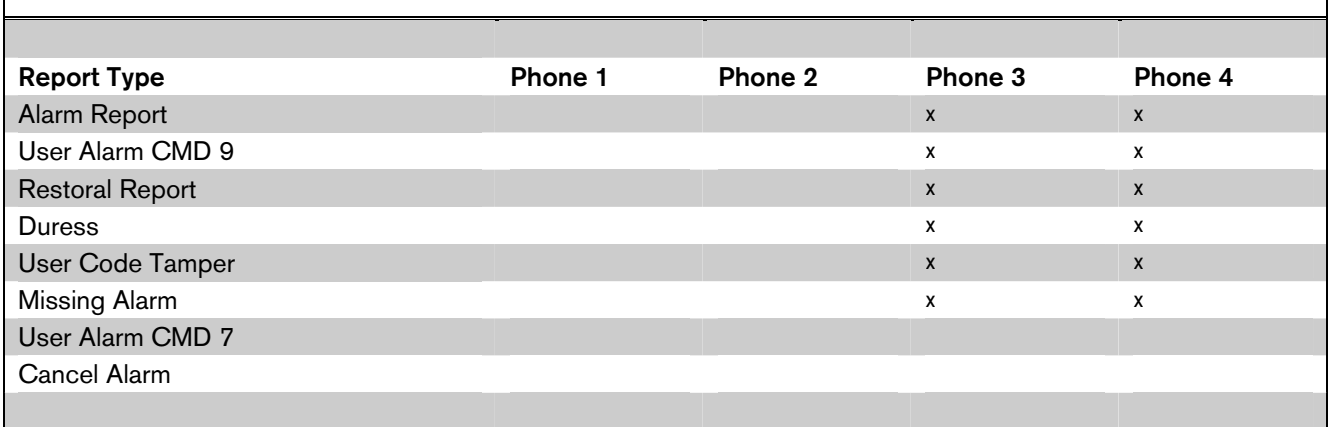

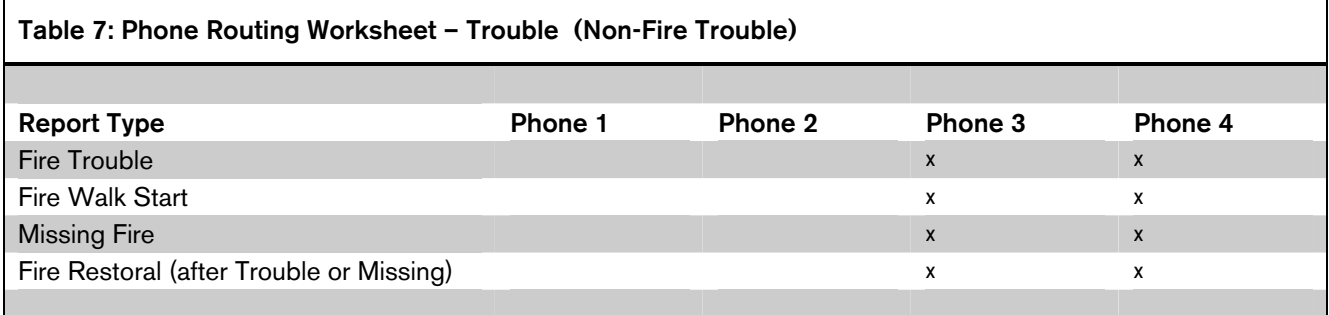

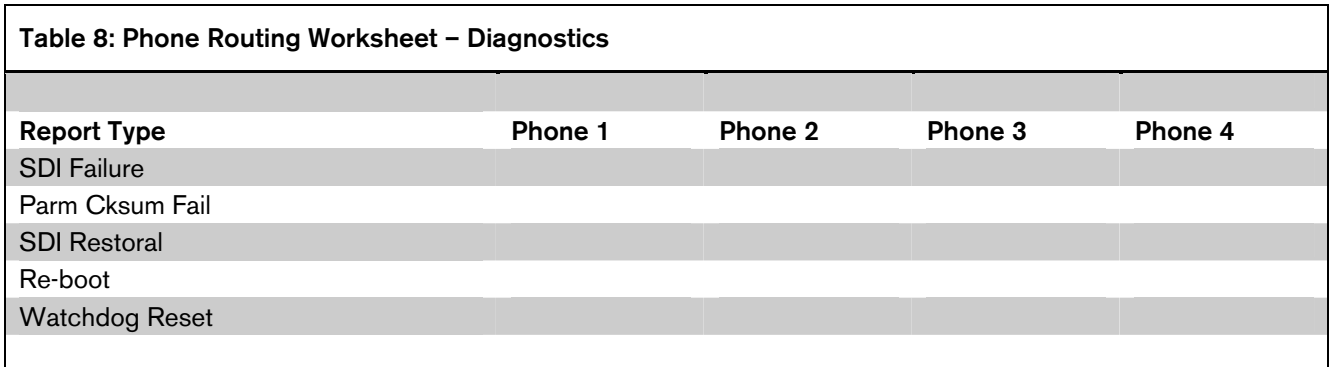

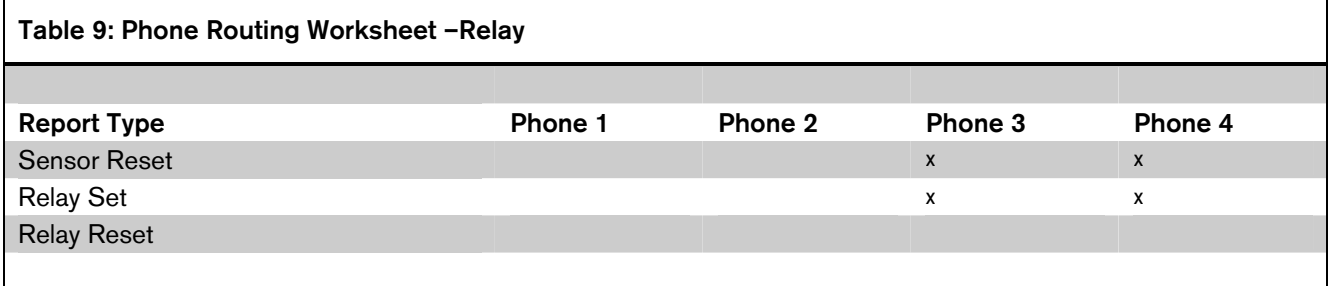

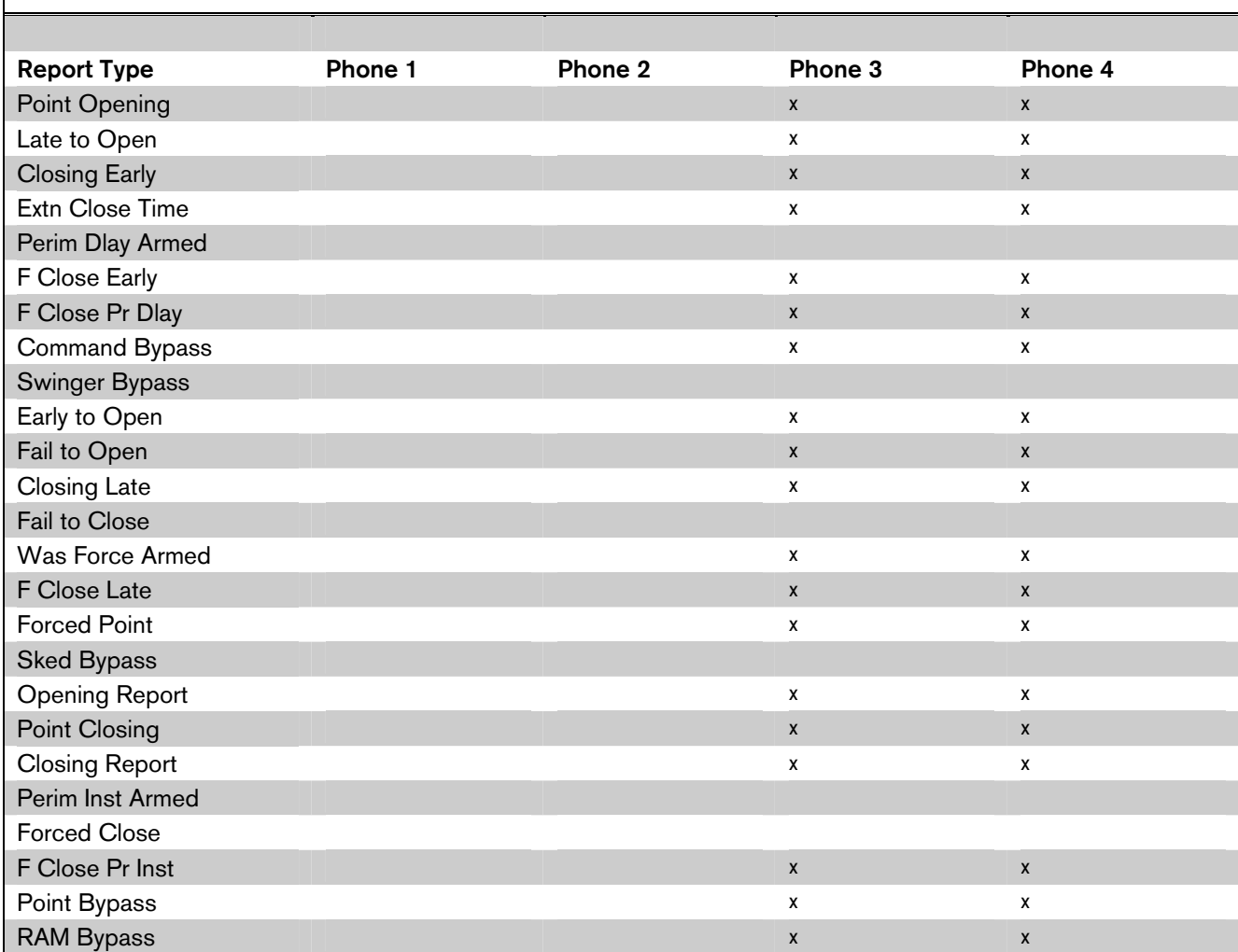

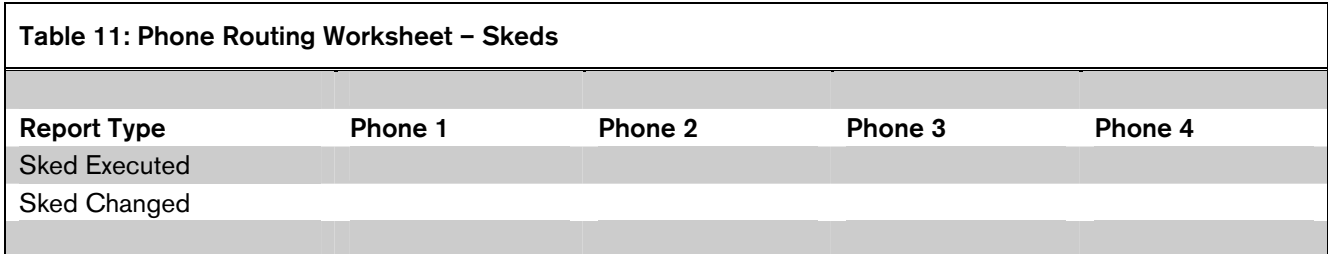

# Table 10: Phone Routing Worksheet – Open/Close

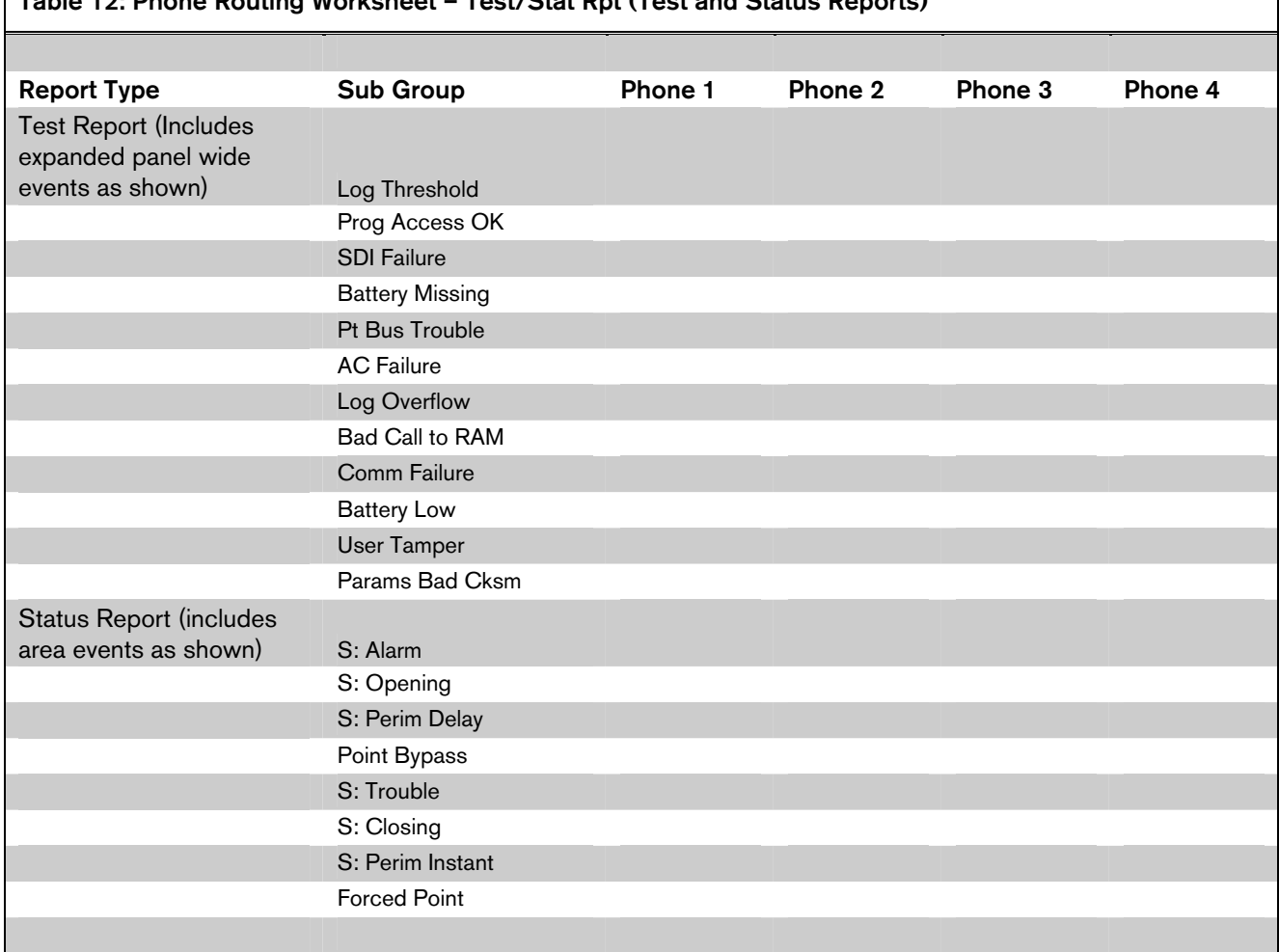

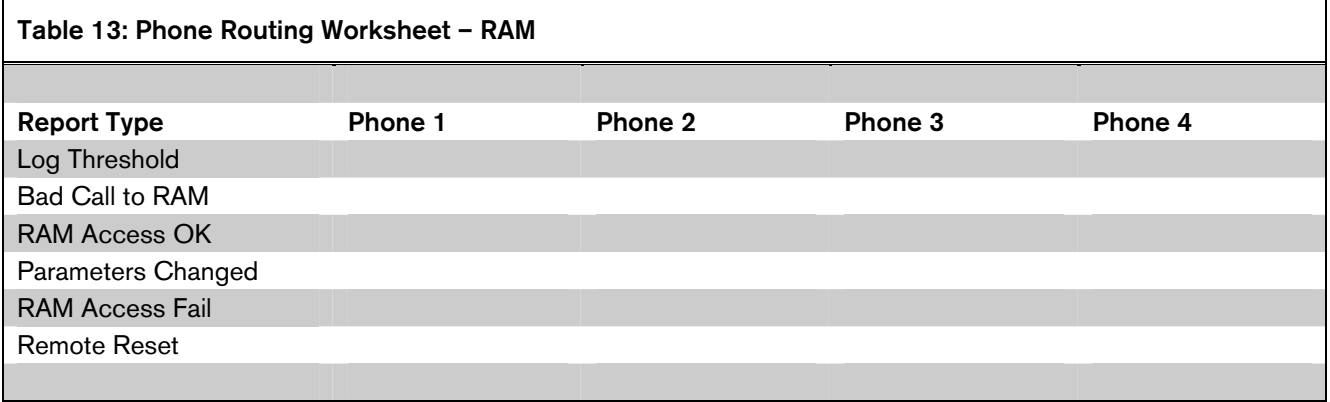

Table 12: Phone Routing Worksheet – Test/Stat Rpt (Test and Status Reports)

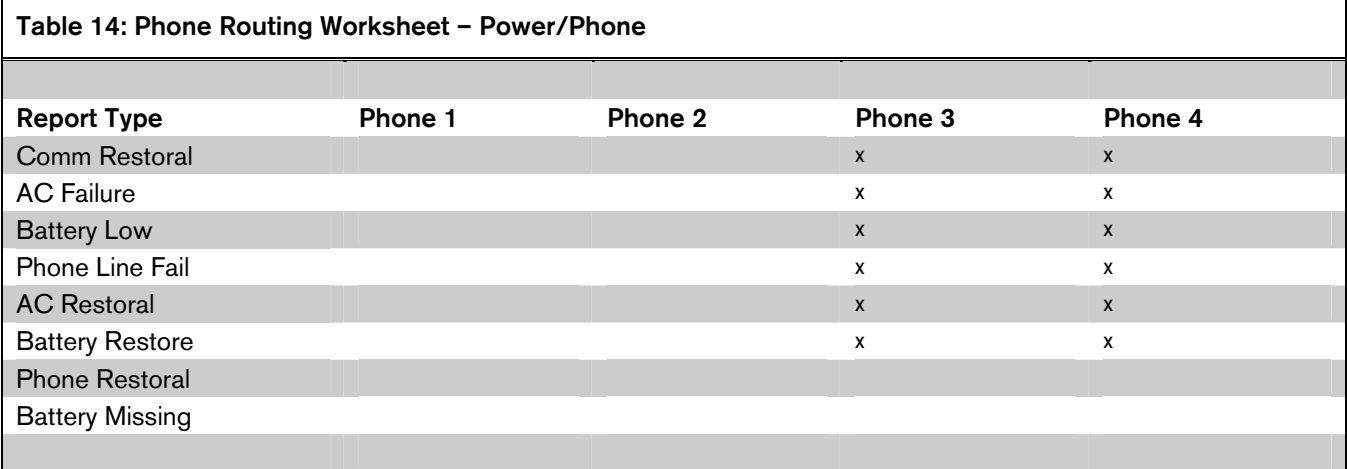

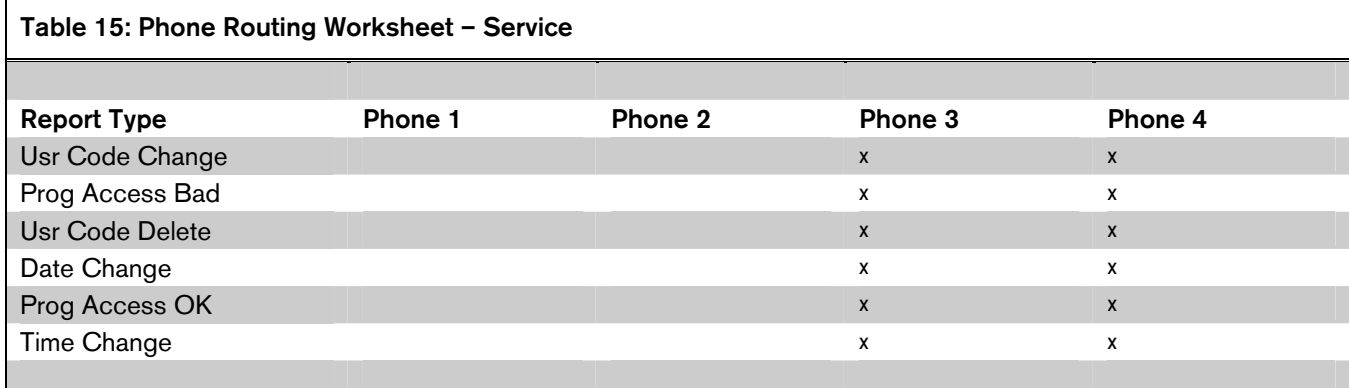

#### *Phone*

Default: 1 Selection: 1 to 4

Enter the phone's number for which you are selecting report group routing.

#### *Ph# Fire Alarm/Res*

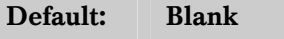

Selection: Blank, P, B, or D

See the introduction to *Phone Routing* for a description of the selections.

#### *Ph# Tbl/Res*

Default: Blank

Selection: Blank, P, B, or D

See the introduction to *Phone Routing* for a description of the selections.

#### *Ph# Alarm/Res/Cncl*

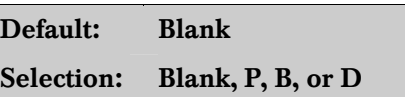

See the introduction to *Phone Routing* for a description of the selections.

# *Ph# Trouble*

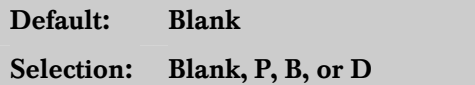

See the introduction to *Phone Routing* for a description of the selections.

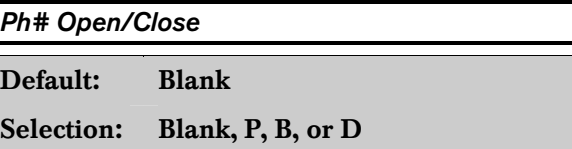

See the introduction to *Phone Routing* for a description of the selections.

#### *Ph# Test/Stat Rpt*

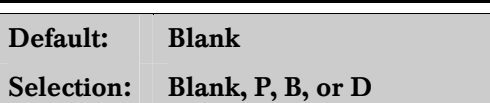

See the introduction to *Phone Routing* for a description of the selections.

Test reports and Status reports are enabled in the *Skeds* section of the program. For **Test** reports, see Sked Function Code #9. For **Status** reports, see Sked Function Code #10.

Test and Status reports are identified at the D6500 using the account number for Area 1.

If Expand Test Rpt in *Phone* is YES, the Test report includes additional system events, if the panel is currently in one of these conditions: Prog Access OK, SDI Failure, Comm Failure, Battery Missing, Battery Low, Pt Bus Trouble, AC Failure, Params Bad Cksm, Log Threshold, Log Overflow, Bad Call to RAM, and User Tamper.

After a Reset-Bye or disable restart, the panel checks to see if the following conditions exist. If they do, the panel sends appropriate reports with the test report: Log Threshold, Log Overflow, Bad Call to RAM, and User Tamper. All other system events are cleared and do not report at test time.

To clear Bad Call to RAM and User Tamper events, simply contact the panel with RAM II. To clear Log Threshold and Log Overflow contact the panel with RAM II and perform a Receive Log and Set Pointer function from the Logger menu.

#### *Ph# Diagnostic*

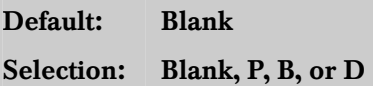

See the introduction to *Phone Routing* for a description of the selections.

If a Parameter Checksum Fail (*Parm Cksum Fail*) report is received, the user can silence the panel's buzzer, but cannot clear the system trouble display. To correct a Parameter Checksum Fail condition, reload the program into the panel using RAM or the D5200

#### *Ph# Relay*

Default: Blank

Selection: Blank, P, B, or D

See the introduction to *Phone Routing* for a description of the selections.

#### *Ph# Skeds*

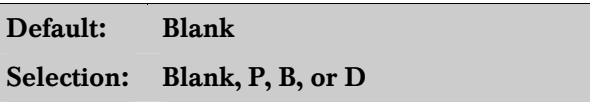

See the introduction to *Phone Routing* for a description of the selections.

#### Note:

*The panel uses* Skeds *18 to 49 for opening and closing windows and* Skeds *50 to 64 for User Access Windows. Routing* Skeds *activity to a receiver when using these features can result in excessive receiver traffic.* 

#### *Ph# RAM*

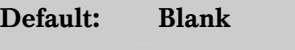

Selection: Blank, P, B, or D

See the introduction to *Phone Routing* for a description of the selections.

These events are associated with RAM functions. RAM reports are identified at the D6500 using the account number for Area 1.

RAM Access Fail may indicate a wrong passcode when communicating with the panel, or a valid RAM session was terminated by a means other than a Good-bye or Reset-bye command. Log Threshold is programmed in *RAM Parameters* Log % Full. Remote Reset indicates a Reset-Bye command issued from RAM. Bad Call to RAM indicates that the panel called RAM but was unable to connect.

# *Ph# Power/Phone*

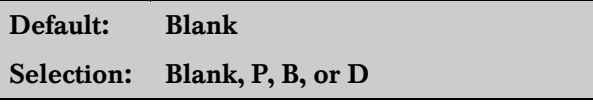

See the introduction to *Phone Routing* for a description of the selections.

#### *Ph# Service*

Default: Blank

Selection: Blank, P, B, or D

See the introduction to *Phone Routing* for a description of the selections.

# 1.3 Power Supervision

#### *AC Fail Time*

Default: 10

Selection: 1 to 90 sec. (Blank and 0 are invalid)

Amount of time (in seconds) that AC power must be off before the D9112 responds to the AC failure. The response to restoral of AC power is delayed for the same amount of time. The panel always monitors AC. To disable audible and reporting failure responses, program the following items NO:  $AC$ , Fail/Res Rpt, AC Tag Along, and AC/Battery

Buzz.  $\sim$ 

0101 0间1

Visual AC Failure Response: When a failure occurs, the SERVC AC FAIL message displays at command centers.

You can program other AC failure responses in the program items that follow, and you can program a relay to activate in *Relay Parameters*.

# *AC Fail/Res Rpt*

AC Power Supervision reports are sent to the central station when they occur. To comply with UL 864 requirements for Commercial Fire Systems, program AC Fail/RES Rpt NO.

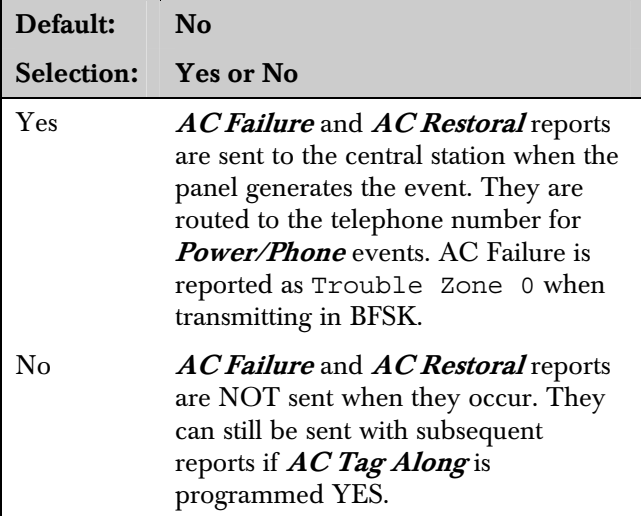

# *AC Tag Along*

Send *AC Failure* report as an additional message (tag along) with other reports. To comply with UL 864 requirements for Commercial Fire Systems, program AC Tag Along YES.

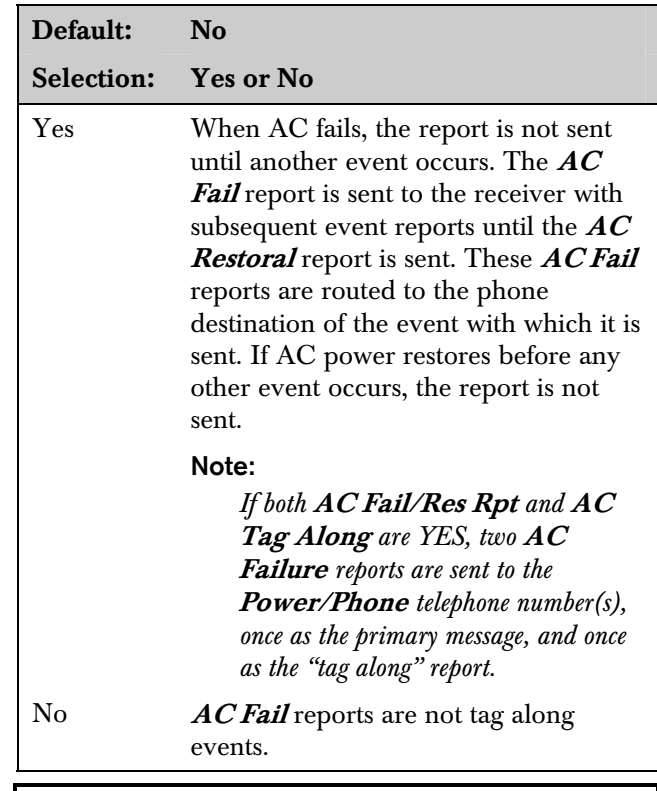

# *AC/Battery Buzz*

Turn the command center trouble buzzer on when AC fails or the battery is low or missing. This program item does not prevent the SERVC AC FAIL or SERVC BATT LOW displays.

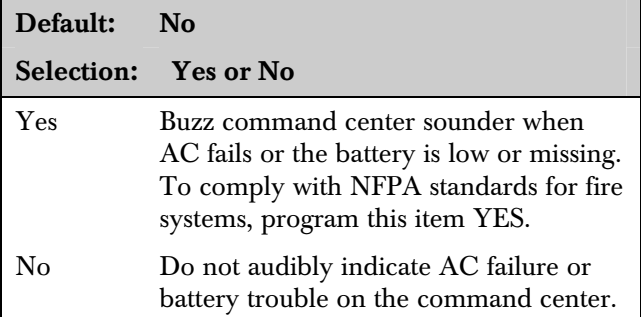

#### *Bat Fail/Res Rpt*

Determines if battery (DC) power supervision reports are sent.

The battery must be discharged below 12.1 VDC for 16 sec. before the D9112 responds to a low battery (see the *D9112 Operation and Installation Guide* for discharge schedule).

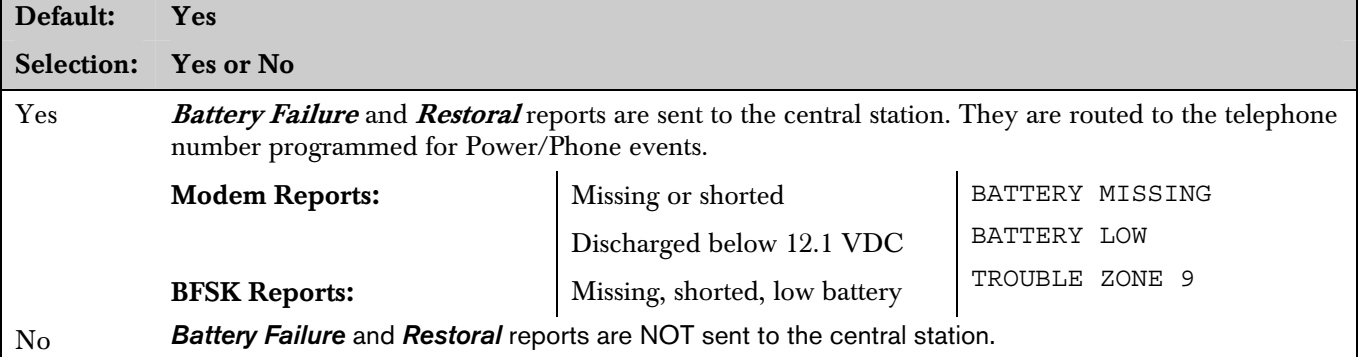

Note:

When a battery problem occurs, the trouble buzzer sounds at the command centers unless it is disabled by **AC/Battery** Buzz *(see* AC/Battery Buzz*).* 

# 1.4 Printer Parameters

Up to three D9131 Printer Interface Modules can be connected to the D9112's SDI bus. Each printer is identified by an address of 17, 18, or 19. Options are available for **Routing** reports and area assignments.

*Printer Address* 

Default: 17

Selection: 17, 18, or 19

The printer address you are programming.

#### *P## Scope*

Press the [SPACE] bar to scroll through the selections. Press [ENT] when the correct selection appears in the display.

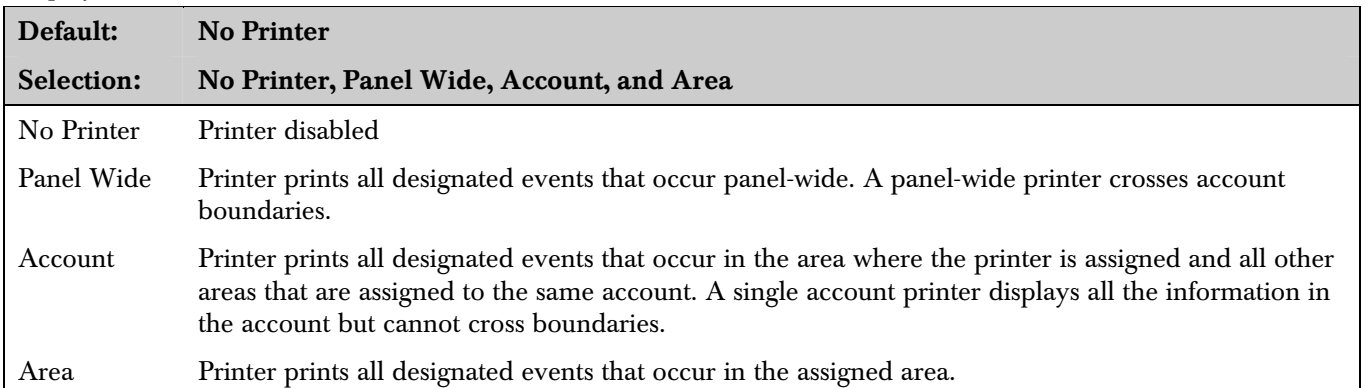

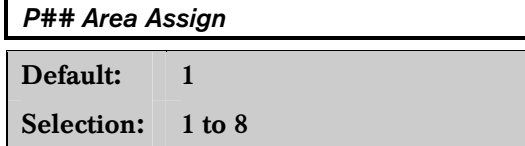

Assign each installed printer to an area of the D9112. This allows the proper routing of events as determined by the Printer Scope. Assign printers with Panel Wide scope to Area 1. Assign printers with Account scope to an area within the account number you want to record.

System events such as power supervision, passcode changes, RAM events and such, are only sent to the printer assigned to AREA 1. To record these events, make sure a printer is assigned to Area 1 and that **PRT Non Alrm** is programmed YES for that printer.

#### *P ## Supervision*

Use this prompt to determine if any responses are generated when the printer at this address fails. See the *D9131 Printer Interface Operation and Installation Guide* for conditions that are supervised.

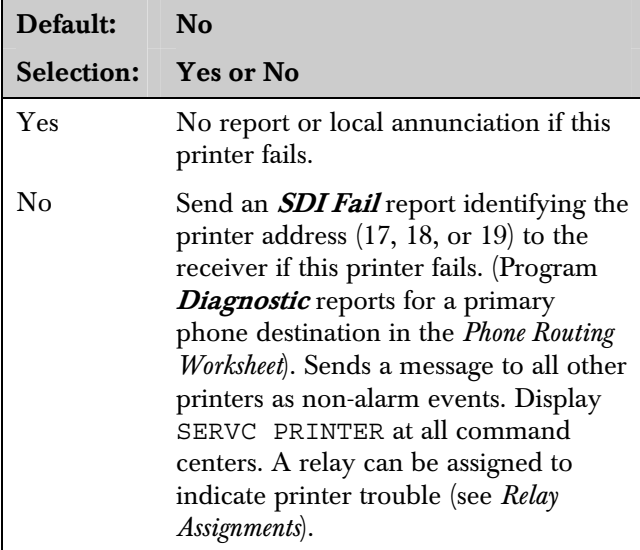

#### *P## Prt Points*

Point events include every event that can be generated by a point. Events include all of the events listed in the Fire Alarm/Restoral, Fire Tbl/Rest, AlarmRest/Cancel, and Trouble logs shown in the *Phone Routing Worksheet*.

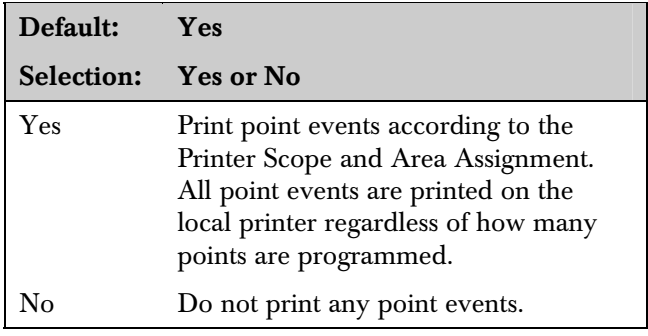

# *P ## Prt O/C*

O/C events are all of the events listed in the Opening and Closing log shown in the *Phone Routing Worksheet*.

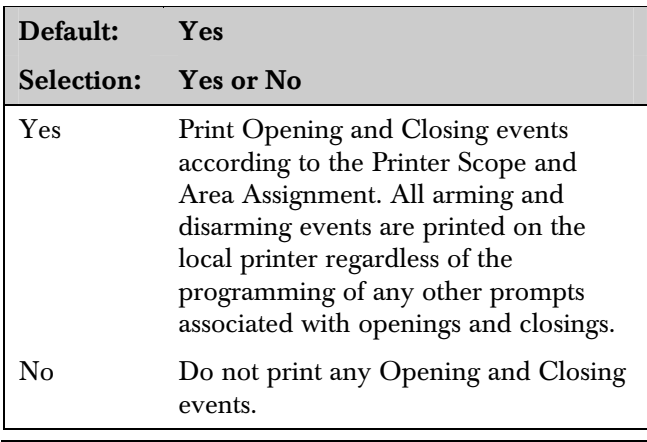

# *P## Prt Non Alrm*

Non-Alarm Events are all of the events except Point events and Opening/Closing events. Non-Alarm events include all of the events listed in the Test/Status, Diagnostic, Relay, Skeds, RAM, Power/Phone, and Service logs shown in the *Phone Routing Worksheet*. Information from Expanded Test reports is not printed when the Test report is generated.

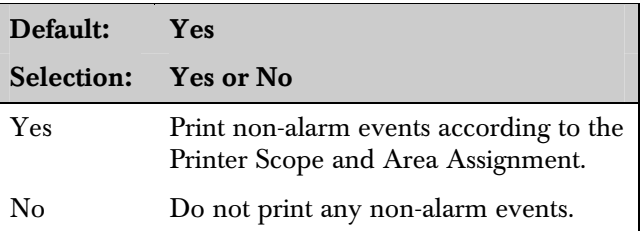

#### 1.5 RAM Parameters

These program items are used to enable RAM functions in the D9119.

#### *RAM Passcode*

#### Default: 999999

#### Selection:  $0$  to 9, A to F (6 characters required)

RAM programming security passcode. Enter six characters. Do not use [SPACE] in the passcode.

The RAM passcode must be typed into the RAM computer terminal and transmitted to the D9112 before the D9112 allows RAM Access.

When the panel is programmed to send reports in Modem Format, if the RAM makes contact with the panel and the passcode is incorrect, the panel sends a Ram Access Fail report to the D6500. Ram Access Fail is also generated when the call is not terminated with either a Good-bye or Reset-bye command.

Valid RAM Access is sent according to phone routing when a Good-bye command is entered from RAM to terminate the call.

When a **Reset-bye** is used to terminate the call, a **Remote Reset** report is sent to the D6500, and a Valid RAM Access is placed into the panel's event log. Reports in the event log that have not been sent prior to the Reset-bye are never sent to the D6500.

Parameters Changed is sent to the D6500 with the **Ram Access Fail or Valid RAM Access report** whenever programming parameters are changed by RAM. A Parameters Changed report sent without the Valid RAM Access report indicates programming with a D5200.

To disable remote programming, enter Blank in both *Answer Armed* and *Answer Disarmed.* 

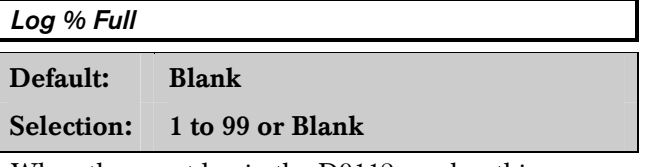

When the event log in the D9112 reaches this percentage of its capacity, the D9112 calls the number programmed in  $RAM Ph$ . When the panel connects to RAM, it waits for instructions from the RAM to download its event log. (See the *RAM II Operation and Installation Guide* for further information on call pick-up procedures.)

If communication with RAM is not successful, or if there is no phone number programmed in  $RAM Ph$ , the panel sends a *Log Threshold* and a *Bad Call to* RAM report to the D6500. This indicates that the log is filling and the panel cannot download its events.

If there is no  $RAM Ph$  programmed, the panel sends the Log Threshold and Bad Call to RAM reports immediately. If there is a **RAM Ph** programmed, the panel makes multiple attempts to reach RAM before sending the reports. See  $RAM Ph$  for an explanation of dialing characteristics.

The panel will not call RAM again until it downloads the log and the  $Log$  % Full percentage is again reached. These events are also sent to the panel's event log and to the local printer(s) if installed.

The panel continues to log events after the  $Log$ **Threshold** report is sent. When it reaches 100% capacity, the panel generates a Log Overflow event and stores it in the local event log but does not send any report to the D6500. Log Overflow events are sent with Test reports if Expand Test Rpt is programmed YES. When the log overflows, the oldest events are overwritten by new events. If the log is not downloaded to RAM and the log pointer is not reset, no additional LOG OVERFLOW events are sent to the log.

Every time an event is generated, the event is sent to the log. Many events have "modifiers" attached to them which are stored in the log as separate events. For example, each time an area is force armed, several events are sent to the log. The log in the D9112 can store up to 499 events.

Blank disables the Log Threshold and Log Overflow events. These events are not put in the log or reported to the D6500 or to the local printer.

#### *RAM Call Back*

Used to add an additional level of communication security to RAM sessions.

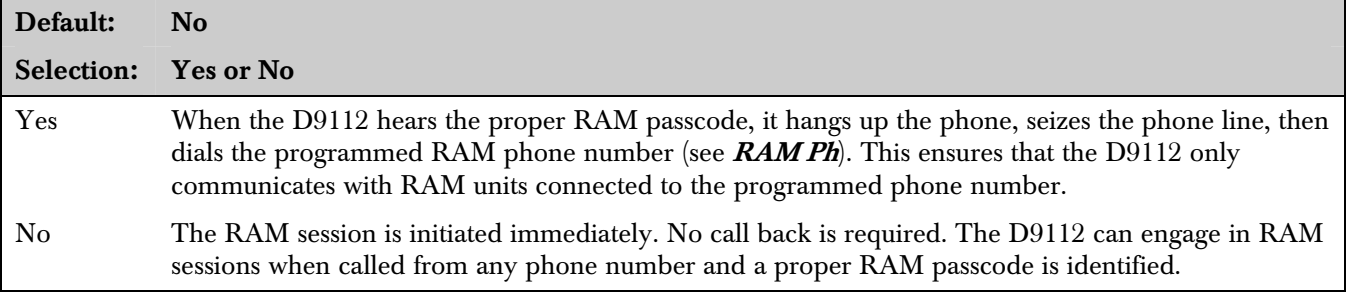

### *RAM Line Monitor*

Enables an answering machine work-around.

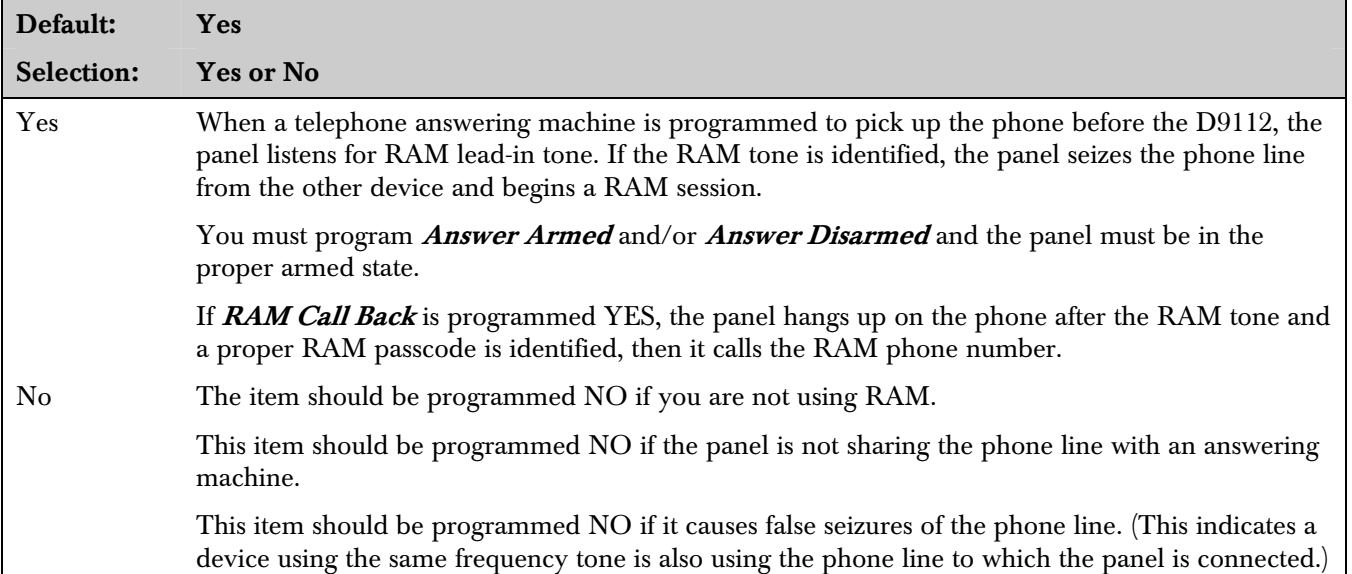

#### *Answer Armed*

Set telephone ring counter to answer when all areas are master armed. If any area in the panel is perimeter armed or disarmed, the **Answer** Disarmed ring counter is used.

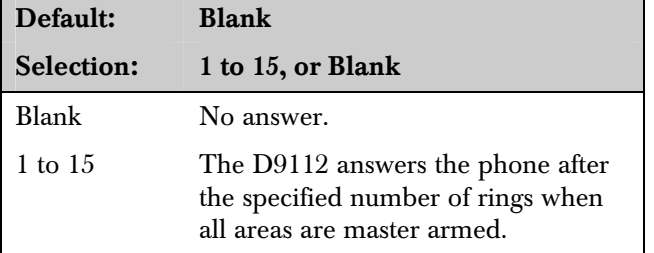

#### Note:

*Perimeter armed is considered a disarmed state for this prompt.* 

#### *Answer Disarmed*

Set telephone ring counter to answer when any area is in a perimeter armed or disarmed state.

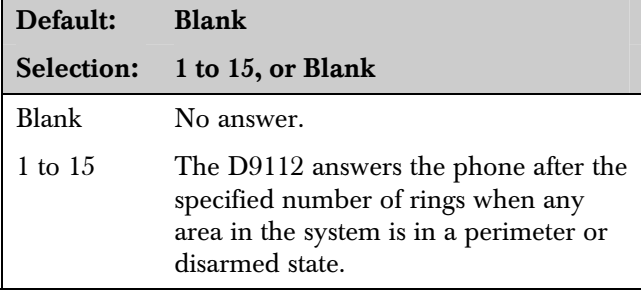

#### Note:

*Perimeter armed is considered a disarmed state for this prompt.* 

#### *Ram Ph*

The phone number the panel dials to contact RAM. The panel dials the programmed number as a result of the following events:

- Log % Full threshold is achieved
- The panel is contacted by RAM and **RAM Call Back** is programmed YES
- Command 43 is initiated and the user selects the CALL RAM option

Once in contact with RAM, RAM issues instructions to the panel. (See the *RAM II Operation and Installation Guide* for further information on call pickup procedures.)

When dialing the RAM phone number, the D9112 immediately makes two attempts to reach the RAM. If the D9112 does not reach the RAM on the first two attempts, it waits ten min. then tries eight more times with a ten min. interval between each attempt. One hour after the last failed attempt, the D9112 starts dialing the RAM phone number again. It immediately makes two more attempts then waits ten min. and tries eight more times with ten min. intervals between each attempt before generating a Bad Call to RAM report and abandoning the effort.

#### Note:

*Command 43 Dialing Exception: When dialing the RAM phone number in response to the Command 43*  CALL RAM *option, the D9112 makes only one attempt. If it does not make contact with RAM, the panel abandons the effort and creates a* Bad Call to RAM *report.* 

The D9112 is pre-programmed with a seven sec. dial tone detect period. When dial tone is detected or the waiting period ends, the D9112 begins to dial. To extend the pause or dial tone detect, program a C and/or D before the prefix/area code.

Enter up to 24 of the characters in the following table to define dialing characteristics:

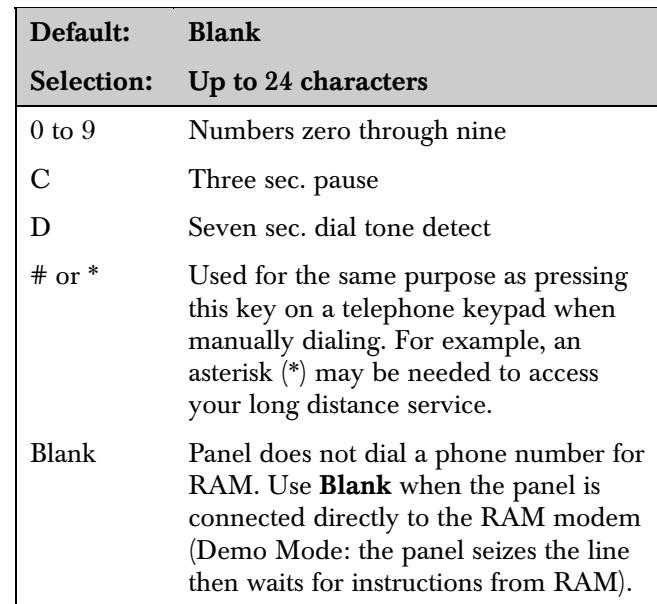

# 2.0 Area Wide Parameters

This programming module contains three programming categories:

- Area Parameters
- Bell Parameters
- Opening and Closing

#### 2.1 Area Parameters

# *Area #*

Default: 1

Selection: 1 to 8

Enter the area number you are programming.

#### *A# Area On*

Use this program to enable or disable the area specified.

#### Note:

*Area 1 must be enabled: System events such as power and phone supervision will not report properly if Area 1 is disabled.* 

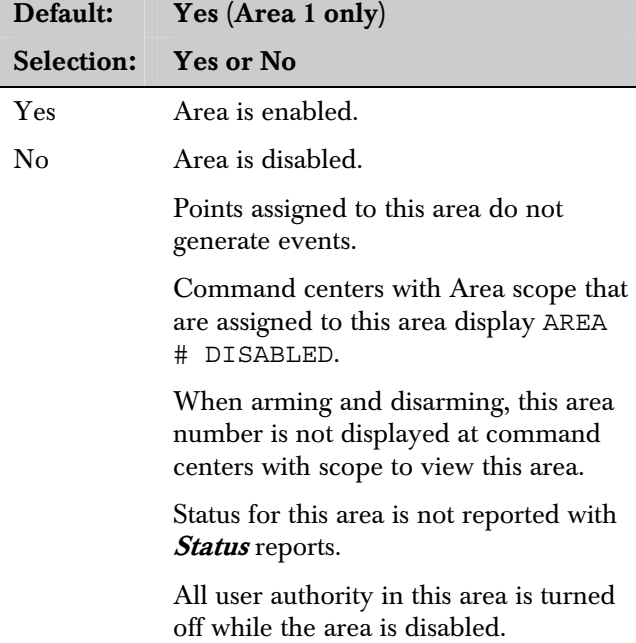

#### *A# Acct Number*

This program item determines the account number reported for this area. An account number must be assigned to each active area.

Account numbers are used to group areas together. Each area can have a different account number, or several areas may share the same account number. The D9112 uses the account number as a reference for arming and command center text displays.

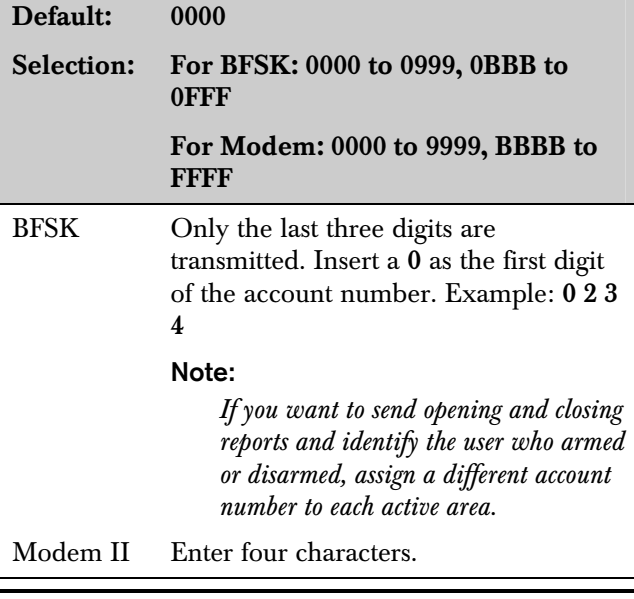

# *A# FA Bypass Max*

Default: 1

Selection: 0 to 134

The maximum number of controlled points that can be faulted (Force Armed) or bypassed when arming this area.

Force arming allows the area to be armed when points are not normal. Points that are not normal can be left out of the system during the arming procedure and do NOT detect violations. Other points operate as programmed.

Bypassing a point allows you to take a point out of the system at any time.

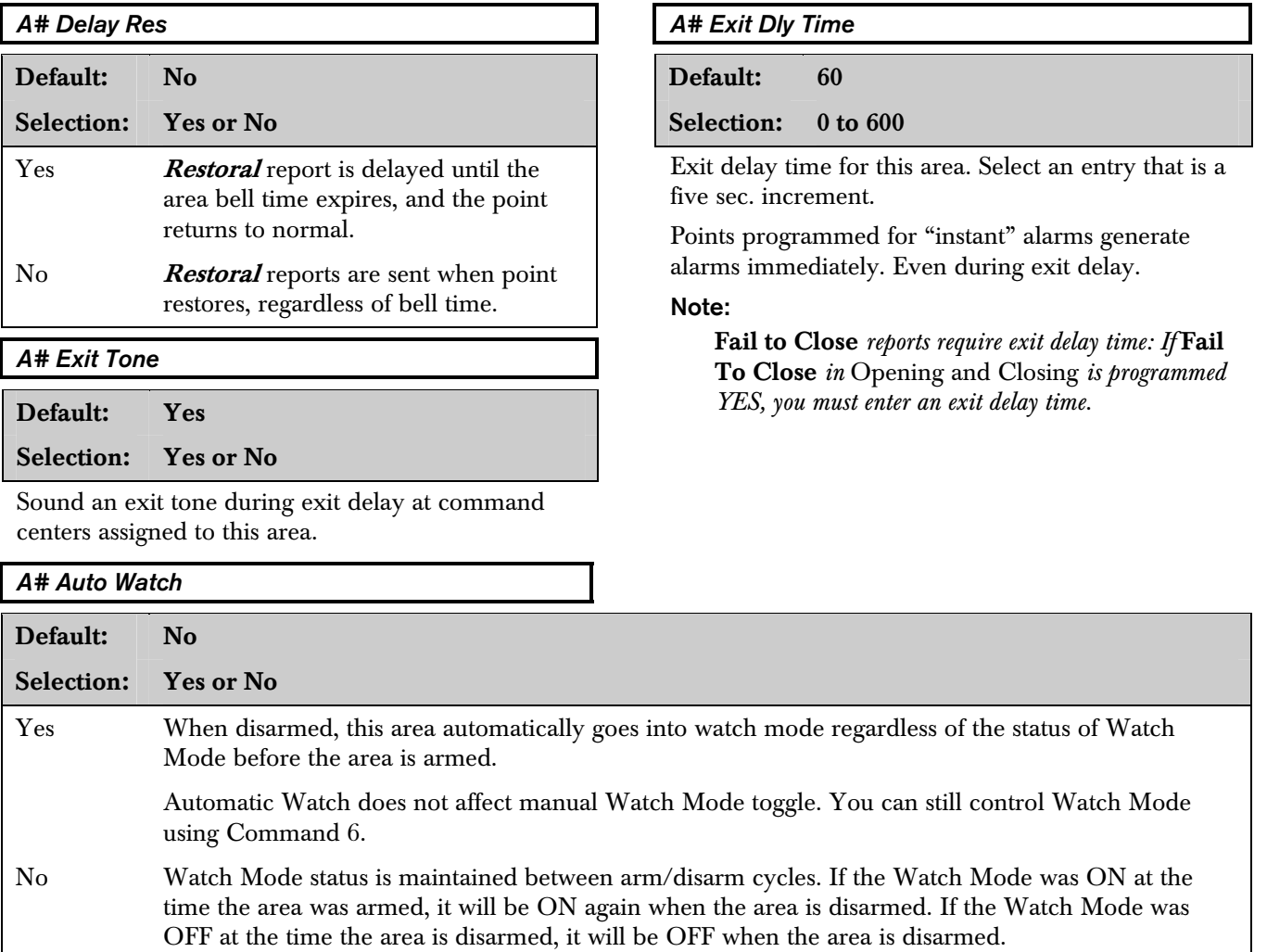

#### Note:

*Watch Mode does not work while the area is perimeter armed.* 

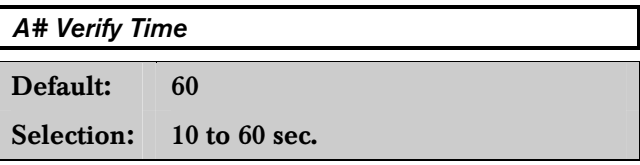

Alarm Verification is designed for use with smoke detectors to reduce the number of false fire alarms. When *Verify Time* is programmed, the panel can double check smoke detector point activations before generating alarm signals.

#### Note:

*Check with your Authority Having Jurisdiction (AHJ) to determine the maximum verification time allowed.* 

Points are programmed individually to activate the verification feature. See *Point Index*. Any resettable fire point can activate alarm verification for the area to which it is assigned. Bosch Security Systems recommends the use of separate area alarmverification relays.

#### To enable alarm verification on a point, program *Point Index* Fire Point*,* Alarm Verify , and Resettable as Yes.

When an alarm verification point trips, the D9112 automatically removes power to all resettable points connected to the areas **Reset Sensors** relay. The sensor reset removes power to the sensors for the amount of time programmed in Verify Time. When power is reapplied, a 60 sec. confirmation window begins. If the detector is still in alarm, or trips again during the confirmation window, or if a different resettable verification point in the area trips, an alarm is generated.

#### Example 1:

Verify Time is set for 20 seconds. The alarm verification cycle starts when the detector trips. No report is generated.

Immediately after the detector trips, the area's sensor reset relay interrupts power to points connected to it for the time in Verify Time.

When power is restored to the points, the 60 sec. confirmation window is established. If any detector reset during the verification time is tripped again during the confirmation window, an alarm is generated. If no activity occurs during this period, no alarm is generated and the verification window ends. If a verification point trips again after the window ends, a new verification cycle begins.

### Example 2:

**Verify Time** is set for 50 seconds. The alarm verification cycle starts when the detector trips. The following events happen as described in example 1, except the sensor reset is 50 seconds.

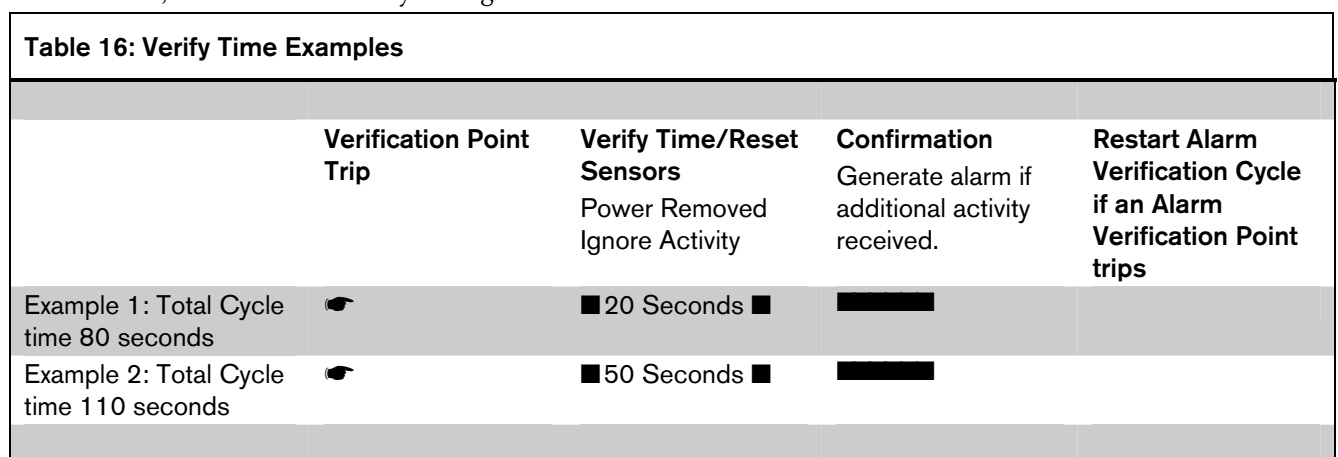

# 2.2 Bell Parameters

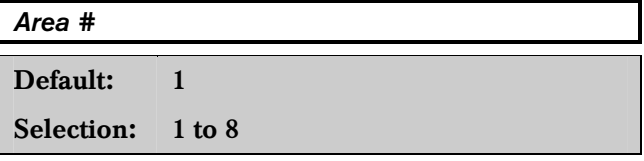

Enter the area number you are programming.

#### *A# Fire Time*

Default: 6 Selection: 1 to 90

Enter the number of minutes the bell rings for fire alarm points.

The bell output begins as soon as the fire alarm occurs. When the panel's internal clock begins a new minute, it considers the first minute expired. It shuts off the bell when the programmed number of minutes expire.

If a passcode is entered to silence the bell before the time expires, and **Cancel** report is programmed YES in *Phone*, a *Cancel* report is generated and sent to the same phone that the alarm message is routed to.

#### Note:

*Check with your AHJ to determine the appropriate time in your application.* 

The output for the fire bell is determined by programming in the *Relays* section of the program. Relay A is the programmed default providing fire bell output for all eight areas. Relay A is the D9112's on-board relay providing powered alarm output from terminal 6. An optional D136 Relay can be installed on the D9112 to provide powered alarm output from terminal 7 (known as relay "B").

Because the relay number is programmable by area, you may change the relay number to provide separate fire alarm outputs for each area. The relay assigned provides bell output for the number of minutes specified in Fire Time and follows the parttern set in Fire Pat.

A Summary Fire relay is also available in the *Relays* section of the program. It does not follow bell pattern or time.

#### *A# Fire Pat*

Select the bell pattern this area uses to signal an alarm on a fire point.

Press the [SPACE] bar to scroll through the selections. Press [ENT] when the correct selection appears in the display.

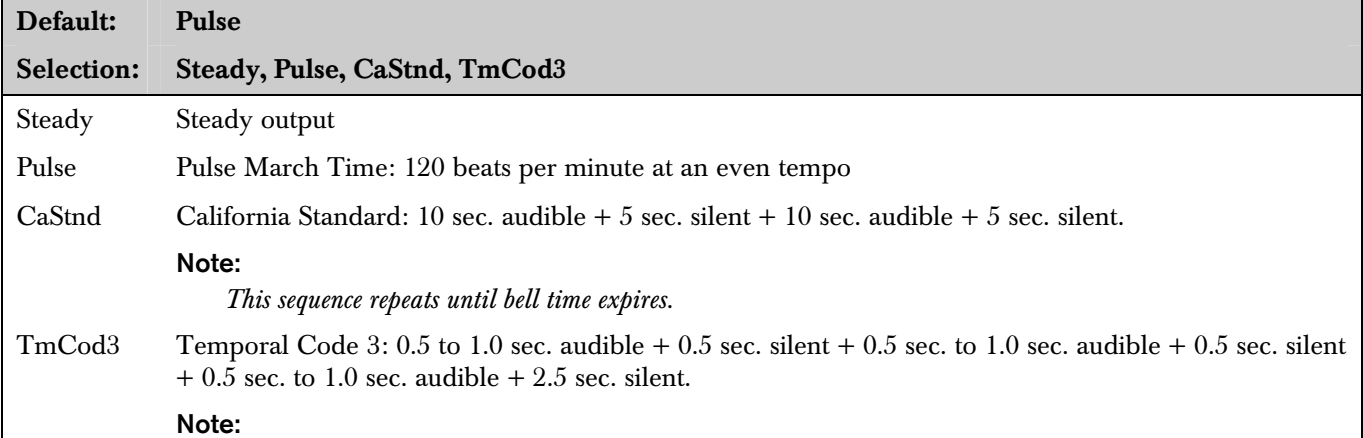

*This sequence repeats for a minimum of three min. with*  $\pm$  *25% timing tolerance (1991 NFPA standards allow automatic silencing as permitted by the AHJ, and carry a minimum ring time of five min.).* 

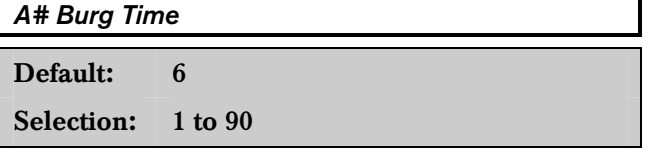

Enter the number of minutes the bell rings for nonfire alarm points.

The bell output begins as soon as the alarm occurs. When the panel's internal clock begins a new minute, it considers the first minute expired. It ends the timing and shuts off the bell when the programmed number of minutes expires.

If a passcode is entered to silence the bell before the time expires, and **Cancel** report is programmed YES in *Phone*, a *Cancel* report is generated and sent to the same phone that the alarm message is routed to.

The output for the alarm bell is determined by programming in the *Relays* section of the program. Relay A is the programmed default providing nonfire alarm bell output for all eight areas. Relay A is the D9112's on-board relay providing powered alarm output from terminal 6. An optional D136 Relay can be installed on the D9112 to provide powered alarm output from terminal 7 (known as relay "B").

Because the relay number is programmable by area, you may change the relay number to provide separate alarm outputs for each area. The relay assigned provides bell output for the number of minutes specified in **Burg Time** and follows the pattern set in **Burg Pat**.

A **Summary Alarm** relay is also available in the *Relays* section of the program. It does not follow bell pattern or time.

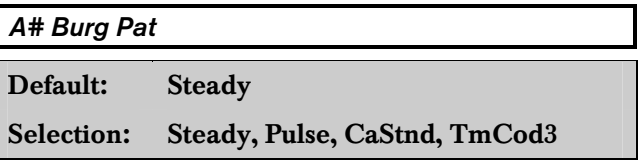

Select the bell pattern this area uses to signal an alarm on a non-fire point.

See Fire Pat for a description of each selection.

Press the [SPACE] bar to scroll through the selections. Press [ENT] when the correct selection appears in the display.

#### *A# Single Ring*

This program item determines if an alarm from a non-fire point can restart the alarm bell time with each alarm event, or only initiate alarm output once per arming period.

This does not silence the command center alarm bell tone, nor prevent any reports. This feature does not affect fire points. Fire points restart bell time with each new alarm.

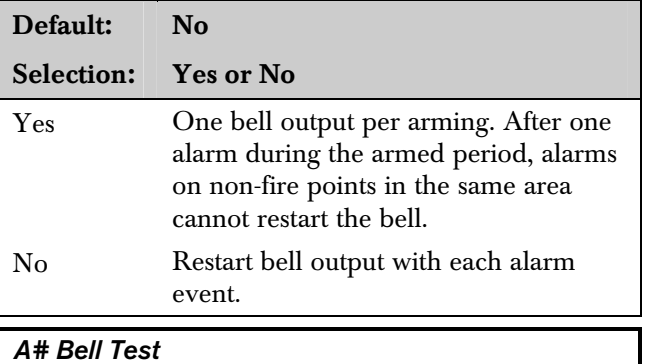

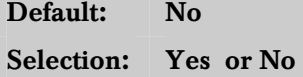

Provide alarm output from the programmed *Alarm* **Bell Relay** for two sec. after arming the area.

In areas that report opening and closing activity, the bell test happens after the panel sends the *Closing* report and receives the acknowledgement from the receiver. For proper operation of the bell, test in an area where closings are reported:

- Program a phone number and appropriate routing for the **Open/Close** report group.
- Program *Area O/C* YES.
- Do not suppress **Opening** and **Closing** reports in *O/C Windows*.
- Make sure all users have the authority to generate *Closing* reports.
- Do not restrict **Opening** and **Closing** reports.
- If you are using opening and closing windows, be sure that *Disable O/C in Window* is programmed NO in *Open/Close Options*.

In areas that do NOT report opening and closing activity, the alarm bell relay output for this area is activated for two sec. after exit time expires. For proper operation of the bell test, program *Area O/C* NO.

 $\sim$ 0101 0回1

Bell test may be erratic. If several areas programmed for bell test are armed at the same time, and all the areas share the same alarm bell relay, the relay operation may be erratic, or longer than expected.

For example, if all eight areas are programmed for bell test, share the same alarm bell relay, have the same exit delay time, and are armed at the same time, the bell may ring for as long as 16 sec. during the bell test.

# 2.3 Opening and Closing

Use this programming category to define opening and closing supervision characteristics for each area in the D9112. In this category are two programming modules: *Open/Close Options* and *O/C Windows*. Additional programming in *Authority Lvi Assign* and *Phone Routing* modules can affect Opening and **Closing** reports. Bosch Security Systems recommends that you review all four of these modules before programming the D9112.

All arming and disarming activities create local events which are stored in the panel's event log and printed on the local printer, if installed. Programming determines if the reports are sent to the central station.

About the default programming: To enable typical area **Opening** and **Closing** report supervision in Modem II, the only programming change needed is to select a phone destination for the reports in *Phone Routing*, Open/Close.

### 2.3.1 Open and Close Options

There are two different ways to generate **Opening** and **Closing** reports from a D9112. You can generate **Opening** and **Closing** reports according to account status and/or according to area status.

### Account Opening and Closing Reports

Whether *Account Opening* and *Closing* reports are generated or not depends on programming in  $A#$  Acct O/C in this section of the program.

### Area Opening and Closing Reports

Whether *Area Opening* and *Closing* reports are generated or not depends on programming in  $A#$ *Area O/C* in this section of the program.

#### Selective Combinations of Account and Area Opening and Closing Reports

You can eliminate *Area Opening* and *Closing* reports from selected areas in the account by programming  $A#Area$  O/CNO for those areas. If an area that is not programmed for **Area Opening** and **Closing** reports is the first to open, or the last to close, only the **Account Opening** and **Closing** report is sent.

You can suppress *Area Opening* and *Closing* reports from selected users by programming  $A#$ Area O/C YES, then programming  $L## Area$  O/C NO for their authority level. If a user, not programmed for **Area Opening** and **Closing** reports, opens the first area in the account, or closes the last area in the account, only the  $Account$ Opening and Closing report is sent.

## Combining Account and Area Opening and Closing Reports

To send both Account openings and closings, and individual Area openings and closings for all areas in the account, program  $A#$  **Acct O/C** YES for all areas in the account, program  $A#Area O/C$  YES for all areas in the account, and program  $L## Area$  $O/C$  YES for the authority levels used in the areas.

Closing Reports: In this configuration, when areas in the account are independently armed, each area generates an *Area Closing* report. In addition, when the last area is armed, it also generates an **Account Closing report.** 

Opening Reports: In this configuration, when the first area in the account is disarmed, it generates an Account Opening report along with an Area **Opening** report. Then when the rest of the areas in the account are disarmed, each area will generate an Area Opening report.

### Additional Opening/Closing Supervision Features

This section of the program also provides several other features you can use to supervise opening and closing activity by area. Auto Close, Fail to Open, and Fail to Close all work independently of the  $A#$ Acct  $O/C$  feature. To use these features however, you must program *O/C Windows*.

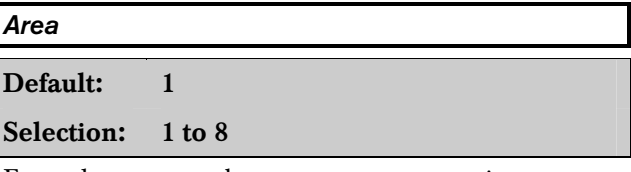

Enter the area number you are programming.

#### *A# Acct O/C*

This program item determines if *Account Opening* and *Closing* reports are generated by this area. Program this item the same for all areas in the account.

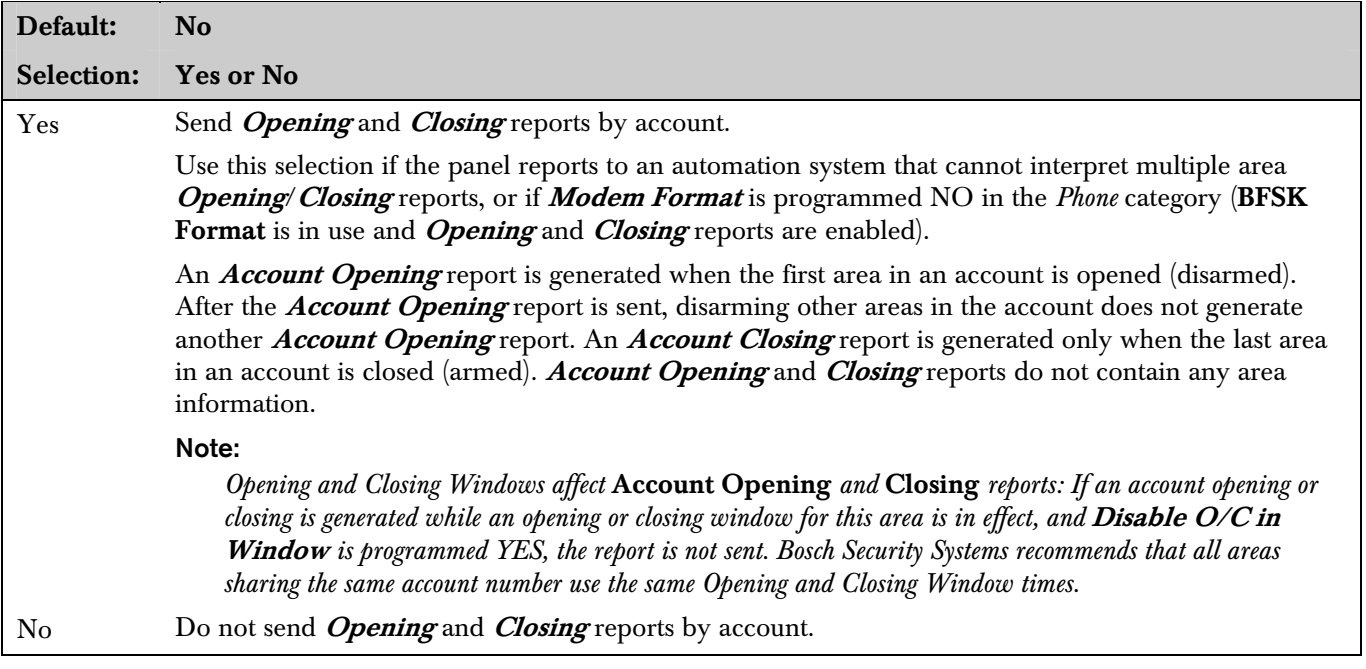

#### *A# Area O/C*

An Area Opening report is sent to the central station when each individual area is opened (disarmed). An Area Closing report is sent to the central station when each individual areas is closed (armed). This report includes the area information.

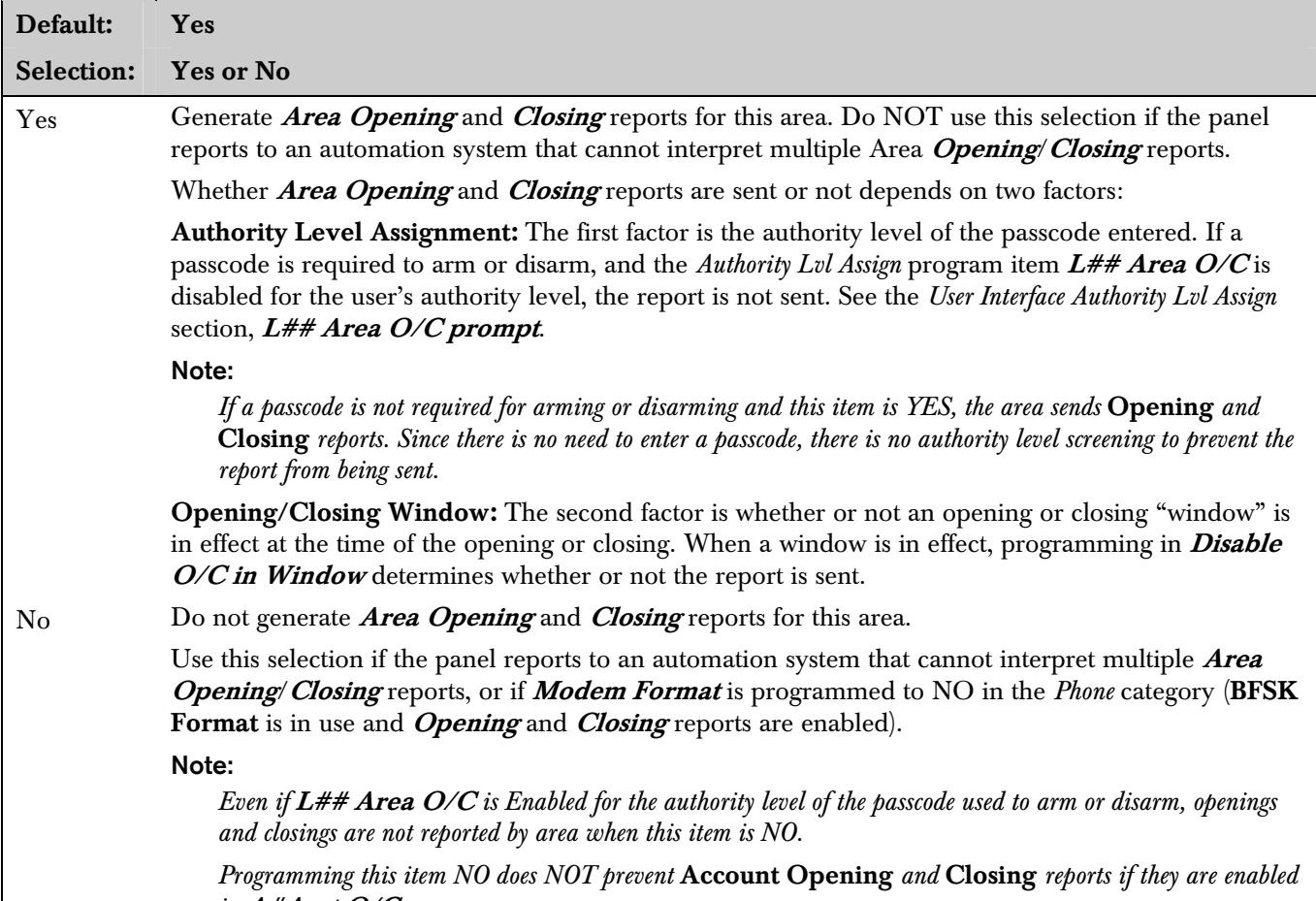

*in* A#Acct O/C*.* 

#### *A# Restricted O/C*

This item determines if this area can restrict Opening and Closing report activity.

A Restricted Opening report refers to the panel sending an Area Opening report ONLY when the area is disarmed after a non-fire alarm.

A Restricted Closing report refers to the panel sending an Area Closing report ONLY when the area has been master armed with controlled points that were faulted during the arming sequence. The sequence of reports generated by a restricted closing are: Was Forced Armed, Forced Point, Forced Close, then Closing Report.

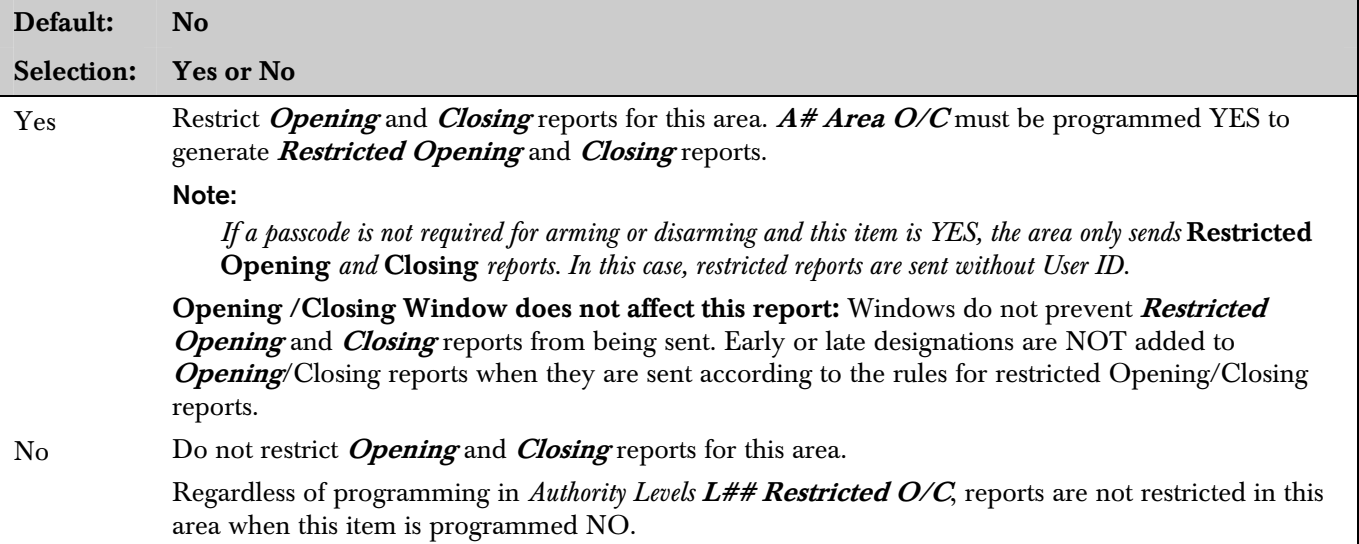

#### *A# Perimeter O/C*

This item determines if this area can send *Perimeter Opening* and *Closing* reports to the central station. Modem Format reporting is required.

A *Perimeter Opening* report refers to the panel sending an *Opening* report when the area is disarmed **after** being in a perimeter armed state. A *Perimeter Closing* report refers to the panel sending a *Closing* report when the area is perimeter armed.

The area can be perimeter armed using either the perimeter instant, or perimeter delayed arming options. In these cases, the area is only partially armed and is considered in a disarmed state for the following: Account Opening and *Closing* reports and RAM II programming.

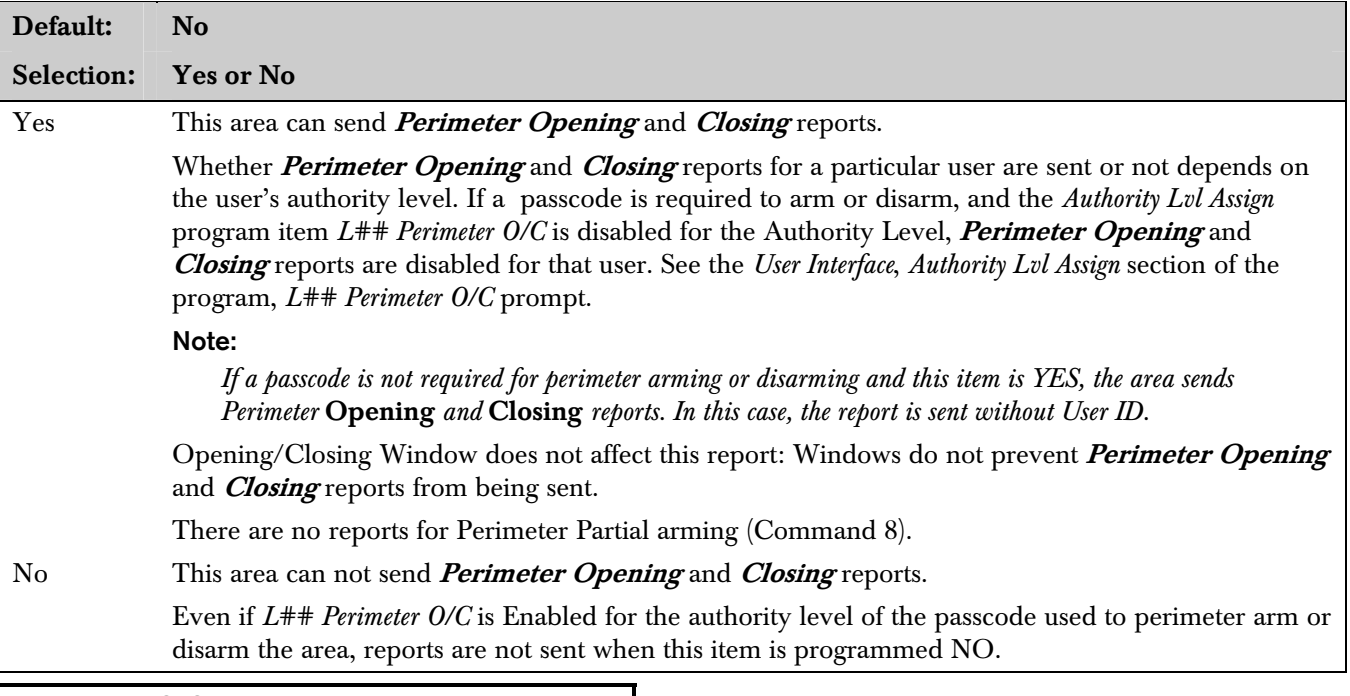

#### *A# Disable O/C in Window*

This item determines if opening and closing activity is reported when it occurs inside an Opening or Closing window as programmed in O/C Windows.

Reports are always logged and printed on a local printer, if installed.

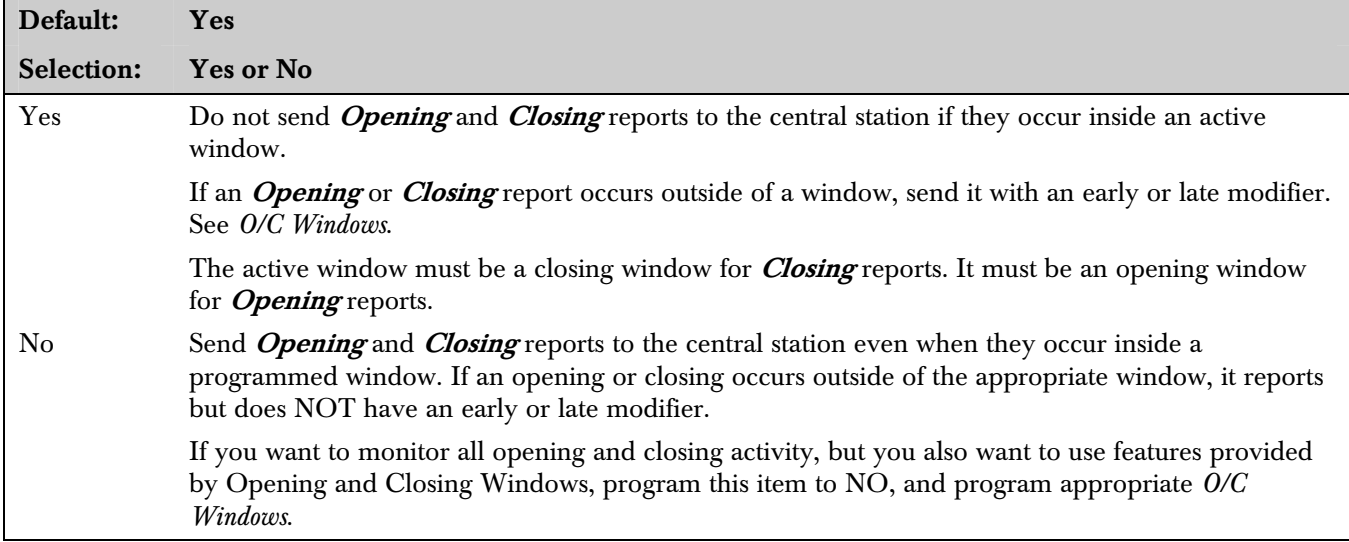

#### *A# Auto Close*

The panel can automatically arm the area at the end of the closing window.

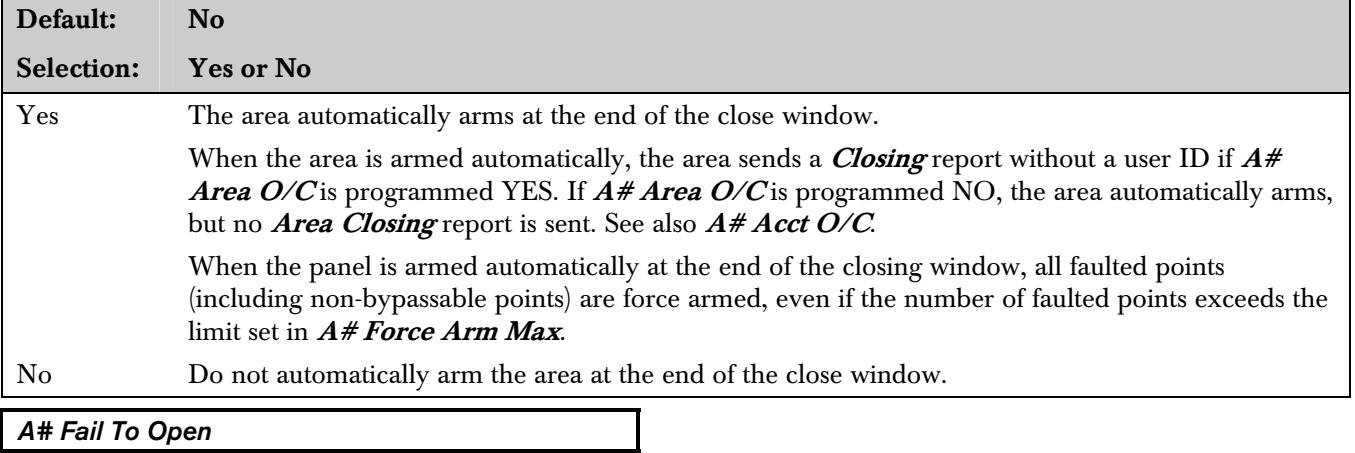

This entry allows you to determine if Fail to Open reports are sent.

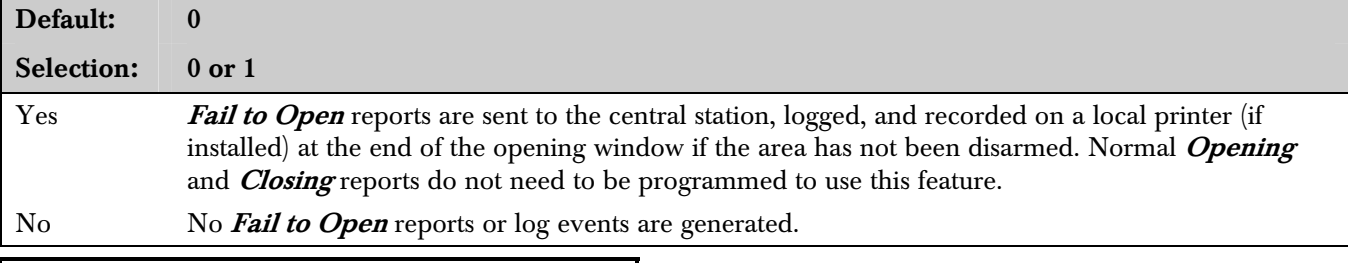

#### *A# Fail To Close*

This entry allows you to determine if Fail to Close reports are sent.

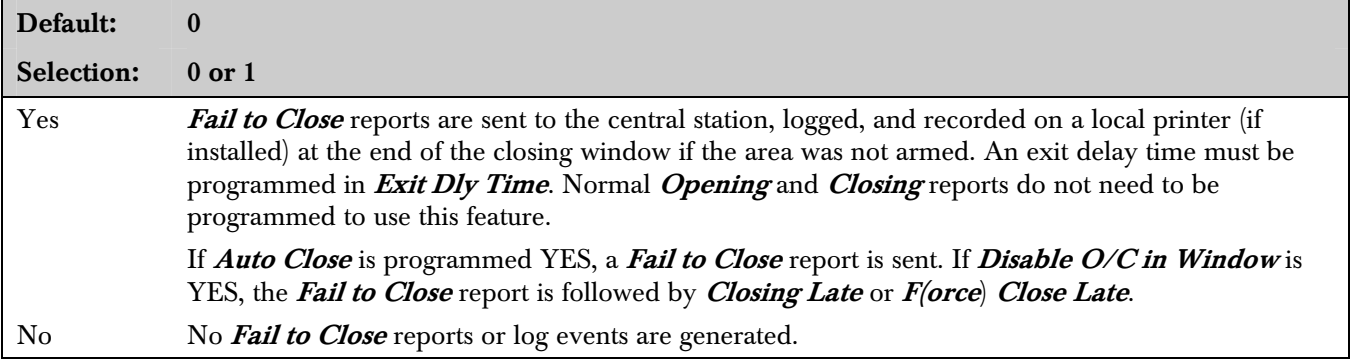

# 2.4 O/C Windows

Set a schedule for disarming and arming. The disarming and arming schedules provide several independent features:

- Suppress normal *Opening* and/or *Closing* reports when  $A# Disable O/C$  in Window is programmed YES.
- Generate a **Fail to Open** report if the area is not disarmed on schedule when  $A#$  Fail To Open is programmed YES.
- Provide a warning tone and PLEASE COME NOW display at the command center when it is time to arm the area.
- Generate a **Fail to Close** report if the area is not armed on schedule when  $A#$  Fail To Close is programmed YES.
- Automatically arm the area at the end of the closing window when  $A# Auto Close$  is programmed YES.

Opening and closing schedules can be set up independently. For example, if you only want to use features provided by closing windows, leave times blank in the opening window prompts and program closing window times.

A worksheet is provided at the end of this section for your convenience. Following the worksheet are examples of how to program opening and closing windows for particular applications.

About the Program Record Sheet: Two columns labeled "Sked #" appear on the *Program Record Sheet* provided with the D9112. These numbers appear in D6500 reports and local printer reports when the window **Begin Time** executes.

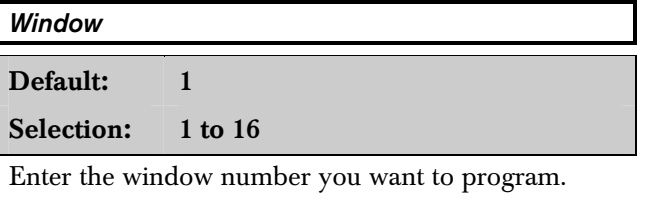

#### *W## Sunday*

This prompt, and the next six days of the week prompts, select the days of the week that the opening and/or closing windows are active.

Exceptions: To prevent the windows from activating on certain days of the year, program  $\boldsymbol{Xept}$ Holiday YES, and enable at least one Holiday Index. When **Xept Holiday** is YES, the window executes on the days of the week programmed unless the date is designated as a Holiday by the Holiday Index selected.

If opening and/or closing windows are only needed on certain days of the year, do not program the windows to execute on any days of the week. Instead, program **Xept Holiday** NO, and select a Holiday Index with the days of the year you want the window to be active.

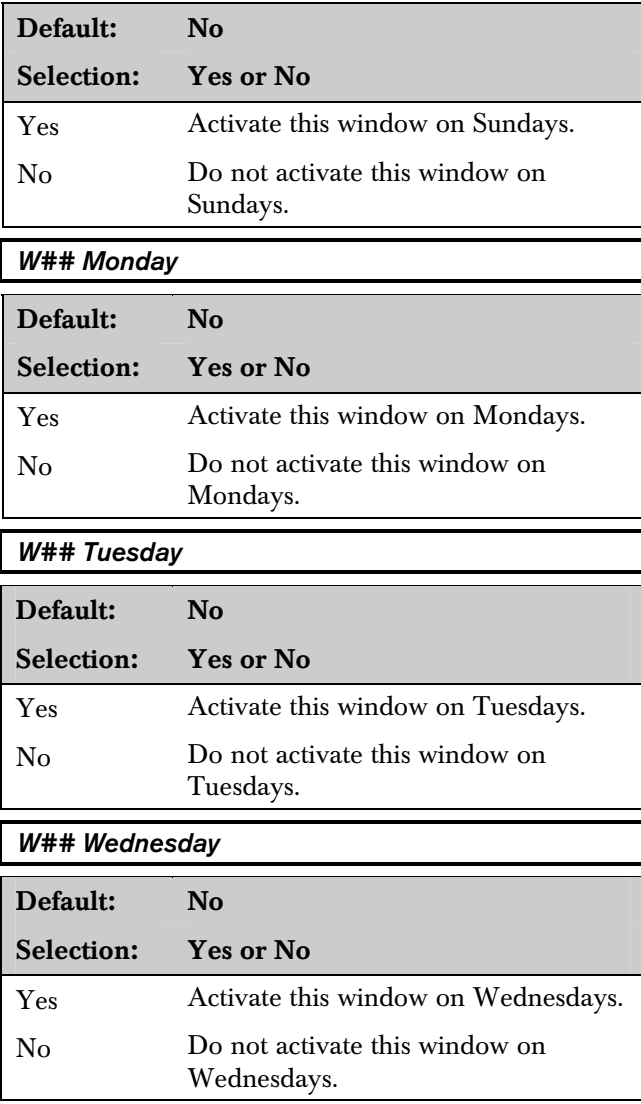

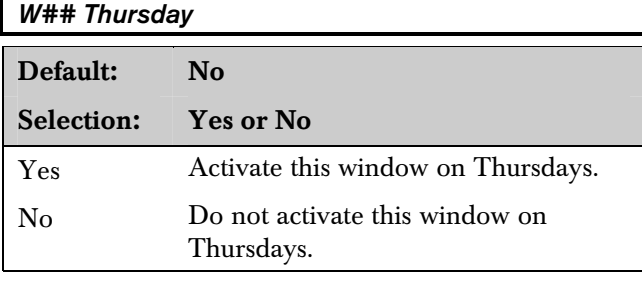

# *W## Friday*

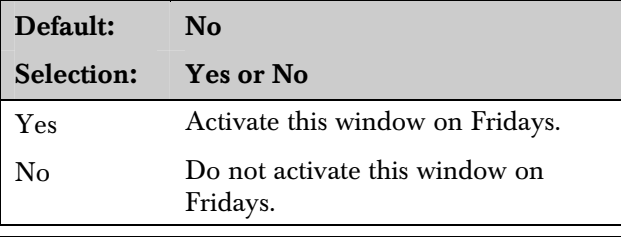

### *W## Saturday*

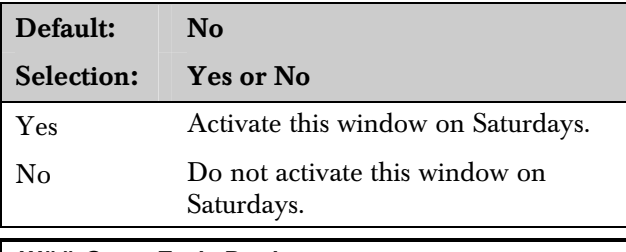

## *W## Open Early Begin*

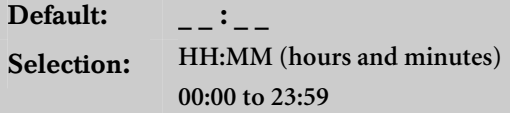

This program item is one of three required to create an opening window. To finish programming an opening window, Open Window Start and Open **Window Stop** must be programmed.

Use Open Early Begin to set the time that you want the panel to look for an opening window. When **Opening and Closing reports are enabled,** disarming the area between midnight and the  $Open$ **Early Begin** time generates an **Opening** report. In addition:

- If Disable O/C in Window is YES:
	- Disarming the area between the Open Early Begin time and the Open Window Start time generates an **Opening** report and adds an *Early to Open* modifier. (If the Open Early Begin time is the same as the Open Window Start time, the EARLY TO OPEN modifier is not sent.)
- Disarming the area between the **Open** Window Start and Open Window Stop time creates a local event in the D9112 log, but does not send the **Opening** report to the central station.
- Disarming the area after the **Open Window** Stop and the next window's Open Early **Begin** time (or midnight, whichever comes first) generates an **Opening** report and adds a *Late to Open* modifier.
- If **Disable O/C in Window** is NO, disarming the area generates an **Opening** report without the "early" or "late" modifier, regardless of when the area is disarmed.

When you are programming multiple windows to activate on a single day, program the windows in chronological order. Be careful not to program a window's **Open Early Begin** time for a time that is between any other window's **Open Window Start** and Open Window Stop time.

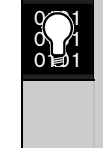

Disabled windows have a blank "Begin" time. If the entry for this prompt is blank, but times are programmed for *Open Window Start* and *Open Window Stop* the window is disabled.

To disable the window, both the hours and minutes spaces must be blank.

00:00 is Midnight, 23:59 is 11:59 p.m. Make entries using a 24 hr. clock. For example, 7:00 a.m. is entered as 07:00; 2:45 p.m. is entered as 14:45.

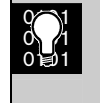

Disable/Restart the panel to activate today's window. If you are programming a window that needs to activate on the same day that you are programming it, do a disable/restart after programming.

# *W## Open Window Start*

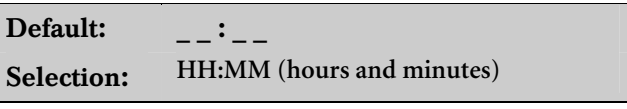

Enter the time that you want the panel to start the opening window. The window goes into effect at the beginning of the minute.

See Open Early Begin for report feature explanations.

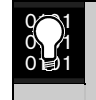

Do not use a time of 23:59 as a window stop time unless another window begins on the next day at 00:00.

*Fail to Open* reports are not sent for windows that stop at 23:59.
## 2.4.1 Programming Two Opening Windows on the Same Day

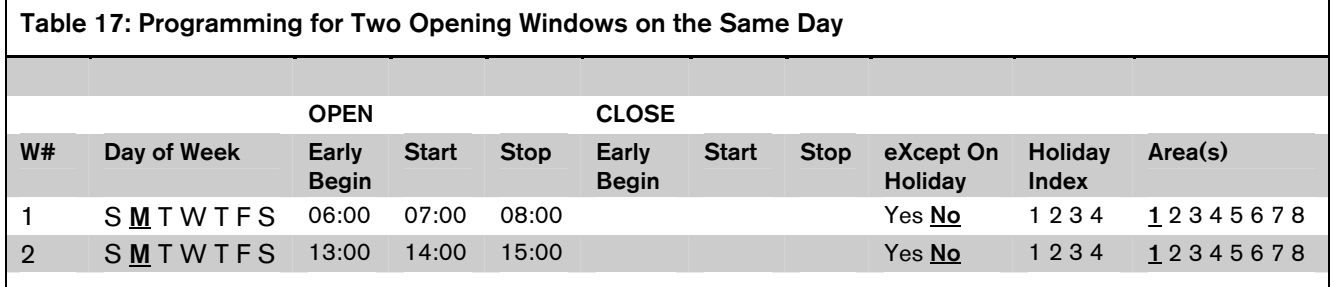

 $\gamma$ 1  $\begin{smallmatrix} 0 & 1 \ 0 & 0 & 1 \end{smallmatrix}$  Do not program a single window to cross the midnight boundary. This window stop time must be later than the window start time. To program a window that effectively crosses the midnight boundary, you have to program two windows.

For example, to program two windows for an area that opens between 11:30 p.m. and 12:30 a.m., five days a week, use two windows as shown in *Table 18:*

## 2.4.2 Programming to Link Two Days Over Midnight

#### Table 18: Programming to Link Two Days Over Midnight OPEN CLOSE W# Day of Week Early Begin Start Stop Early Begin Start Stop eXcept On Holiday **Holiday** Index Area(s) 1 S <u>M T W T</u> F S 22:00 23:30 23:59 Yes <u>No</u> 1 2 3 4 <u>1</u> 2 3 4 5 6 7 8 2 S <u>M T W T</u> F S 00:00 00:00 00:30

## *W## Close Early Begin*

Default:  $\qquad \qquad \_ \_ \_ \_ \_ \_$ Selection: **HH:MM (hours and minutes) 00:00 to 23:59**

This program item is one of three required to create a closing window. To finish programming a closing window, Close Window Start and Close Window **Stop** must be programmed.

Use Close Early Begin to set the time you want the panel to look for a closing window. When Opening and **Closing** reports are enabled, arming the area between midnight and the **Close Early Begin** time generates a *Closing* report. In addition:

- If Disable O/C in Window is YES:
	- Arming the area between the Close Early Begin time and the Close Window Start time generates a *Closing* report and adds a Closing Early modifier. (If the Close **Early Begin** time is the same as the Close Window Start time, the CLOSING EARLY modifier is not sent.)
- Arming the area between the **Close** Window Start and the Close Window Stop time creates a local event in the D9112 log but does not send the **Closing** report to the central station.
- Arming the area after the **Close Window** Stop and the next window's Close Early **Begin** time (or midnight, whichever comes sooner) generates a **Closing** reports and adds a *Closing Late* modifier.
- If **Disable O/C in Window** is NO, disarming the area generates a **Closing** report without the "early" or "late" modifier, regardless of when the area is armed.

When you are programming multiple windows to activate on a single day, program the windows in chronological order. Be careful not to program a window's **Close Early Begin** time for a time that is between any other window's Close Window Start and Close Window Stop time.

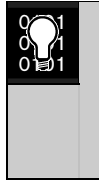

Disabled windows have a blank "begin" time. If the entry for this prompt is blank, but the times are programmed for *Close Window Start* and *Close Window Stop* the window is disabled.

To disable the window, both the hours and minute spaces must be blank.

00:00 is Midnight and 23:59 is 11:59 p.m. Make entries using a 24 hr. clock. For example, 7:00 a.m. is entered as 07:00, and 2:45 p.m. is entered as 14:45.

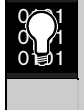

Disable/Restart the panel to activate today's window. If you are programming a window that needs to activate on the same day that you are programming it, do a disable/restart after programming.

*W## Close Window Start* 

Default:  $\qquad \qquad \_ \_ \_ \_ \_ \_ \_$ Selection: **HH:MM (hours and minutes)**

Enter the time that you want the panel to start the closing window. The window goes into effect at the beginning of the minute.

A warning tone sounds and PLEASE CLOSE NOW displays at the command center if the area is not armed when the **Close Window Start** time comes. To temporarily silence the tone, press the [ESC] key on the command center. The warning tone restarts in ten min. if the area is not armed.

See Close Early Begin for report feature explanations.

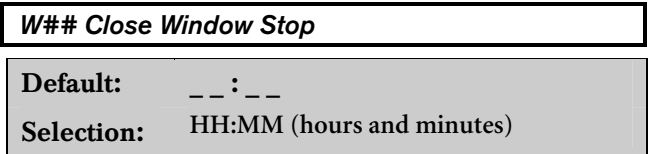

Enter the time that you want the panel to start the closing window. The window stops at the end of a minute.

If the area is not armed by the time the **Close Window Stop** time expires, the panel generates a Fail to Close report if enabled in Fail To Close.

See Close Early Begin for other report feature explanations.

> Do not use a time of 23:59 as a window stop time unless the window continues on the next day at 00:00. *Fail to Close* reports are not sent, and the Auto Close feature does not work for windows that stop at 23:59.

Do not program a single window to cross the midnight boundary. The window stop time must be later than the window start time. To program a window that effectively crosses the midnight boundary, you have to program two windows.

For example, to program windows for an area that closes between 11:30 p.m. and 12:30 a.m., five days a week, use two windows as shown in *Table 19*

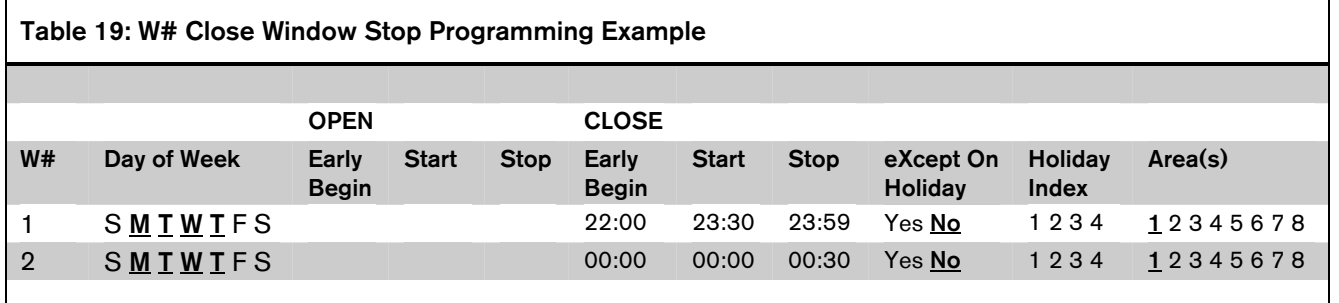

 $\sim$ 0101 0回1

## *W## Xept Holiday*

You can determine if the window is disabled on holidays, or is active only on holidays.

To prevent the windows from activating on certain days of the year, program **Xept Holiday** YES, and enable at least one Holiday Index. When Xept Holiday is programmed YES, the window executes on the days of the week programmed unless the date is designated as a Holiday by the Holiday Index(es) selected.

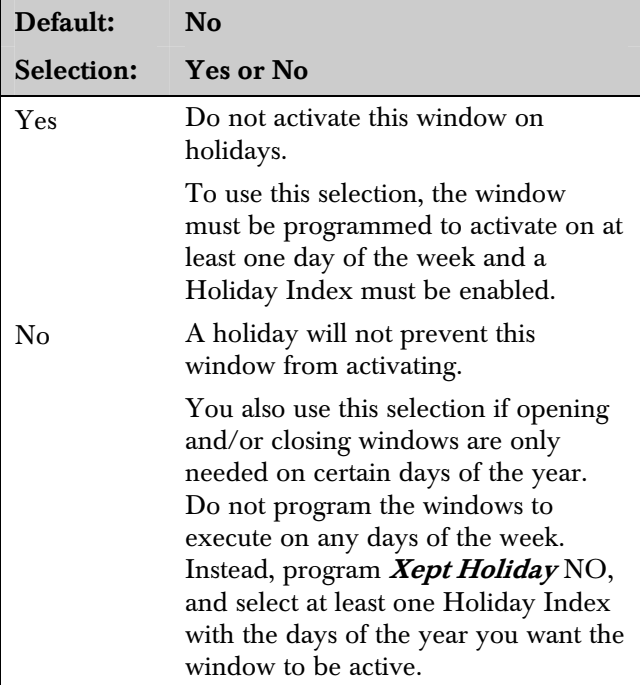

### 2.4.3 Holiday Indexes for O/C Windows

You can enable up to four Holiday Indexes for use with Opening/Closing Windows. Enable at least one Holiday Index if  $W## Xept$  Holiday is programmed YES for this window, or if you want this window to activate only on specific dates. Holidays are programmed in the *Holiday Indexes* section of the program.

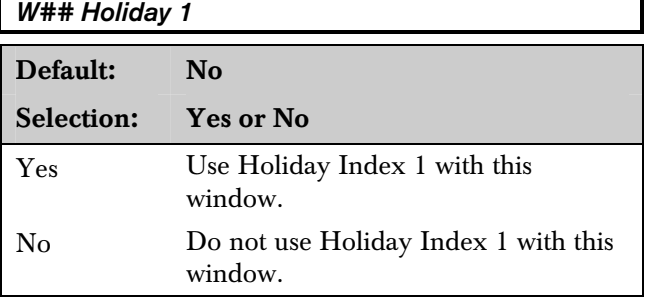

#### *W## Holiday 2*

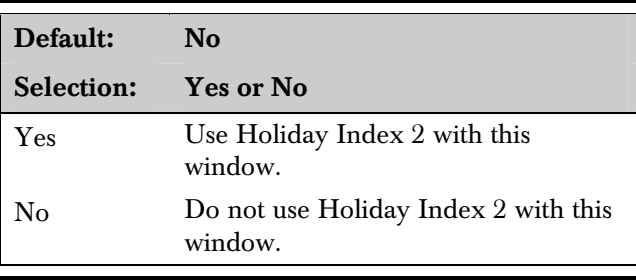

## *W## Holiday 3*

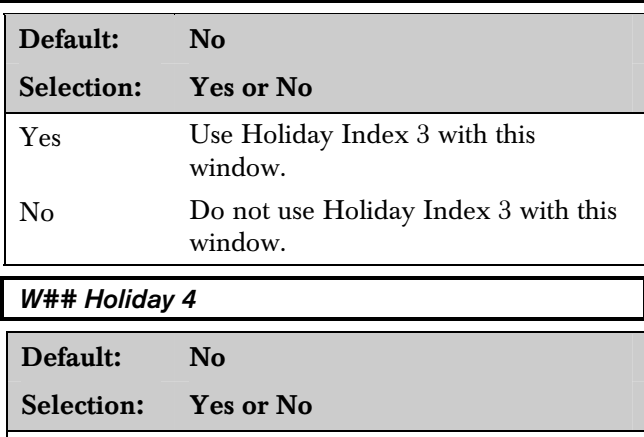

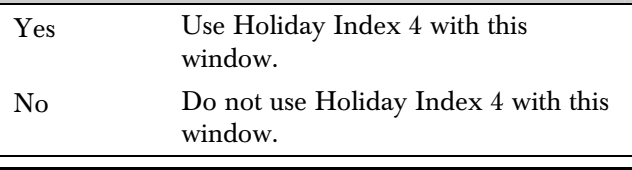

## *W## Area #*

Eight separate program items determine whether a particular window activates in each of the eight areas of the panel.

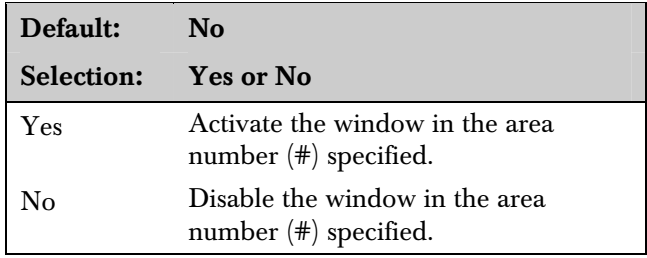

### 2.4.4 Opening/Closing Windows Worksheet

Use *Table 21* to determine the proper entries for your application.

## Table 20: Opening/Closing Windows Worksheet

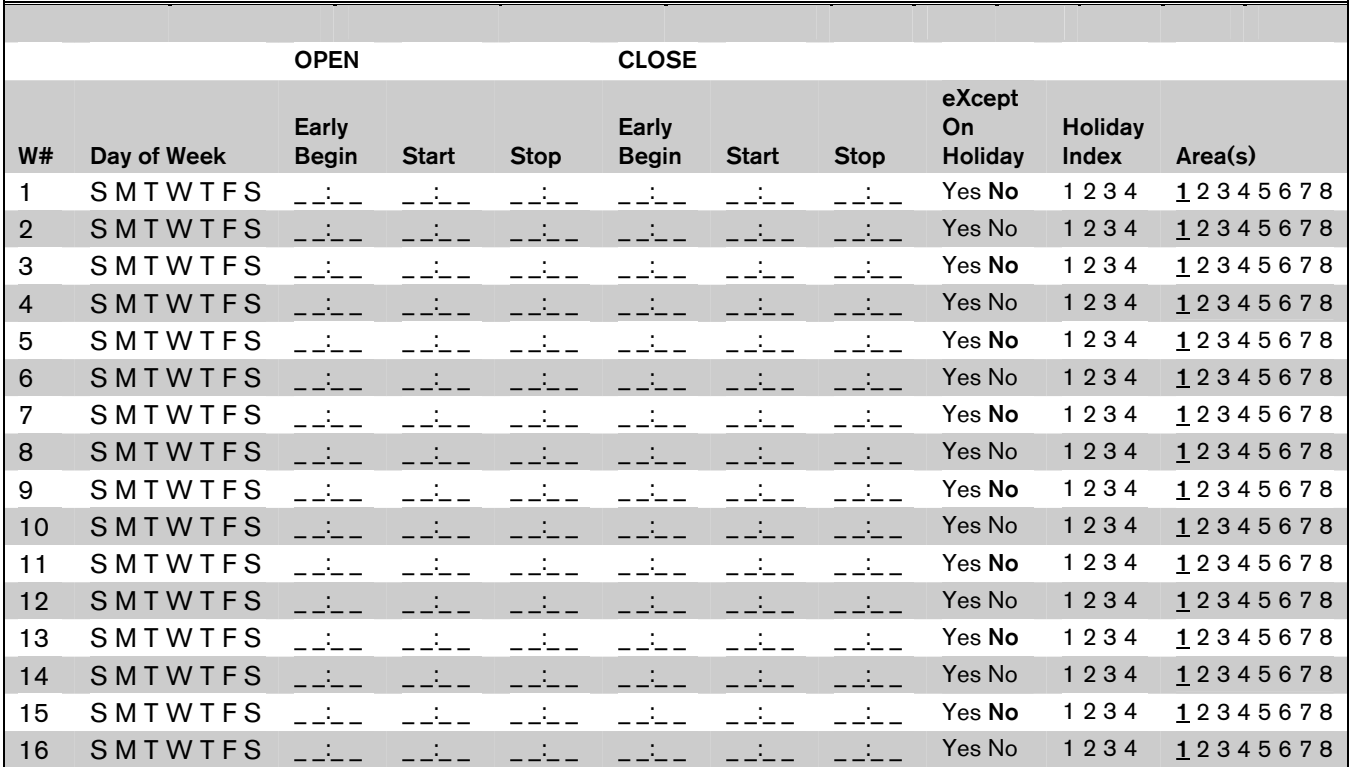

Table 21: Opening/Closing Windows

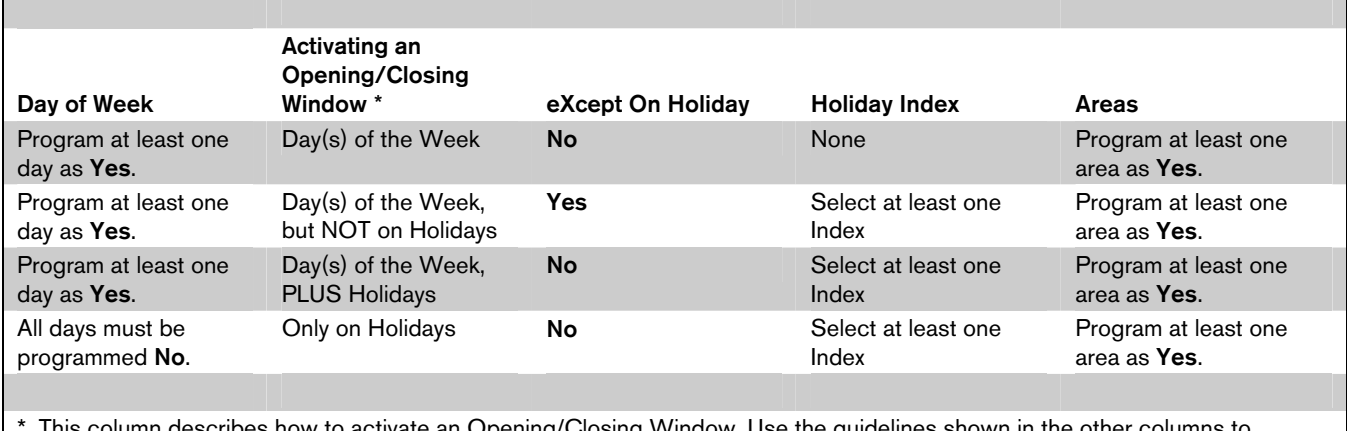

This column describes how to activate an Opening/Closing Window. Use the guidelines shown in the other columns to choose the appropriate entries.

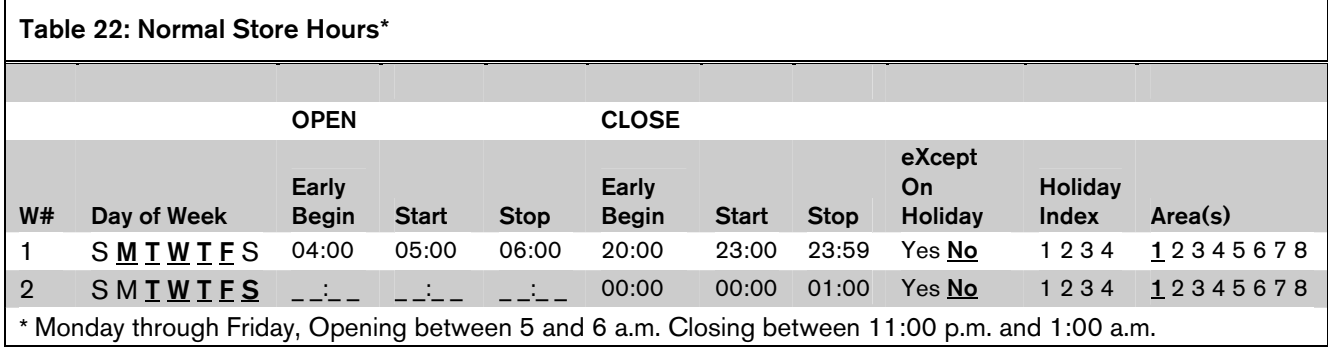

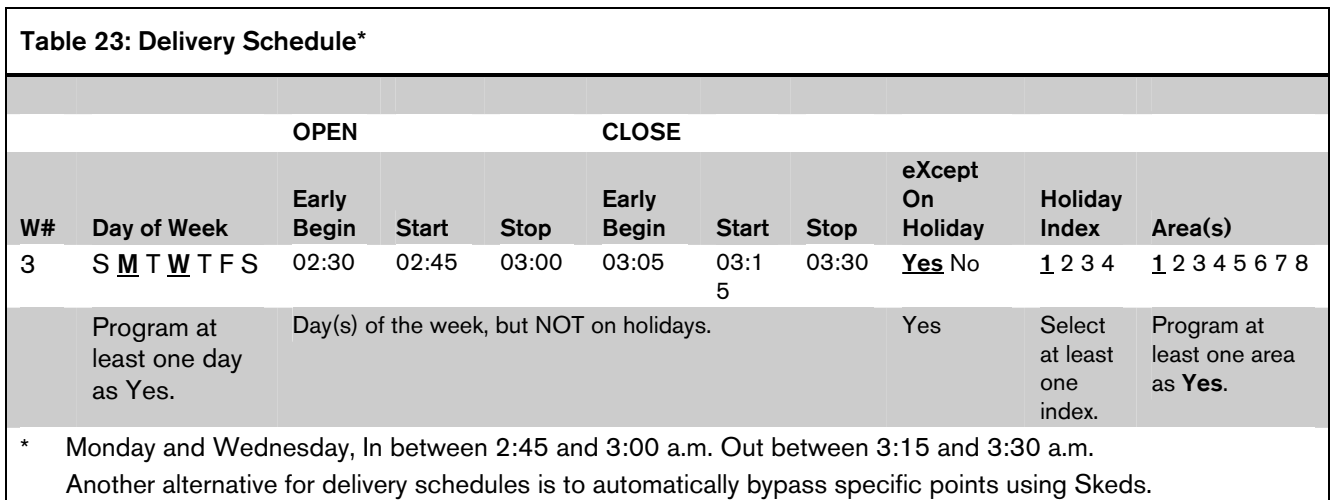

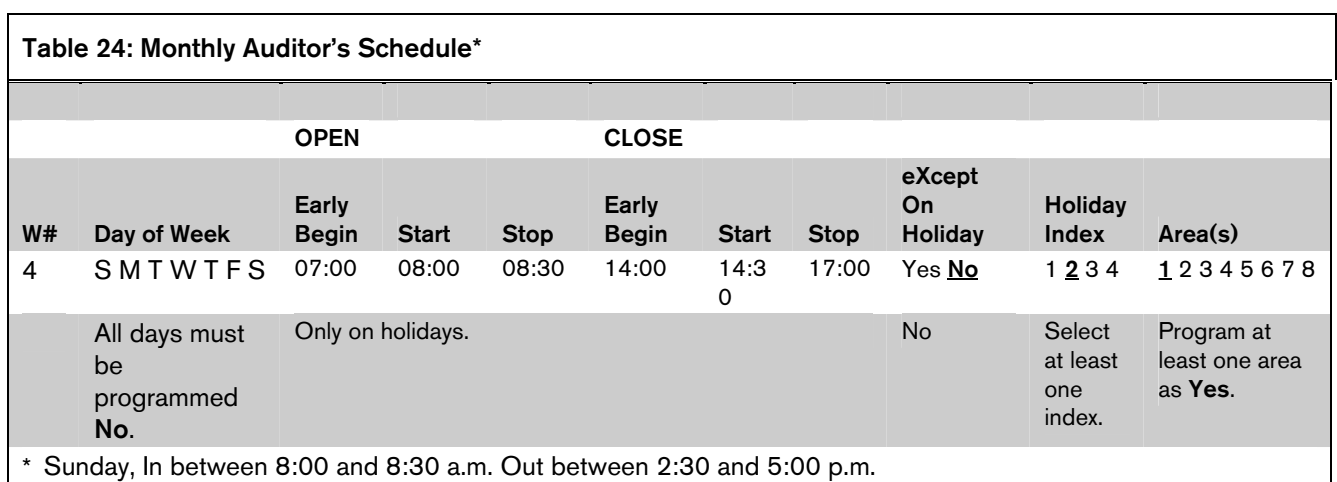

## 2.5 Command Center

This programming module contains three programming categories:

- *Cmd Cntr Assignment*
- *Area Text*
- *Custom Function*

## 2.5.1 Cmd Cntr Assignment

Determines if the command center is supervised and which area information the command center displays.

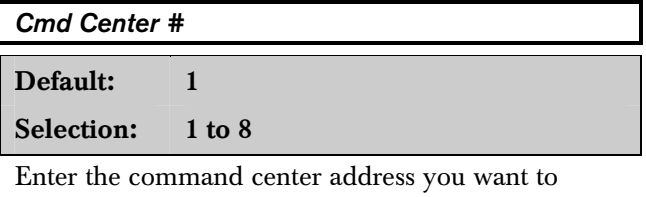

program. Corresponding DIP switches on the command center are set to identify each command center. See the *D9112B Program Record Sheet* for DIP switch settings for each address.

## *CC# Supervised*

This entry tells the panel if the command center at the address specified is supervised. The panel polls the command centers by address number. If a supervised address does not respond, an **SDI Fail** report with the address number is sent to the log. SERVC KEYPAD displays at all other command centers, and a report is sent to the **Diagnostic** phone route, if programmed.

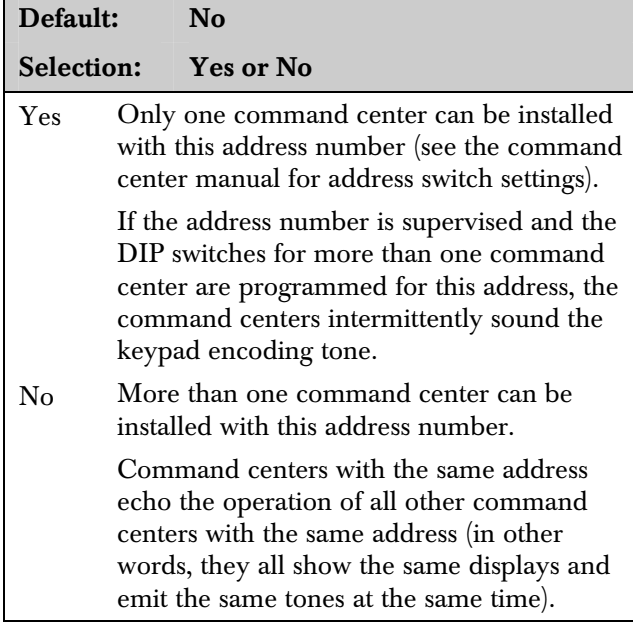

System Security Notice: Install unsupervised command centers inside the protected area. All equipment installed outside of the protected area should be enclosed in tamper resistant housing.

## *CC# Scope*

Scope determines if the command center is capable of viewing the status and arming and disarming areas other than the one to which the command center is assigned.

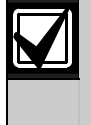

A *Security System Owner's Guide* is provided with each panel. This guide further explains how Scope and other relationships like Authority Levels and Skeds affect command center displays and operation.

Press the [SPACE] bar to scroll through the selections. Press [ENT] when the correct selection appears in the display.

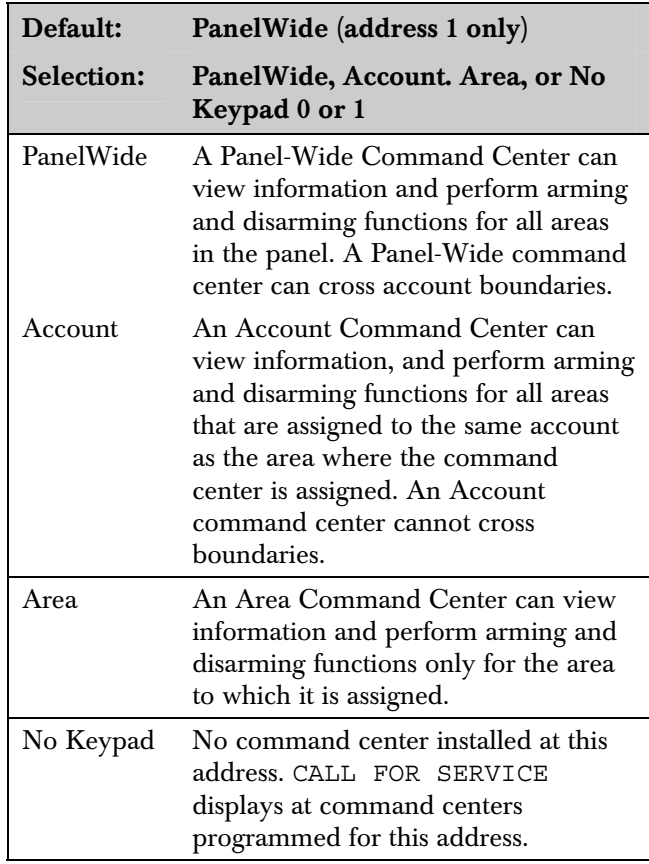

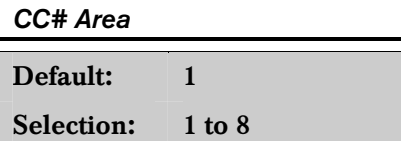

Each installed command center must be assigned to an area of the D9112. This allows proper event displays as well as user authority operations.

Blank entries are not acceptable.

#### 2.5.2 Area Text

Create custom "Idle Text" displays for the command centers.

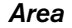

Default: 1

Selection: 1 to 8

Each area number you are programming.

## *Area # Is On*

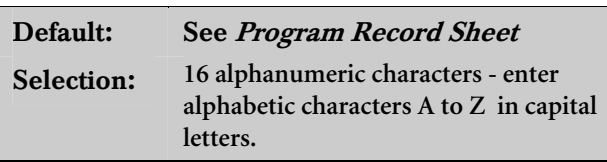

#### Note:

*Period (.), comma (,), percent (%), parenthesis [()], equal* (=), greater/less than  $\ll$  >), exclamation (!), *and colon (:) are not allowed.* 

Text that displays at command centers assigned to this area when the area is master armed. The text for each area is programmed separately, so each area can have a custom display.

Check the *Program Record Sheet* (P/N: 74-06447-000) for default text.

#### *Area # Not Ready*

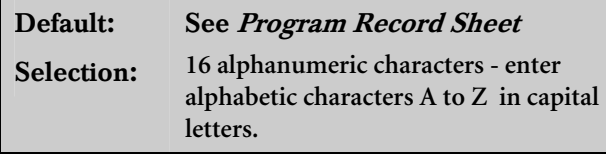

Note:

*Period (.), comma (,), percent (%), parenthesis [()], equal*  $(=)$ *, greater/less than*  $(\leq>)$ *, exclamation (!), and colon (:) are not allowed.* 

Text that displays at command centers assigned to this area when the area is disarmed and has faulted points. Enter the text that displays at command centers when the area has faulted controlled points. The text for each area is programmed separately, so each area can have a custom display.

Check the *Program Record Training Sheet* (P/N: 74- 06447-000) for default text.

## *Area # Is Off*

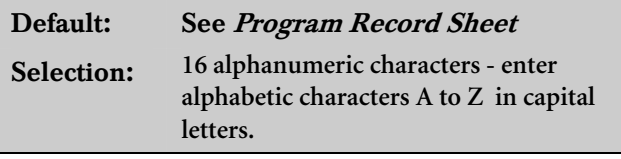

#### Note:

*Period (.), comma (,), percent (%), parenthesis [()], equal*  $(=)$ , greater/less than  $(\le)$ , exclamation  $(!)$ , *and colon (:) are not allowed.* 

Text that displays at command centers assigned to this area when the area is disarmed. Enter the text that displays at command centers when the area is ready to be armed (there are no faulted controlled points).

The text for each area is programmed separately, so each area can have a custom display.

Check the *Program Record Sheet* (P/N: 74-06447-000) for default text.

# *Area # Acct Is On*

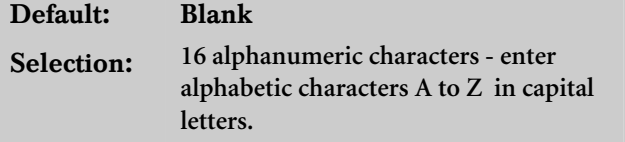

#### Note:

*Period (.), comma (,), percent (%), parenthesis [()], equal (=), greater/less than (< >), exclamation (!), and colon (:) are not allowed.* 

When all areas in the account are master armed, the Area # Is On text is replaced by  $Acct$  Is On text. The  $Acct$  Is On text appears at all command centers that are assigned to this area. (See *Cmd Cntr Assignment* CC# Area, and *Area Parameters* Account Number.)

Each area can have unique  $Acct$  Is On text, or you can program the same text in each area of the account.

A blank entry disables the **Acct Is On** display for this area. Each area's armed text continues to display after the last area in the account is armed.

## 2.5.3 Custom Function

Custom Functions are a way to simplify the use of complex keystroke sequences that can be entered at the command center. These items are similar to "speed dialing" on a telephone. In other words, they can be programmed to perform a series of keystrokes that automatically perform specific functions with a single menu entry.

Each menu item has a 16 character programmable title (see  $CF# Text$ ). Use the text to describe the function so that the user understands what happens when using the menu item.

Once programmed the Custom Function item number can be added to the Command Menu. The user accesses the Command Menu using the [MENU/ESC] key at the command center.

Access to menu items from specific command center addresses is determined by programming *Command Menu* in the *User Interface* section of the program.

The user must have the appropriate authority level to use the functions executed by the Custom Function. The Scope of the command center used to access the Custom Function item must also be considered. This is especially important when the Custom Function is used to execute arming and disarming functions. For a further discussion see CF# Key Stroke.

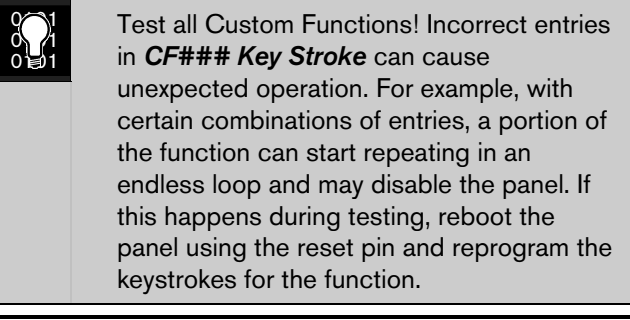

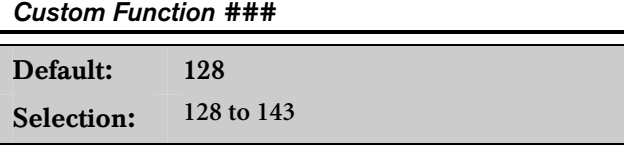

Enter the Custom Function number you want to program. You can program up to 16 Custom Functions, which are numbered 128 to 143.

## *CF### Text*

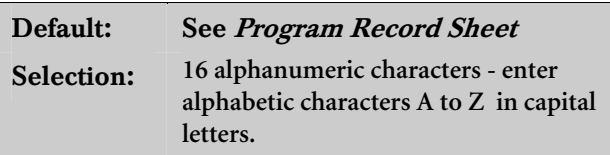

## Note:

*Period (.), comma (,), percent (%), parenthesis [()], equal (=), greater/less than (< >), exclamation (!), and colon (:) are not allowed.* 

Determines the menu text displayed at the command center for the Custom Function item. Use this text to represent the functions performed by this menu item. You can program up to 16 characters for each Custom Function.

## *CF### Key Strokes*

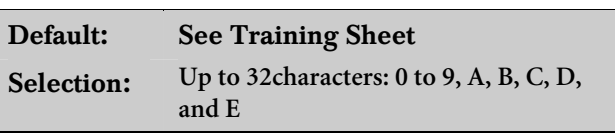

The keystrokes simulate any sequence of keystrokes the user can perform at a command center. You can program up to 32 keystrokes for each Custom Function. Use *Table 25* to enter appropriate keystrokes.

## Table 25: CF## Keystrokes

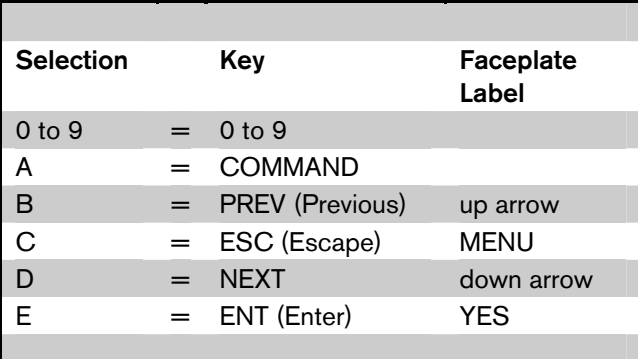

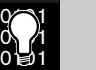

## D5200 Data Entry:

Use the D5200 down-arrow key to move the cursor to the first data entry line. When you want to enter more than 16 keystrokes, the first line of the data entry line must be filled before you move on to the second line. If you make entries on the second line, and the first line has less than 16 characters, the second line clears when you press [ENT].

Command Center Function/Authority Lvl Assign affects how a Custom Function executes: Depending on the programming in User Interface, some functions may require a passcode before a function executes. When a passcode is required, either embed the passcode within the function, or make the function requiring the passcode the LAST one in the keystroke string.

### Command Center Scope affects how a Custom Function executes:

The **Scope** of the command center where the Custom Function is accessed can affect the way the Custom Function operates.

## 2.5.4 Programming Custom Function Keystrokes

- Find the command you want to execute on the *User Interface* page of the *Program Record Sheet.*
- Single digit commands must be programmed with "9" as the second digit.

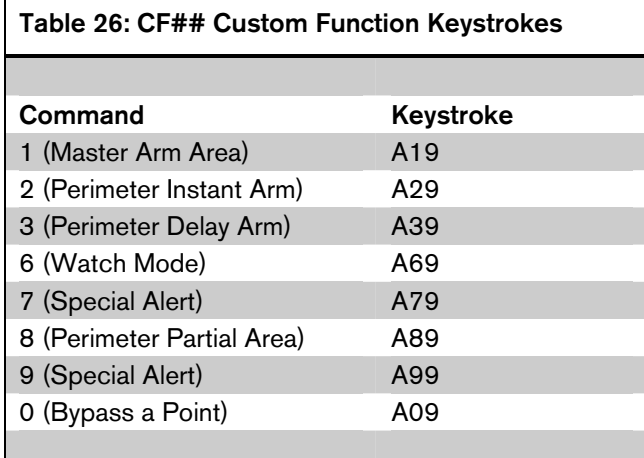

- Some functions cannot be entered directly using a Command number because they are nested inside a higher level function. To automatically execute these functions, you must add the appropriate keystrokes.
- For example, in the Change Display (CMD 49) function there are three sub-functions:
	- **Bright Display:** Enter  $[A]$   $[4]$   $[9]$   $[E]$
	- **Dim Display:** Enter:  $[A]$   $[4]$   $[9]$   $[D]$   $[E]$
	- Date/Time Display: Enter [A] [4] [9] [B]  $[E]$
- Custom Functions can perform several tasks at once. For example: To toggle relays 7, 8 and 9 in one Custom Function enter: [A] [5] [4] [7] [E] [E] [8] [E] [E] [9] [E] [E] [C]
- To program multiple area arming or disarming functions, use keystroke sequences including [COMMAND][50] (Move to Area) and [COMMAND][1].

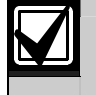

The previous examples assume none of the functions require a passcode.

# 3.0 User Interface

This programming module contains three programming categories: *Cmd Center Functions*, *Authority Lvl Assign*, and *Command Menu*. Use these programming categories, and *Custom Function* in the *Command Center* module, to enable user interface features.

There are two ways to access command center functions: Commands and the Command Menu. The *Security System User's Guide* provides instructions on how to access the Command Menu along with step by step instructions for basic command center functions. The *Security System Owner's Manual* explains the more advanced features.

## 3.1 Commands

"Commands" is the same method of command initiation used in previous Bosch Security Systems' products. This method is made available to provide continuity in the arming commands across product line and to make an easy transition for dealers using other Bosch Security Systems products. With commands, the end user presses the [COMMAND] key and then the numeral of the command they want to initiate. For example pressing [Command] [2]" arms the perimeter of the area.

The *D9112 Program Record Sheet* lists the commands available with the D9112 system. Command numbers are shown in the third column (labeled "Command") next to the function name. If a particular function does not have a command number, it can only be accessed through the Command Menu.

If the end user is going to use only commands to operate their system, along with arming and disarming by entering a passcode, then you do not need to program *Custom Function* or *Command Menu*.

## 3.2 Command Menu and Custom Functions

The Command Menu is accessed when the user presses the [ESC]/[MENU] key while the command center is displaying idle text. Each command center address can display a unique list of functions to suit the application. The function name shown in the second column on the *Program Record Sheet* appears in all capital letters in the command center display when the function is programmed for the *Command Menu*. See *Command Menu* for instructions.

Custom functions simplify the use of the command center by providing a method of displaying complex functions in a simplified form using custom text. Custom Functions can only be accessed through the Command Menu.

In order to use command center functions in Custom Function programming, the functions must be enabled as described in *Cmd Center Functions*.

If a function that requires the use of a passcode is programmed for a Custom Function, the user's passcode must have the authority to execute the function in at least one of the areas within the scope of the command center, otherwise, NO AUTHORITY displays.

 $\sim$ 0101 0间1 Fill out the *Program Record Sheet* as you design the system.

To enable a function panel wide with no restrictions, enter an "E" in the fourth column. To completely disable it, enter a blank in the fourth column. To restrict use to users with a particular authority level, place a "P" in the fourth column next to the function.

You only need to program Authority Levels for functions restricted by passcode. To enable a function for a particular authority level, put an "E" under the authority level column. A blank under an authority level disables the function for the authority level specified.

In the *User Interface* section of this guide, descriptions of prompts found in *Cmd Center Functions* and *Authority Lvl Assign* are combined. This makes the relationship between the two sections easier to understand when you are learning how to program the panel.

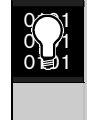

*Cmd Center Function* prompts are shown in plain boxes. *Authority Lvl Assign* prompts are shown in dashed boxes.

In the D5200 programmer, the prompts for  $Cmd$ Center Functions and *Authority Lvl Assign* appear in separate sections of the *User Interface* module.

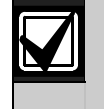

See the *Security System User's Guide* for descriptions and operating instructions for the most commonly used functions. See the *Security System Owner's Guide* for advance command center functions.

Fill out the worksheets in the *Owner's Guide* when you are done, or remove the Appendix section of the *Owner's Guide*.

## 3.3 Cmd Center Function

Programming choices in this section of the program determine if command center functions are disabled  $(Blank)$ , enabled  $(E)$ , or restricted  $(P)$  panel-wide.

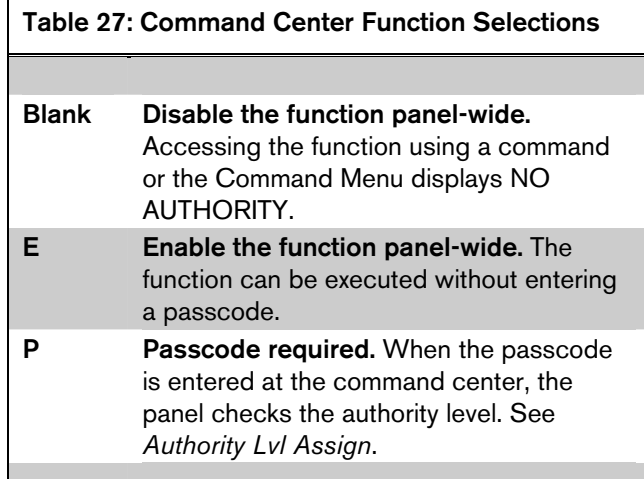

## 3.4 Authority Lvl Assign

Use this section to program command center functions so that they can be used by specific User Authority Levels.

Programming Time Saver: Only functions that are programmed to require a passcode (P) in the *Cmd Center Functions* section of the program need to be programmed in *Authority Lvl Assign*.

Functions that are disabled (Blank) in *Cmd Center Functions* are disabled panel-wife for all authority levels. Functions that are enabled (E) in *Cmd Center Functions* are enabled panel-wide for all authority levels.

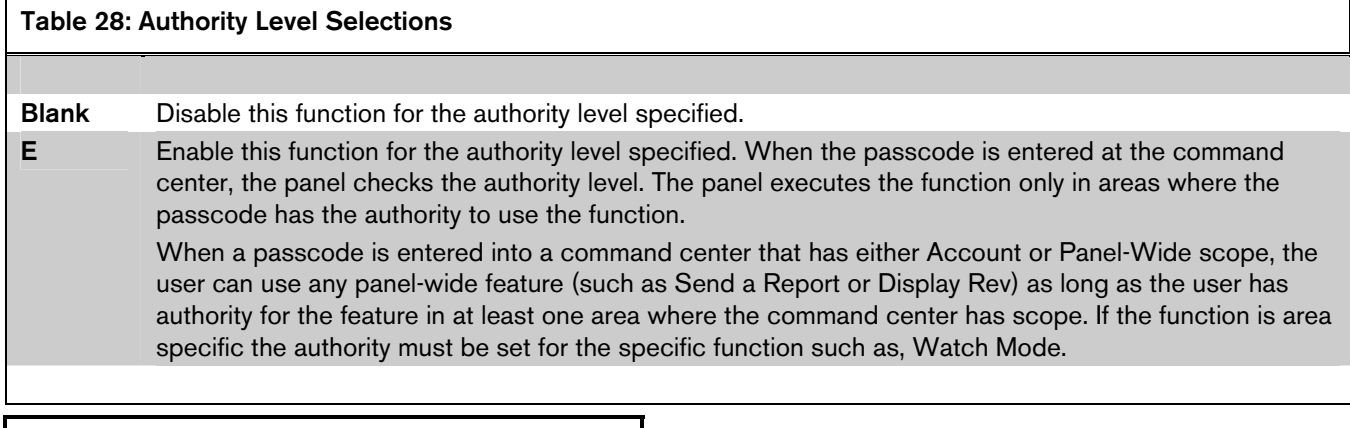

*Disarm* 

There are two disarming functions enabled by this prompt: Disarm All Areas and Disarm An Area. Blank and E are not valid entries for this item.

Disarm All Areas: Disarms all areas according to the *Scope* of the command center where the function is entered (see *Cmd Cntr Assignment*).

Disarm An Area: Disarms a single area. When this function is accessed the command center displays the armed status of areas within its **Scope**.

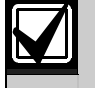

How Command Center *Scope* affects area execution: An Area Command Center can execute this function only in the area where the command center is assigned. An Account command center can execute this function in all areas in the account where the user has authority. A Panel-Wide Command Center can execute this function in all areas in the panel where the user has authority.

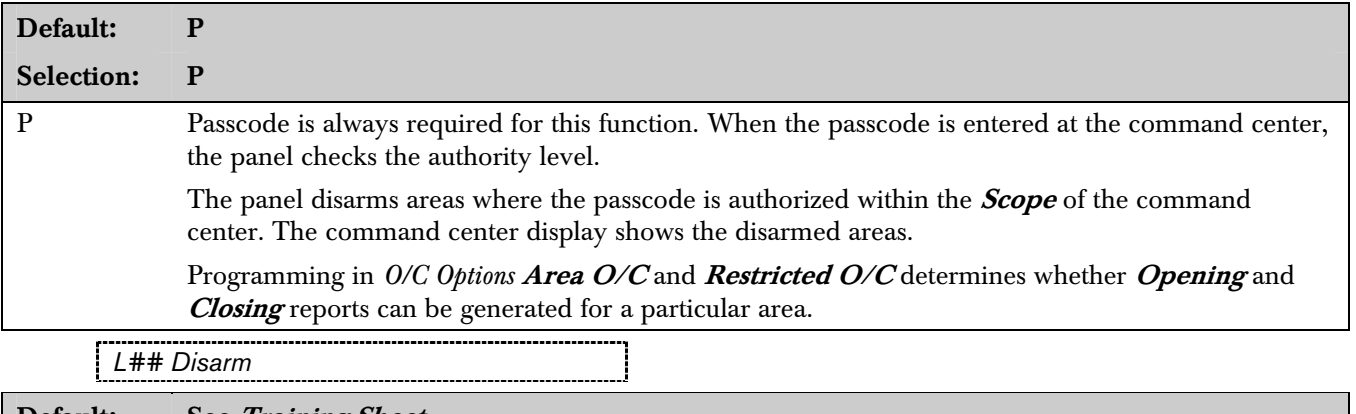

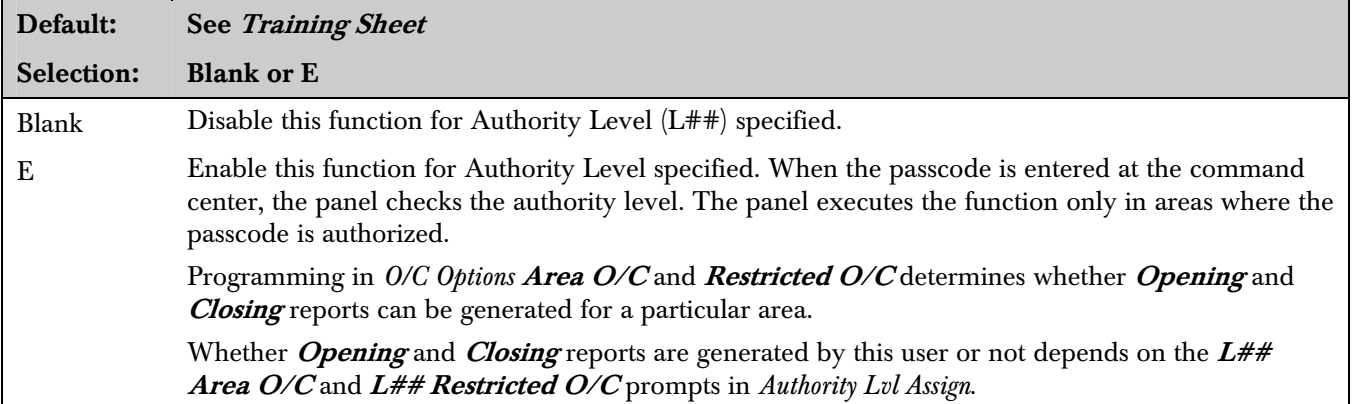

#### *Master Arm*

There are three arming functions enabled by this prompt:

- Master Arm All Areas: Arms all areas according to the *Scope* of the command center where the function is entered (see *Cmd Cntr Assignment*).
- **Master Arm an Area:** Allows the user to select a single area to arm.
- **Command 1:** Local area arming; only arms the area where the command center is assigned.

How command center *Scope* affects area execution:

 $\gamma$ 0101

An Area Command Center can execute this function only in the area where the command center is assigned. An Account Command Center can execute this function in all areas in the account where the user has authority. A Panel-Wide Command Center can execute this function in all areas in the panel where the user has authority.

## Default: P Selection: Blank, E, or P Blank Disable the function panel-wide. Attempting to access the function displays NO AUTHORITY. E Enable this function panel-wide. The function can be executed from any area within the command center's *Scope* without entering a passcode. Programming in *O/C Options Area O/C* and *Restricted O/C* determines whether Opening and Closing reports can be generated for a particular area. P Passcode required. When the passcode is entered at the command center, the panel checks the authority level. The panel only arms areas where the passcode is authorized that are within the *Scope* of the command center. The command center display shows the areas it is arming.

Force Arming: If a passcode is not required to arm these functions, all authority levels can force arm. To disable force arming in an area, enter *0* in *FA Bypass Max* in the *Area Parameters* section of the program.

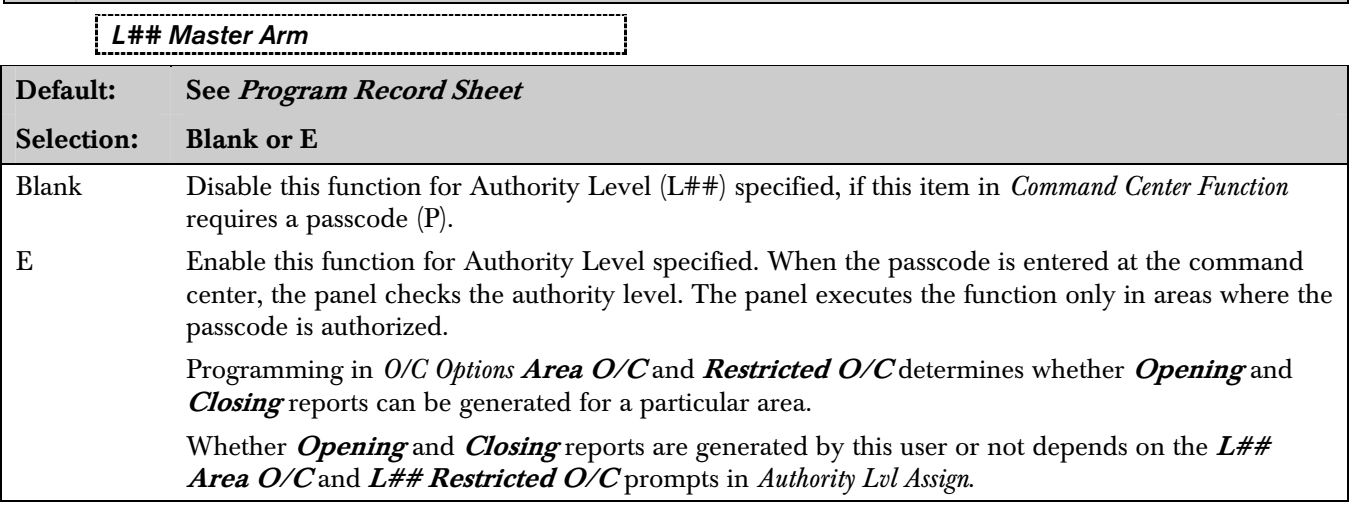

### *Mstr Arm Inst*

## Master Arm Instant: [COMMAND] [1] [1]

There are three instant master arming functions enabled by this prompt: Master Arm All Areas Instant, Master Arm An Area Instant, and Command 11 Local Area Arm Instant.

Normally, these instant master arming functions provide no entry or exit delay, however, if a disable restart is performed while the area is instant master armed, then an entry delay is provided for the current armed cycle.

**Master Arm All Areas (Instant):** Arms all areas according to the *Scope* of the command center where the function is entered (see *Cmd Cntr Assignment*). No entry or exit delays are provided with this arming function.

**Master Arm An Area (Instant):** Allows the user to select a single area to arm. No entry or exit delays are provided with this arming function.

Command 11: Only arms the area where the command center is assigned. No entry or exit delays are provided with this arming function.

How command center *Scope* affects area execution:

An Area command center can execute this function only in the area where the command center is assigned. An Account command center can execute this function in all areas in the account where the user has authority. A Panel-Wide command center can execute this function in all areas in the panel where the user has authority.

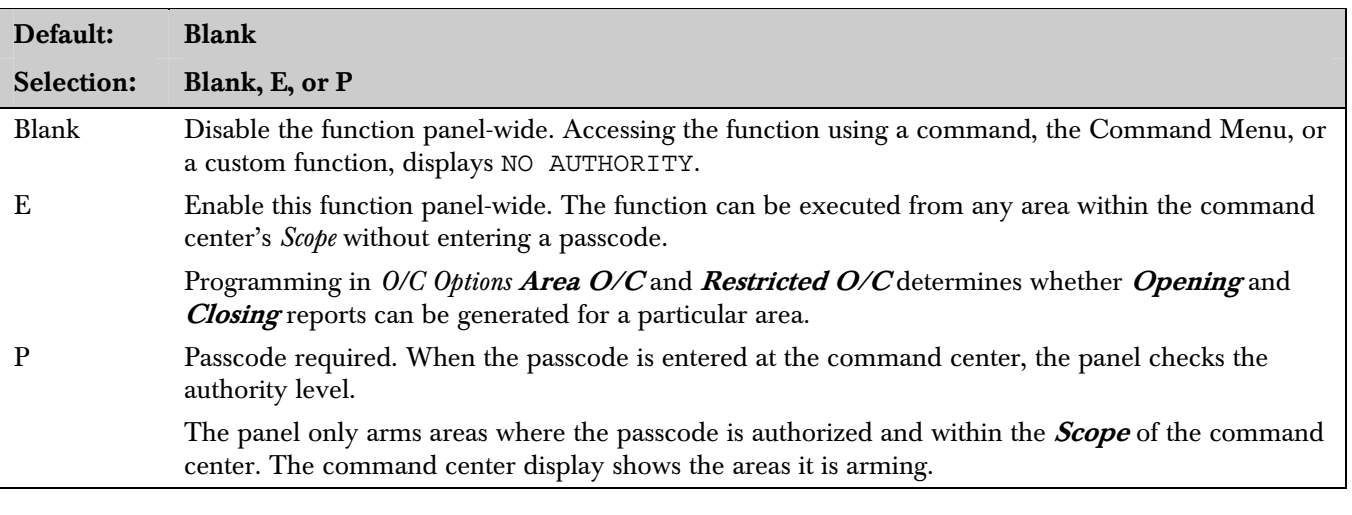

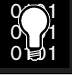

Force Arming: If a passcode is not required to arm these functions, all authority levels can force arm. To disable force arming in an area, enter *0* in *FA Bypass Max* in the *Area Parameters* section of the program. *L## Master Arm Inst* 

Master Arm

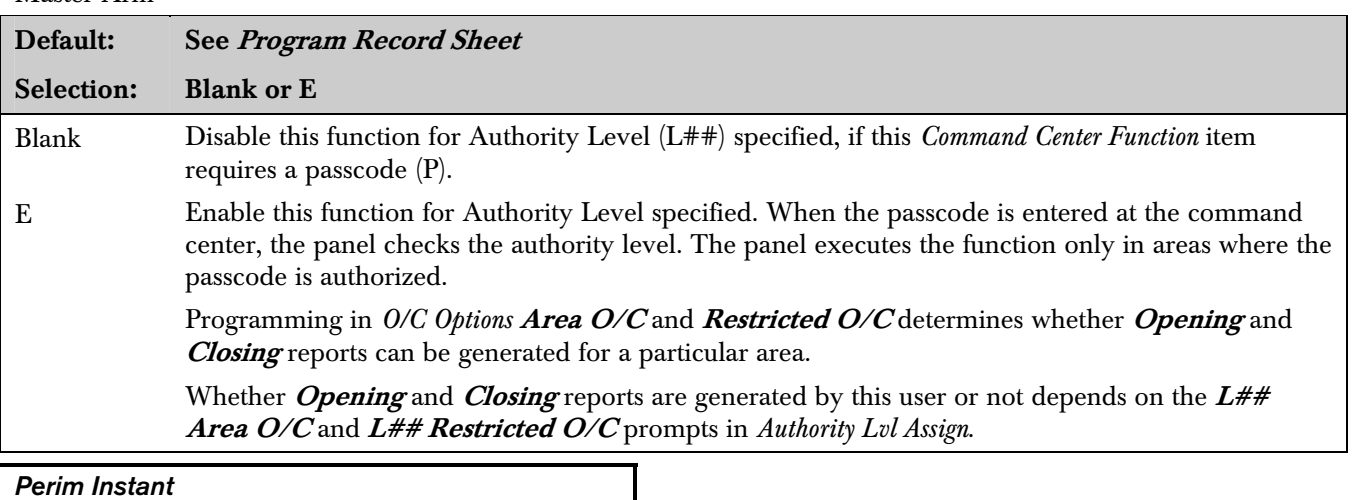

## Perimeter Instant Arm [COMMAND] [2]:

This command center function arms all perimeter points (see *Point Index* Point Type) in the area where the command center is assigned. No entry or exit delays are provided with this arming function.

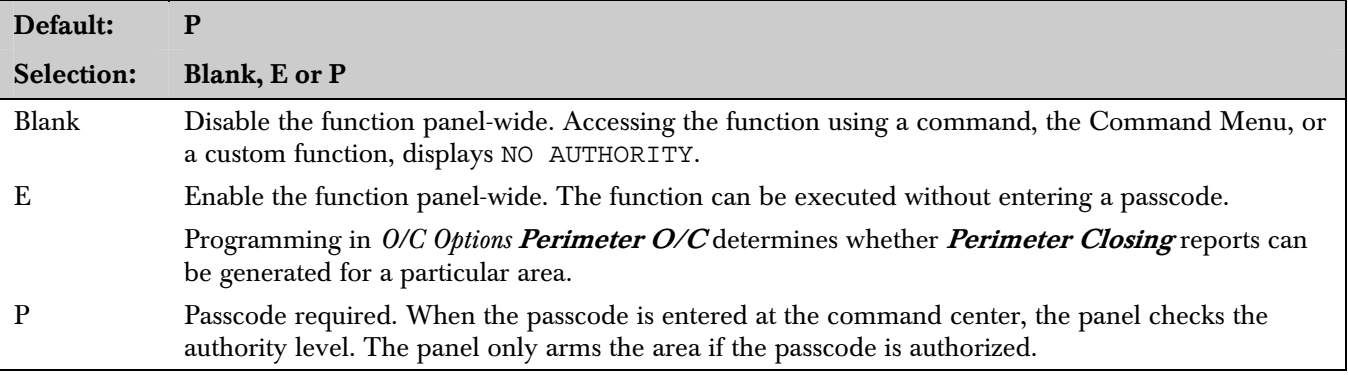

 $\mathcal{O}_1$ 

Force Arming: If a passcode is not required to arm these functions, all authority levels can force arm. To disable force arming in an area, enter *0* in *FA Bypass Max* in the *Area Parameters* section of the program. *L## Perim Inst* 

Perimeter Instant Arm

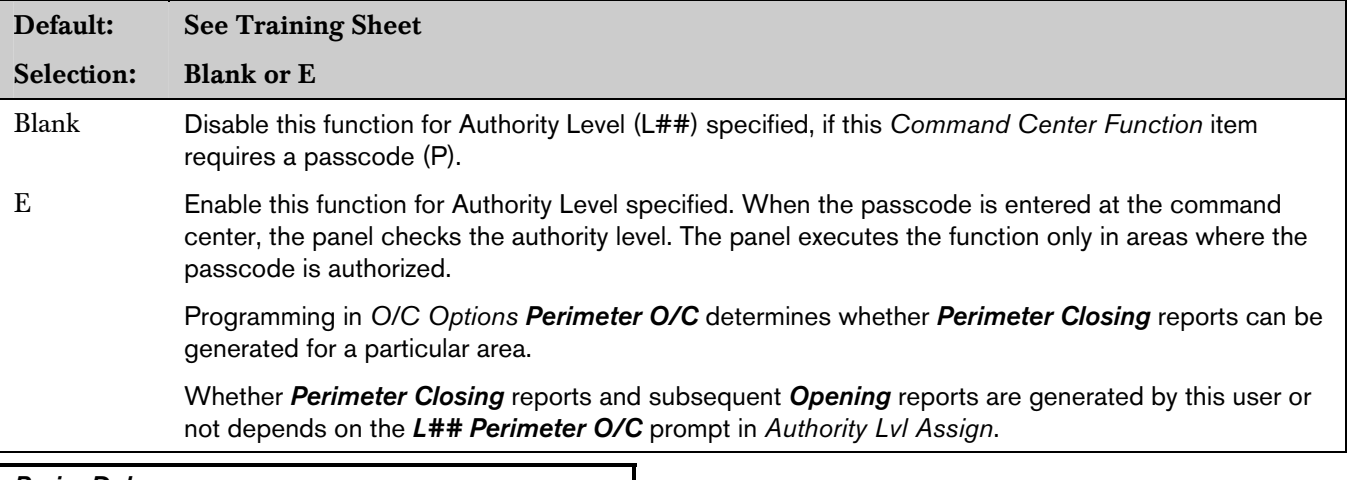

## *Perim Delay*

## Perimeter Delay Arm [COMMAND] [3]:

This command center function arms all perimeter points (see *Point Index* Point Type) in the area where the command center is assigned. No entry or exit delays are provided with this arming function.

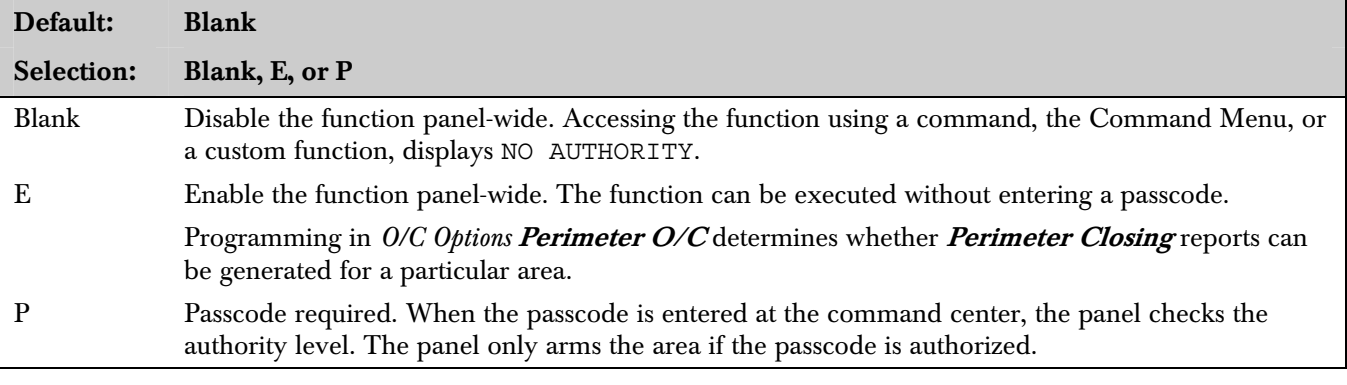

 $\gamma$ 1  $011$ 

Force Arming: If a passcode is not required to arm this function, all authority levels can force arm. To disable force arming in an area, enter *0* in *FA Bypass Max* in the *Area Parameters* section of the program.

## *L## Perim Delay*

Perimeter Delay Arm

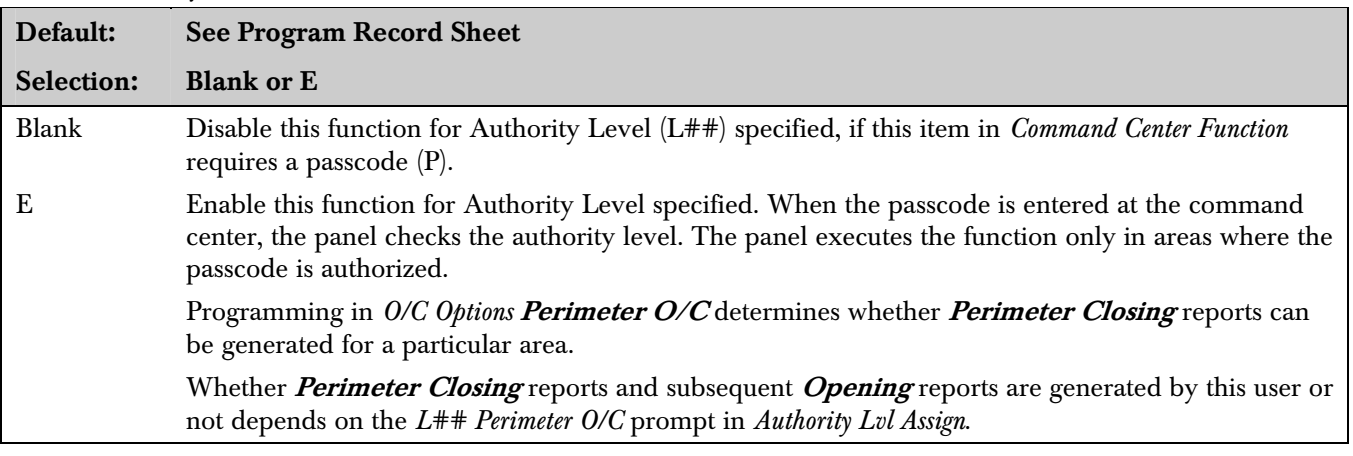

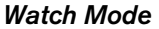

Default: E Selection: Blank, E, or P

## Watch Mode [COMMAND] [6]:

This command center function operates only in the area where the command center is assigned. No entry or exit delays are provided with this arming function.

This function provides command center and optional relay annunciation of faults from points that are programmed as Watch Points in *Point Index*.

See *Command Center Function Selections* in the introduction to the *Command Center Functions* programming module for descriptions of selections.

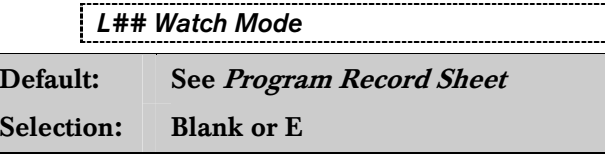

Watch Mode: See *Authority Level Selections* in the introduction to the *Authority Lvl Assign* programming module for descriptions of selections.

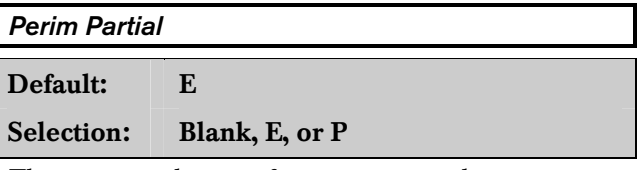

This command center function arms only perimeter points which are not faulted in the area where the command center is assigned. Entry and exit delays are provided with this arming function.

This function ignores the  $A#FA$  Bypass Max entry in *Area Parameters*.

No **Closing** report is sent to the central station, however, a Perimeter Delay event is recorded and faulted points are identified as "forced" in the event log.

See *Command Center Function Selections* in the introduction to the *Command Center Functions* programming module for descriptions of selections.

*L## Perim Partial* 

Default: See Program Record Sheet Selection: Blank or E

Perimeter Partial Arm: See *Authority Level Selections* in the introduction to the *Authority Lvl Assign* programming module for descriptions of selections.

*View Area Stat* 

Default: P

Selection: Blank, E, or P

View Area Status: This command center function allows the user to view the armed status of areas other than the one to which the command center is assigned. This function shows the following status for areas where the passcode is authorized: armed, disarmed, perimeter armed (partial, instant, delayed) not ready to arm, account armed text, exit delay text, entry delay text.

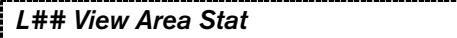

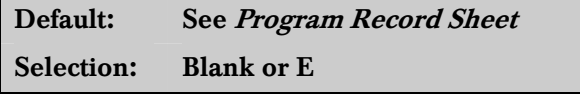

View Area Status: See *Authority Level Selections* in the introduction to the *Authority Lvl Assign*  programming module for descriptions of selections.

#### *View Event Mem*

Default: E

Selection: Blank, E, or P

## View Event Memory [COMMAND] [4] [O]:

View prior alarm and trouble activity that occurred during the last armed period. The user can view activity in areas within the **Scope** of the command center where the function is entered (see *Cmd Cntr Assignment*). Event memory is not cleared until the area is rearmed.

See *Command Center Function Selections* in the introduction to the *Authority Lvl Assign* programming module for descriptions of selections.

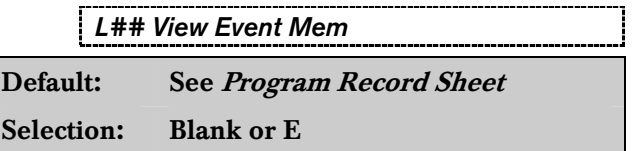

View Event Memory: See *Authority Level Selections* in the introduction to the *Authority Lvl Assign*  programming module for descriptions of selections.

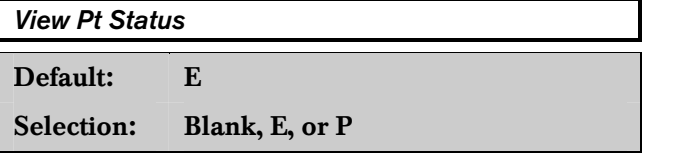

View Point Status: View points assigned to the area where the command center is assigned. This function shows point text and the electrical condition (normal, open, short) of each point in the area.

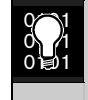

Points 72 and 136 appear in the Point Status List. Notice that text for Commands 7 and 9 is followed by a MISSING condition on point 72 and point 136. Points 72 and 136 serve dual purposes. They are used for Command 7 and Command 9, and they are also used to supervise the data expansion bus. When you see that points 72 and 136 are missing, do not be alarmed. When these points are missing the point bus is normal.

See *Command Center Function Selections* in the introduction to the *Command Center Functions* programming module for descriptions of selections.

## *L## View Pt Stat*

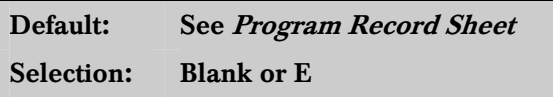

View Point Status: See *Authority Level Selections* in the introduction to the *Authority Lvl Assign*  programming module for descriptions of selections.

### *Walk Test*

Default: E

Selection: Blank, E, or P

Walk Test [COMMAND] [4] [4]:

Test controlled points in disarmed areas within the Scope of the command center without sending reports to the central station.

See *Command Center Function Selections* in the introduction to the *Command Center Functions* programming module for descriptions of selections.

*L## Walk Test* 

### Default: See Program Record Sheet

Selection: Blank or E

Walk Test: See *Authority Level Selections* in the introduction to the *Authority Lvl Assign* programming module for descriptions of selections.

#### *Fire Test*

Default: P

Selection: Blank, E, or P

## Fire Test [COMMAND] [5] [8]:

Test 24-Hour points in areas within the **Scope** of the command center where the function is entered. When a Fire Test is initiated one person can typically test a fire system without assistance. The following features are provided with the Fire Test Mode:

- Central station report is transmitted when the Fire Test Mode is initiated and when it is terminated.
- Local alarm annunciation without report transmission.

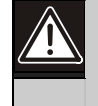

All reports from 24-Hour points within the **Scope** of the command center are suppressed during Fire Test.

- Automatic smoke detector reset (executing Reset Sensors from the Function Menu is not required after each device is tested).
- Command centers equipped with an alphanumeric display show a sequential count after each point is activated and restored.
- Printed record of each alarm test response is available if a local printer is installed and has the Scope required to record events from the area being tested (D9131 Printer Interface required).

See *Command Center Function Selections* in the introduction to the *Command Center Functions*  programming module for descriptions of selections.

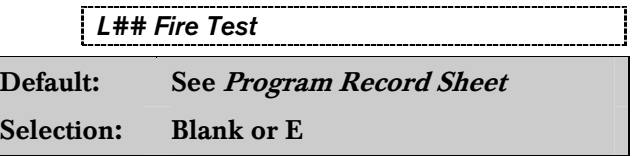

Fire Test: See *Authority Level Selections* in the introduction to the *Authority Lvl Assign* programming module for descriptions of selections.

#### *Send Report*

Default: P

Selection: Blank, E, or P

## Send Report [COMMAND] [4] [1] and [COMMAND] [4] [2]:

Test the communications link between the panel and the central station receiver(s). It can send a **Test** report or a *Status* report to the phone numbers as programmed in *Phone Routing*. The Test report includes additional information if Expand Tst Rpt is enabled in the *Phone* section.

 $\sim$ 0101 0间1

*Test/Stat Rpt* in *Phone Routing* must be programmed with a primary destination. If no routing is programmed for the report, the command center displays SENDING REPORT but the confirming message REPORT SENT never displays.

This is a **panel-wide** function that can be executed from any command center assigned to an area where the user has authority.

See *Command Center Function Selections* in the introduction to the *Command Center Functions*  programming module for descriptions of selections.

## *L## Send Report*

# Default: See Program Record Sheet Selection: Blank or E

Send Report: See *Authority Level Selections* in the introduction to the *Authority Lvl Assign* programming module for descriptions of selections.

### *Chg Display*

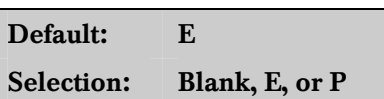

## Change Display [COMMAND] [4] [9]:

This command center function affects only the command center address where the function is entered. The user can select either a bright or dim display with loud or soft command center warning tones, *Chg Display* also turns on the continuous time and date display. (The time and date display clears when a higher priority message needs to be displayed.)

See *Command Center Function Selections* in the introduction to the *Command Center Functions*  programming module for descriptions of selections. *L## Chg Display* 

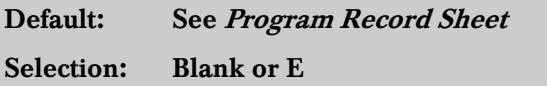

Change Display: See *Authority Level Selections* in the introduction to the *Authority Lvl Assign* programming module for descriptions of selections.

*Chg Time/Date* 

Default: E

Selection: Blank, E, or P

## Change Time and Date [COMMAND] [4] [5]:

Set the time and date in the panel. This is a **panel**wide function that can be executed from any command center with the scope to view an area where the user has authority to perform this function.

See *Command Center Function Selections* in the introduction to the *Command Center Functions*  programming module for descriptions of selections.

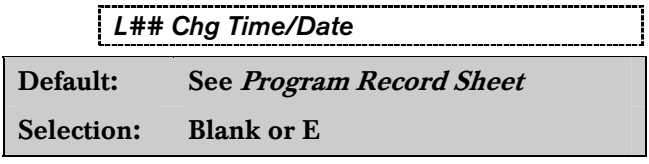

Change Time and Date: See *Authority Level Selections* in the introduction to the *Authority Lvl Assign* programming module for descriptions of selections.

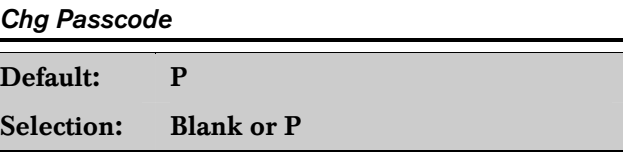

## Change Passcodes [COMMAND] [55]:

Change the passcode numbers for users already programmed into the panel. This is a panel-wide function that can be executed from any command center assigned to an area where the user has authority.

If you enter  $E$ , the panel treats the entry as  $P$ .

See *Command Center Function Selections* in the introduction to the *Command Center Functions*  programming module for descriptions of selections.

## *L## Chg Passcode*

Default: See Program Record Sheet

## Selection: Blank or E

### Change Passcodes:

See *Authority Level Selections* in the introduction to the *Authority Lvl Assign* programming module for descriptions of selections.

## *Add Passcode*

Default: P

Selection: Blank, E, or P

## Add Passcode [COMMAND] [5] [6]:

Add user numbers, associated passcodes, and assign authority levels for each area. This is a panel-wide function that can be executed from any command center assigned to an area where the user has authority.

Bosch Security Systems recommends this item be programmed P or disabled.

See *Command Center Function Selections* in the introduction to the *Command Center Functions*  programming module for descriptions of selections.

## *L## Add Passcode*

# Default: See Program Record Sheet Selection: Blank or E

Add Passcode: See *Authority Level Selections* in the introduction to the *Authority Lvl Assign* programming module for descriptions of selections.

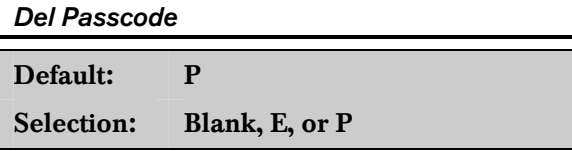

### Delete Passcode:

Delete user numbers and associated passcodes from the system. This is a **panel-wide** function that can be executed from any command center assigned to an area where the user has authority.

Bosch Security Systems recommends this item be programmed P or disabled.

See *Command Center Function Selections* in the introduction to the *Command Center Functions*  programming module for descriptions of selections. *L## Del Passcode* 

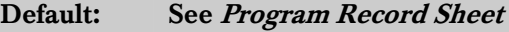

Selection: Blank or E

Delete Passcode: See *Authority Level Selections* in the introduction to the *Authority Lvl Assign* programming module for descriptions of selections.

### *Extend Close*

Default: P

Selection: Blank, E, or P

### Extend Close:

Change the expected closing time for the area where the function is entered. The window cannot be adjusted until the Close Early Begin time has passed and the closing window is active.

See *Command Center Function Selections* in the introduction to the *Command Center Functions*  programming module for descriptions of selections.

### *L## Extend Close*

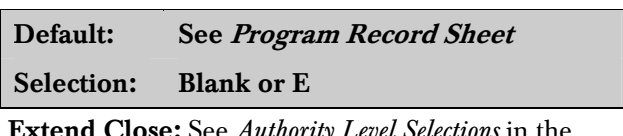

Extend Close: See *Authority Level Selections* in the introduction to the *Authority Lvl Assign* programming module for descriptions of selections.

### *View Log*

Default: E

Selection: Blank, E, or P

View Log: This is a panel-wide function that can be executed from any command center assigned to an area where the user has authority.

This command center function allows the user to view all of the events stored in the D9112 log. This is particularly useful for system troubleshooting.

Every time an event is generated, the event is sent to the log. Many events have "modifiers" attached to them. Modifiers are stored in the log as separate events. For example, each time an area is force armed several events are sent to the log.

The log in the D9112 can store up to 499 events panel-wide. When the number of stored events exceeds 499, the panel overwrites the oldest event, regardless of the area in which it occurred. See  $Log$ % Full in *RAM Parameters* for more information about the event log.

See *Command Center Function Selections* in the introduction to the *Command Center Functions*  programming module for descriptions of selections.

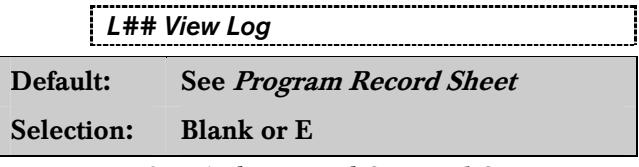

View Log: See *Authority Level Command Center Function Selections* in the introduction to the *Authority Lvl Assign* programming module for descriptions of selections.

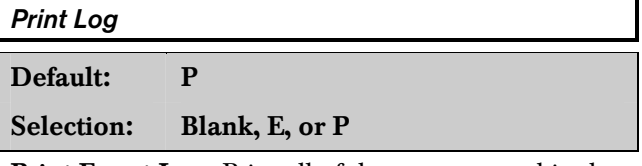

**Print Event Log:** Print all of the events stored in the D9112. Events are printed on Printer 17 (D9131 Printer Interface required).

The D9912 log can store up to 499 events panelwide. When the number of stored events exceeds 499, the panel overwrites the oldest event, regardless of the area in which it occurred. See Log % Full in *RAM Parameters* for more information about the event log.

This is a **panel-wide** function that can be executed from any command center assigned to an area where the user has authority.

See *Command Center Function Selections* in the introduction to the *Command Center Functions*  programming module for descriptions of selections.

*L## Print Log* 

Default: See Program Record Sheet

Selection: Blank or E

Print Event Log: See *Authority Level Selections* in the introduction to the *Authority Lvl Assign* programming module for descriptions of selections.

### *User Cmd 7*

Default: P

Selection: Blank, E, or P

User Command 7 [COMMAND] [7]:

This command center function generates a special manually activated alarm.

This function generates an **Alarm** report each time it is activated, but only one alarm appears in the alarm memory count at the local area command centers. If this function is activated in more than one area within the scope of the command center, the alarm memory count is increased.

See the *Point Assignment* module, *Command 7* section for additional programming requirements for the Command 7 function.

See *Command Center Function Selections* in the introduction to the *Command Center Functions*  programming module for descriptions of selections.

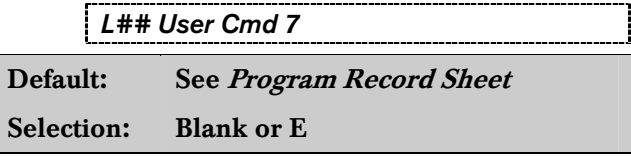

User Command 7: See *Authority Level Selections* in the introduction to the *Authority Lvl Assign*  programming module for descriptions of selections.

#### *User Cmd 9*

Default: P

Selection: Blank, E, or P

User Command 9 [COMMAND] [9]:

This command center function generates a special manually activated alarm.

This function generates an *Alarm* report each time it is activated, but only one alarm appears in the alarm memory count at the local area command centers. If this function is activated in more than one area within the scope of the command center, the alarm memory count is increased.

See the *Point Assignment* module, *Command 9* section for additional programming requirements for the Command 9 function.

See *Command Center Function Selections* in the introduction to the *Command Center Functions*  programming module for descriptions of selections.

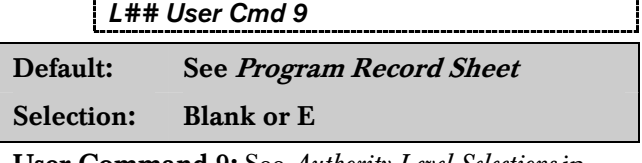

User Command 9: See *Authority Level Selections* in the introduction to the *Authority Lvl Assign*  programming module for descriptions of selections.

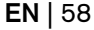

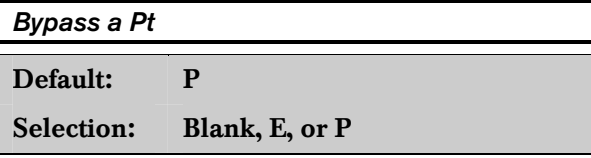

Bypass a Point [COMMAND] [0]: Bypass points in areas within the **Scope** of the command center where the function is entered (see *Cmd Cntr Assignment*). Bypassed points do not respond to faults.

See *Command Center Function Selections* in the introduction to the *Command Center Functions*  programming module for descriptions of selections.

## *L## Bypass a Pt*

Default: See Program Record Sheet Selection: Blank or E

Bypass a Point: See *Authority Level Selections* in the introduction to the *Authority Lvl Assign* programming module for descriptions of selections.

## *Unbypass a Pt*

Default: P

Selection: Blank, E, or P

Unbypass a Point [COMMAND] [0] [0]: Unbypass points in areas within the **Scope** of the command center where the function is entered (see *Cmd Cntr Assignment*). When unbypassed, a point can detect faults and respond according to programming.

See *Command Center Function Selections* in the introduction to the *Command Center Functions*  programming module for descriptions of selections.

## *L## Unbypass a Pt*

Default: See Program Record Sheet Selection: Blank or E

Unbypass a Point: See *Authority Level Selections* in the introduction to the *Authority Lvl Assign*  programming module for descriptions of selections.

## *Reset Sensors*

Default: E

Selection: Blank, E, or P

Reset Sensors [COMMAND] [4] [7]: Activate the Reset Sensors function in areas within the **Scope** of the command center where the function is entered (see *Cmd Cntr Assignment*). See *Relays* section for information about Reset Sensors relay activation.

See *Command Center Function Selections* in the introduction to the *Command Center Functions*  programming module for descriptions of selections.

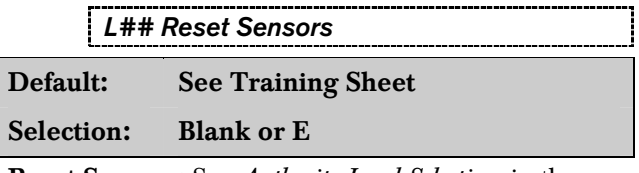

Reset Sensors: See *Authority Level Selections* in the introduction to the *Authority Lvl Assign* programming module for descriptions of selections.

#### *Relay Control*

Default: P

Selection: Blank, E, or P

Relay Control [COMMAND] [5] [4]: Manually operate relays installed in the D9112 system. This is a panel-wide function that can be executed from any command center assigned to an area where the user has authority. See the *D9112 Operation and Installation Manual* for information about optional relays.

See *Command Center Function Selections* in the introduction to the *Command Center Functions*  programming module for descriptions of selections.

*L## Relay Control* 

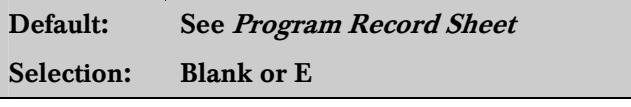

Relay Control: See *Authority Level Selections* in the introduction to the *Authority Lvl Assign* programming module for descriptions of selections.

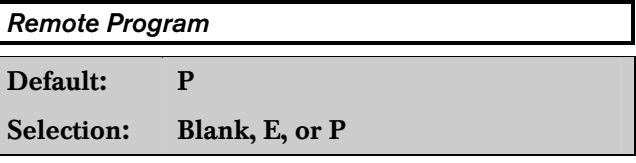

Remote Programming [COMMAND] [4] [3]: Initiate Remote Account Manager (RAM) sessions. This is a **panel-wide** function that can be executed from any command center assigned to an area where the user has authority. Reports concerning the remote programming session are generated as Area 1 events.

See *Command Center Function Selections* in the introduction to the *Command Center Functions*  programming module for descriptions of selections.

## *L## Remote Program*

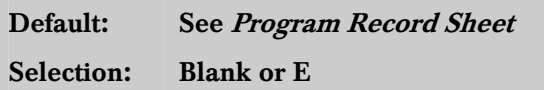

Remote Programming: See *Authority Level Selections* in the introduction to the *Authority Lvl Assign*  programming module for descriptions of selections.

## *Move to Area*

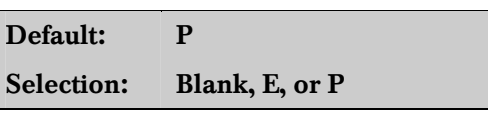

## Move to Area [COMMAND] [5] [0]:

This command center function allows the user to temporarily switch the command center's assignment to a different area. Users are limited to performing functions enabled by the authority level they have in the area that the command center is moved to.

While the Move to Area function is active, the command center has the same **Scope** and Command menu in the new area (as programmed in *Cmd Cntr Assignment* and *Command Menu*).

After fifteen sec. of no activity at the keypad, the command center reverts back to the original area as programmed in *Cmd Cntr Assignment*.

See *Command Center Function Selections* in the introduction to the *Command Center Functions*  programming module for descriptions of selections.

## *L## Move to Area*

## Default: See Program Record Sheet

Selection: Blank or E

Move to Area: See *Authority Level Selections* in the introduction to the *Authority Lvl Assign* programming module for descriptions of selections.

### *Display Rev*

## Default: E

Selection: Blank, E, or P

Display Software Revision [COMMAND] [5] [9]:

This command center function allows the user to show the panel's software revision number in the command center display.

See *Command Center Function Selections* in the introduction to the *Command Center Functions*  programming module for descriptions of selections. *L## Display Rev* 

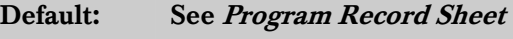

Selection: Blank or E

Display Software Revision: See *Authority Level Selections* in the introduction to the *Authority Lvl Assign* programming module for descriptions of selections.

## *Service Walk*

## Default: P

### Selection: Blank, E, or P

Service Walk Test: This test is similar to a Walk Test. The **Service Walk** test can also display points from all disarmed areas in the panel when the Service Walk test is initiated from a command center with Panel-Wide *Scope*. The service walk test can be initiated from command centers with Account or Area Scope but the test is limited to the areas within the command center's Scope.

Extra Points: points with a blank P### Point Index are "extra" points.

If the panel is not in the service walk test mode when an extra point trips, the panel responds to it as a local Trouble event at the command center. It displays the custom text for the point number set in the point's DIP switch or on-board point location.

When an extra point is tripped during the service walk test, it reports as an EXTRA POINT in the panel's event log (View Log function) and at the local printer if it is installed. Once an extra point is identified, you can check the programming to see if it has a *Point Index*, determine if the index is appropriate for the application, and make sure the area assignment is correct.

If you incorrectly set the switches on a POPIT, you may create both a missing and extra point. When you find a missing point, performing a Service Walk test for extra points may help diagnose the problem.

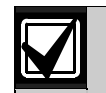

Points assigned to a disabled area do not appear during a Service Walk Test.

Points assigned to an area that is currently in Walk Test or Fire Test mode do not appear during a Service Walk Test.

Points assigned to an area that is armed do not appear during a Service Walk Test.

See the *D9112 Operation and Installation Manual* for test instructions.

See *Command Center Function Selections* in the introduction to the *Command Center Functions*  programming module for descriptions of selections.

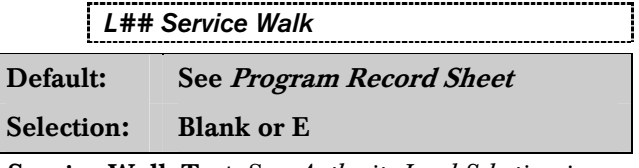

Service Walk Test: See *Authority Level Selections* in the introduction to the *Authority Lvl Assign*  programming module for descriptions of selections.

## *Default Text*

Default: P

Selection: Blank, E, or P

### Display Default Command Center Text

[COMMAND] [5] [7]: This command center function affects only the command center address where the function is entered. This command center function allows the user to display the noncustomized command center idle text for the area where the command center is assigned. This may be helpful in troubleshooting if the service technician or user cannot remember the area number or meaning of custom idle text.

See *Command Center Function Selections* in the introduction to the *Command Center Functions*  programming module for descriptions of selections.

## *L## Default Text*

Default: See Program Record Sheet

Selection: Blank or E

Display Default Command Center Text: See *Authority Level Selections* in the introduction to the *Authority Lvl Assign* programming module for descriptions of selections.

## *Change Skeds*

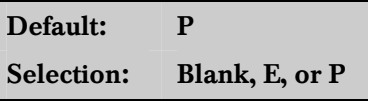

Change Skeds [COMMAND] [5] [2]: A panelwide function that can be executed from any command center assigned to an area where the user has authority. Use to make adjustments to Skeds numbered 1 to 17. See the *Security System Owner's Guide* for operating instructions.

See *Command Center Function Selections* in the introduction to the *Command Center Functions*  programming module for descriptions of selections.

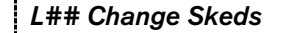

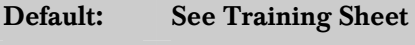

Selection: Blank or E

Change Skeds: See *Authority Level Selections* in the introduction to the *Authority Lvl Assign* programming module for descriptions of selections.

## 3.5 Authority Level Opening and Closing Options

### *L## Force Arm*

Arm the area to be armed even if the controlled points are not normal. Points that are not normal are left out of the system during the arming procedure and do NOT detect violations. Other points operate as programmed.

This program item is used in conjunction with programming for other arming functions. When a passcode is required to arm, use this program item to restrict the ability to force arm.

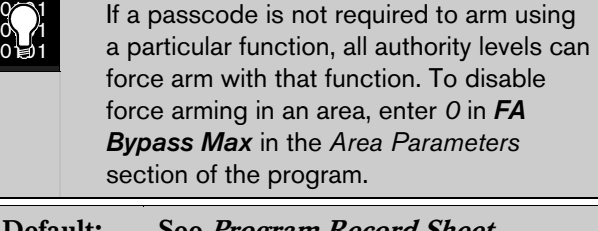

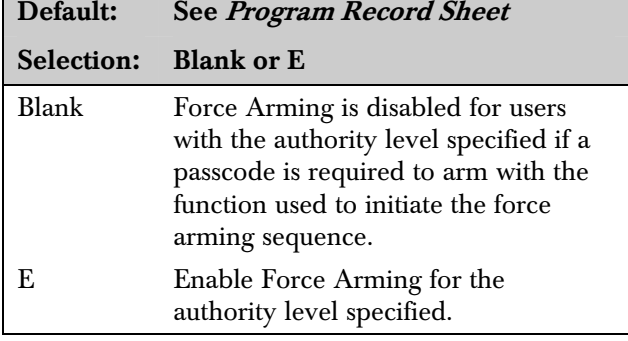

## *L## Area O/C*

### Send Area Opening and Closing Reports:

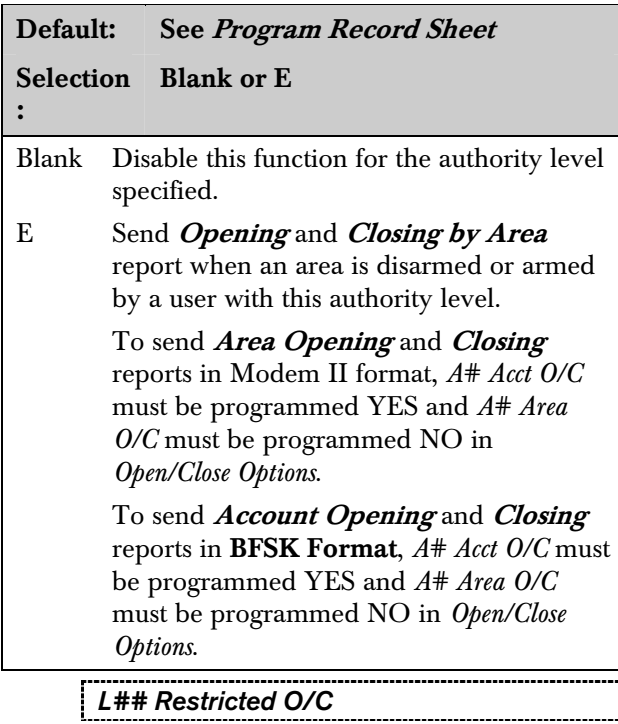

# Send Restricted Opening and Closing Reports:

The area sends one **Opening** report after a non-fire alarm and one **Closing** report after force arming.

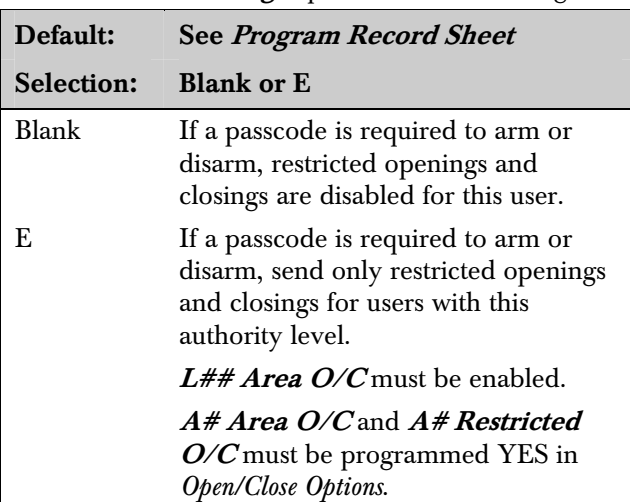

## *L## Perimeter O/C*

Determines if *Perimeter Opening* and *Closing* reports are sent to the central station or logged only when a user with this authority level perimeter arms the area.

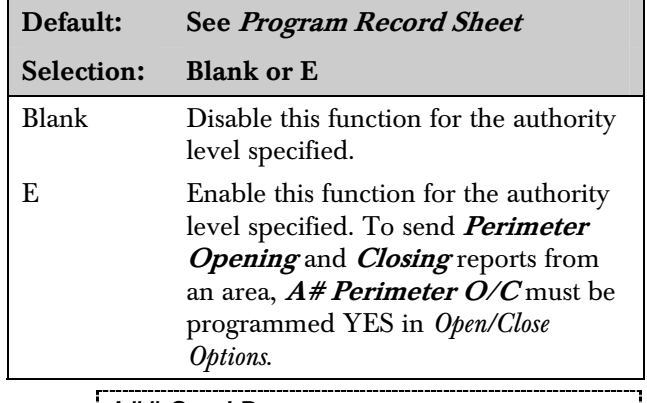

## *L## Send Duress*

Determines if users with this authority level can send a duress alarm to the central station. See *Passcode Worksheet* Duress for an explanation of Duress.

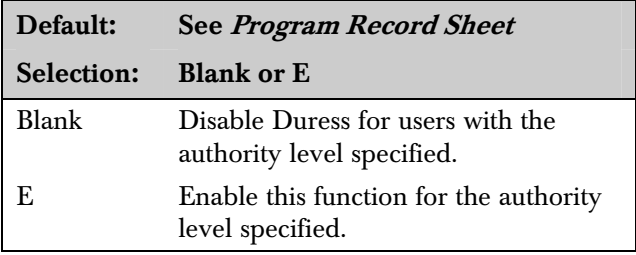

## *L## Passcode Arm*

Determines the user's ability to arm the panel without having to use the Command menu or an arming command. When enabled for an authority level, users with that authority level can arm the area by entering their passcode.

If a bell is ringing in any area within the **Scope** of the command center and you enter a passcode, it silences the bell but does not arm the area.

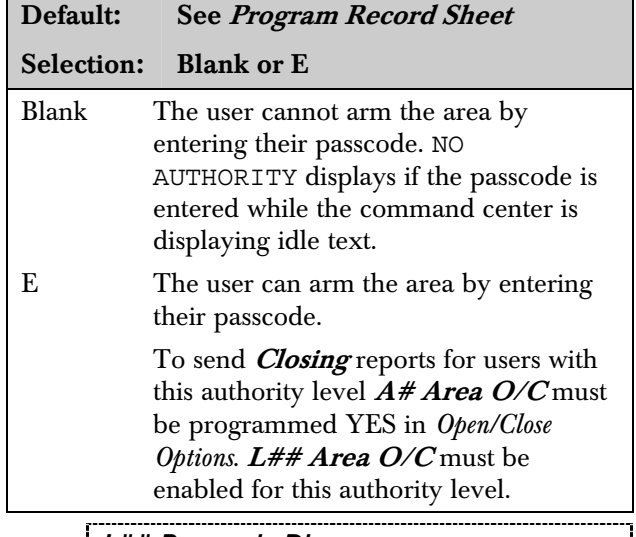

*L## Passcode Disarm* 

Determines the user's ability to disarm the panel without having to use the menu structure. When enabled for an authority level, users with that authority level can disarm the area by entering their passcode.

If a bell is ringing in any area within the **Scope** of the command center and you enter a passcode, it silences the bell and disarms the area.

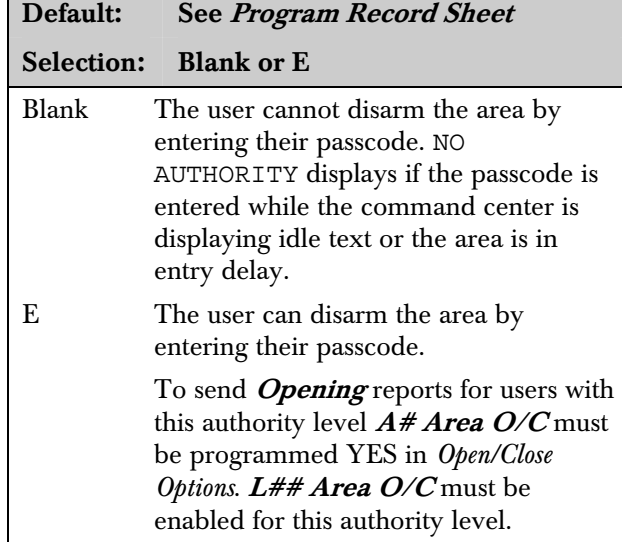

# 4.0 Command Menu

Use this programming category to create a list of functions that appear in command center displays when the user presses the [ESC]/[MENU] key while the command center is displaying idle text. The Command menu is customized according to command center address.

Each command center address can display a unique list of functions to suit the application. For example, command centers with Address 1 may be located in a secure area. Therefore, you want to enable all 32 function displays. But command centers with Address 2 may be located in a part of the building where you do not want casual access to any functions. Disabling all of the function displays forces the user at Address 2 to initiate all functions using commands.

Area assignment and scope have no impact on which functions appear in the Command Menu, however these functions may affect the way that the functions operate when selected from the list.

#### *Menu Item*

Default: 1

Selection: 1 to 32

Enter the menu item number you are programming. Do not skip over menu item numbers. Do not leave M## Function blank within the sequential list. When the panel reaches a **Menu Item** with a blank **Menu Function**, it stops looking for more menu items.

#### *M## Function*

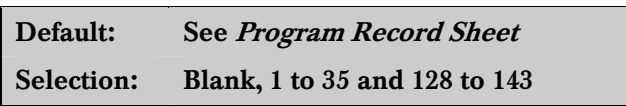

Enter the Command Center Function number you want to appear in at least one command center display. Use the *D9112 Program Record Sheet* to determine function number.

Function numbers 1 to 35 are shown in the first column on the *User Interface Command Function* page of the *D9112 Program Record Sheet*. The function name is shown in the second column labeled "Function." The function name appears in the command center display as the user advances through the Command Menu.

Function numbers 128 to 143 are programmed in the *Custom Function* section of the program. See the *Command Center, Custom Function* page of the *D9112 Program Record Sheet* to determine which custom functions you can use in the Command menu. The text programmed for the custom function appears in the command center display as the user advances through the Command Menu.

You can assign the Command Center Function to any menu item number. You can even assign the same Command Center Function to several menu item numbers if you want to customize the order in which they appear at different command center addresses.

Do not leave any  $M## Function$  blank within the sequential list. If you no longer want a **Function** to display at any command centers, turn off the function by programming  $M## CC Address 1$  to  $M## CC Address 8 NO$ , or change the *Function* number.

*M## CC Address 1* 

Default: See Program Record Sheet Selection: Yes or No

Should this menu item appear in Command Menu at Address #1?

## *M## CC Address 2*

Default: See Program Record Sheet

Selection: Yes or No

Should this menu item appear in Command Menu at Address #2?

*M## CC Address 3* 

Default: See Program Record Sheet

Selection: Yes or No

Should this menu item appear in Command Menu at Address #3?

*M## CC Address 4* 

Default: See Program Record Sheet Selection: Yes or No

Should this menu item appear in Command Menu at Address #4?

#### *M## CC Address 5*

Default: See Program Record Sheet

Selection: Yes or No

Should this menu item appear in Command Menu at Address #5?

## *M## CC Address 6*

Default: See Program Record Sheet

Selection: Yes or No

Should this menu item appear in Command Menu at Address #6?

*M## CC Address 7* 

Default: See Program Record Sheet

Selection: Yes or No

Should this menu item appear in Command Menu at Address #7?

#### *M## CC Address 8*

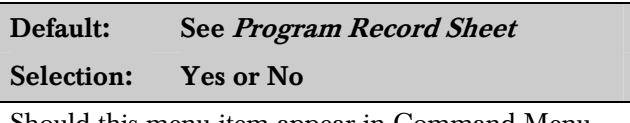

Should this menu item appear in Command Menu at Address #8?

# 5.0 User Access Windows

Build up to 15 User Access Windows. Once the windows are set up, assign a window to selected passcodes. See User Window in the Passcode Worksheet section of the program.

When you assign a **User Window** to a passcode, the passcode is disabled except during the times programmed in the selected User Access Window.

If a User Access Window is not assigned, the passcode is enabled all the time.

About the Program Record Sheet: A column labeled "Sked #" appears on the *Program Record Sheet* provided with the D9112. These numbers correspond to the Sked numbers that appear in D6500 reports and on the Local Printer when a window begins and ends.

#### *User Window #*

Default: 1

Selection: 1 to 15

Enter the window number you are programming.

*UW## Sunday* 

Default: No

### Selection: Yes or No

Is this User Window active on Sunday?

### *UW## Monday*

Default: No

Selection: Yes or No

Is this User Window active on Monday?

## *UW## Tuesday*

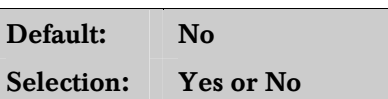

Is this User Window active on Tuesday?

### *UW## Wednesday*

Default: No

Selection: Yes or No

Is this User Window active on Wednesday?

### *UW## Thursday*

Default: No

Selection: Yes or No

Is this User Window active on Thursday?

#### *UW## Friday*

Default: No

Selection: Yes or No

Is this User Window active on Friday?

### *UW## Saturday*

Default: No

Selection: Yes or No

Is this User Window active on Saturday?

#### *UW## Access Window Start*

Default: \_\_\_\_\_: Selection: HH:MM (hours and minutes)

Enter the time of day that the window takes effect. The window takes effect at the beginning of the minute. Make entries using a 24 hr. clock (for example, 7:00 a.m. is entered as 07:00 and 2:45 p.m. is entered as 14:45).

To disable the window, both the hours and minutes spaces must be blank.

To program a starting time:

- 1. Press the two digits representing the hour.
- 2. The cursor advances past the colon (:) in the display.
- 3. Press the two digits representing the minutes.
- 4. Press [ENT].

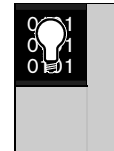

Disable/Restart the panel to activate today's window. If you are programming a window that needs to activate on the same day that you are programming it, do a disable/restart after programming.

### *UW## Access Window Stop*

Default:  $\qquad$  :

### Selection: **HH:MM** (hours and minutes)

Enter the time of day that the window ends. The window stops at the end of the minute. Make entries using a 24 hr. clock (for example, 7:00 a.m. is entered as 07:00 and 2:45 p.m. is entered as 14:45).

To disable the window, both the hours and minutes spaces must be blank.

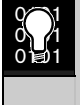

Do not program a single window to cross the midnight boundary. The window stop time must be later than the window start time.

## 5.1 Holiday Indexes for User Access Windows

You can enable up to four holiday indexes to use with User Access Windows. Enable at least one Holiday Index if UW## Xept Holiday is programmed YES for this user window, or if you want this window active only on specific dates. Holidays are programmed in the *Holiday Indexes* section of the program.

## *UW## Xept Holiday*

Determine if the window is disabled on holidays.

To prevent the window from activating on certain days of the year, use the **Xept Holiday** program item with an appropriately programmed Holiday Index. When a **Xept Holiday** is programmed YES, the window executes on the days of the week programmed unless the date is designated as a holiday by the Holiday Index(es) selected for use with this window.

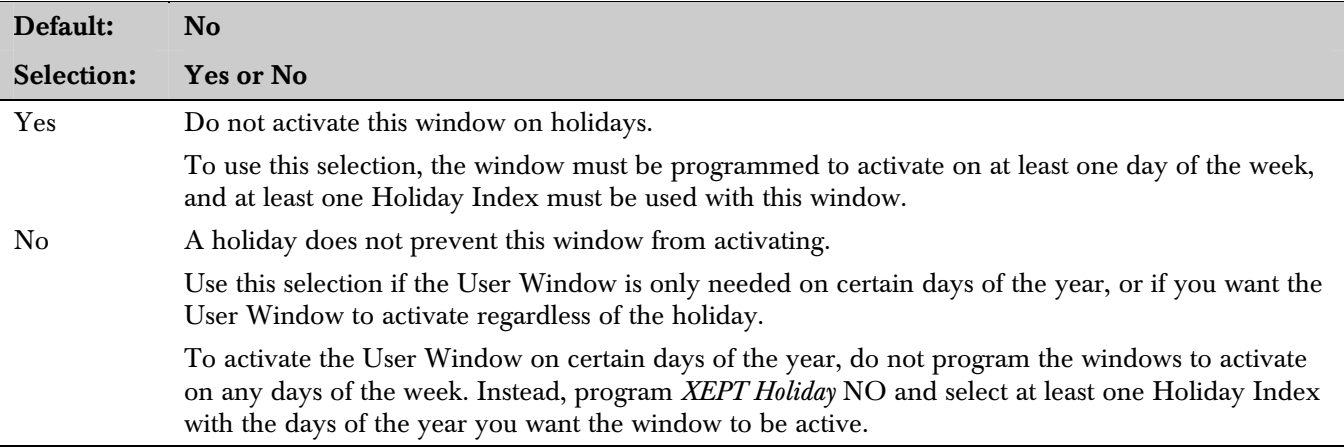

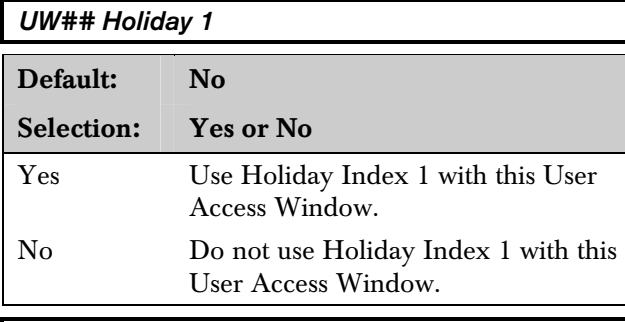

### *UW## Holiday 2*

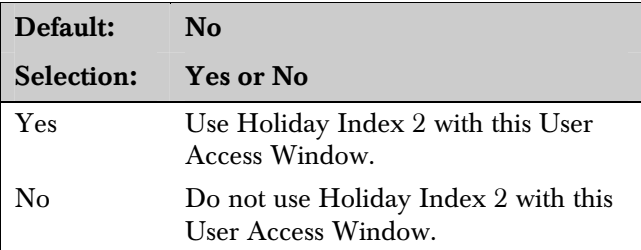

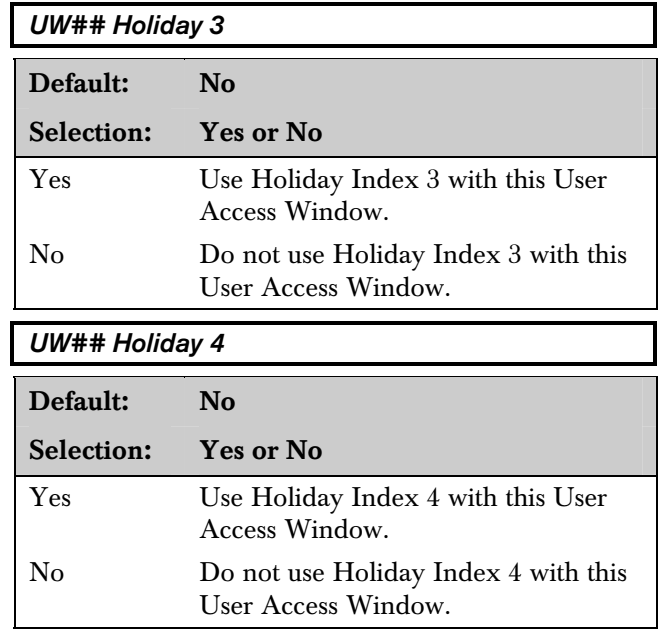

# 6.0 Passcode Worksheet

The next 100 groups of entries determine the user passcodes and the authority level each user has in each area. Within these groups are entries to determine the supervision reporting for the user passcode.

Each user is identified by a two digit number. These numbers are called User ID Codes, and they range from 00 through 99. Both of these digits are logged in the D9112 memory with user events.

In reporting systems using **Modem Format**, both digits of the User ID Code are transmitted to the central station with associated reports. If the central station automation computer system can only accept ZONEX and COMEX style user IDs, see Point/User Flag in the *Phone* section of *Panel Wide Parameters*.

In BFSK, only one number is transmitted. This number represents a group of ten users as shown in *Table 29*. To report the proper User ID number with Opening and Closing reports see  $A# Area$  O/C and  $A#$  Acct O/C.

Passcodes are generally used to arm and disarm a security system. In the D9112, a passcode can also be used to access a number of command center functions. Command center functions are enabled for each authority level in the *User Interface* module of the program.

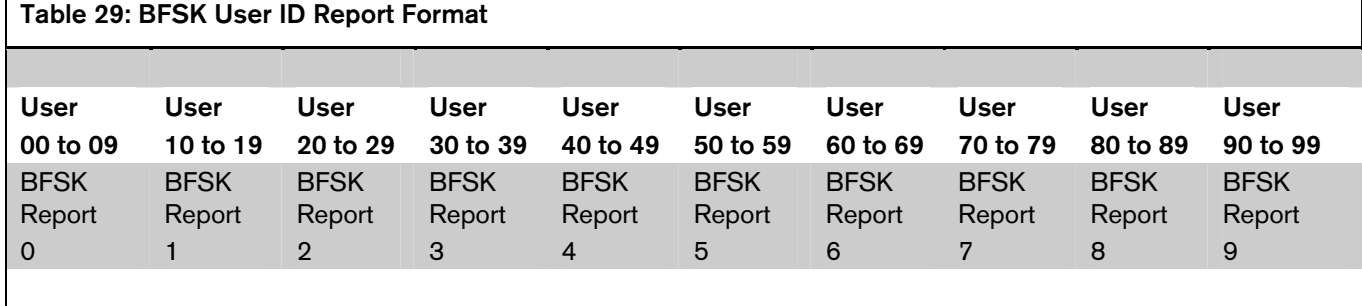

#### *Duress*

Create a secondary passcode. This secondary passcode has all the features of the user's primary passcode. In addition, it can send DURESS alarm if enabled in *Authority Lvl Assign* Send Duress.

To use a secondary passcode, the user increases the value of the last digit of their primary passcode when entering it at the command center. The **Duress** entry determines if users add one or two to the last digit of the passcode.

#### Note:

*All users use the same formula for the duress code. You only need to program* Duress *one time.* 

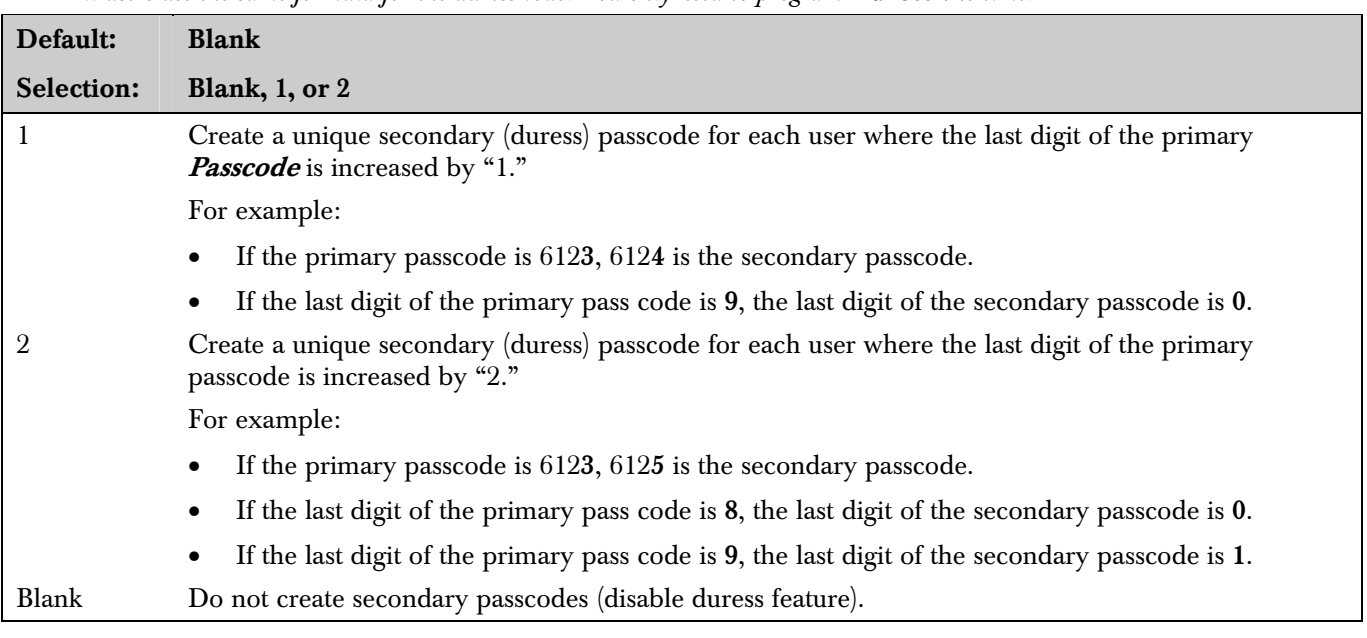

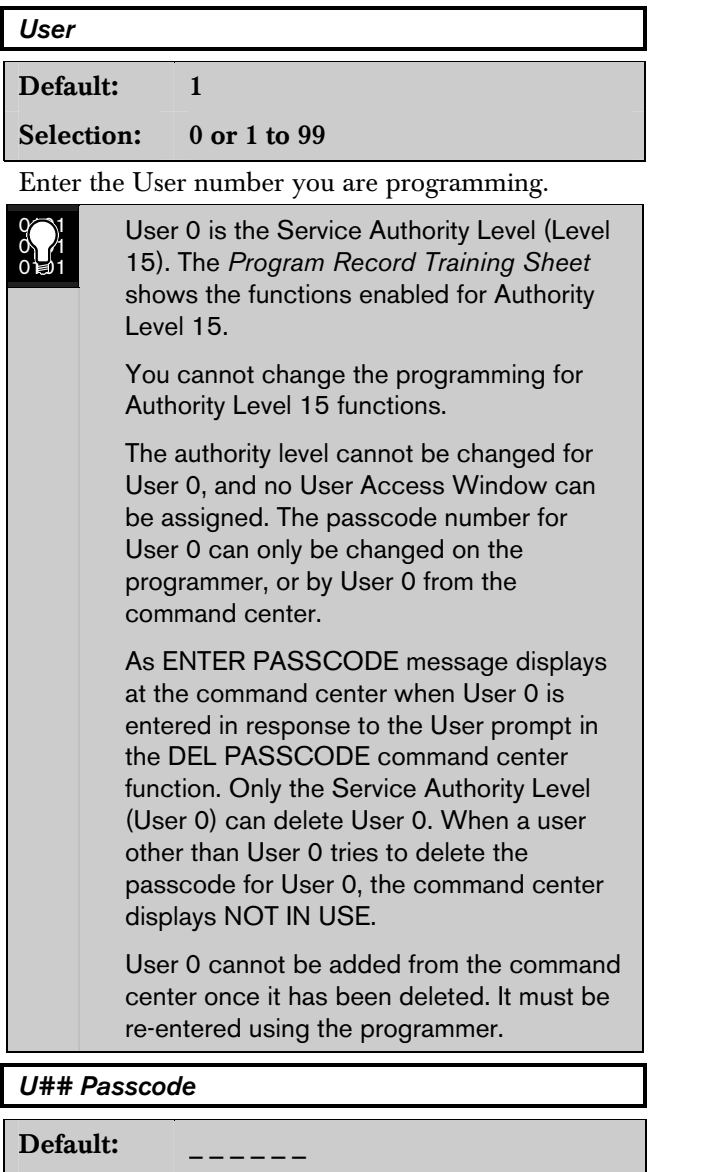

Selection: Three to six digits (0 to 9)

Enter from three to six digits to enable a primary passcode for this User number.

User ID Code 00 is the Service Authority Level. The default passcode for the Service Authority Level is 123.

The programmer does not allow you to enter any passcode number that could conflict with a secondary (duress) passcode. This rule applies even if **Duress** is disabled. For example, once a passcode of 654321 is entered, 654322, 654323, 654320, and 654329 can not be entered.

The D9112 generates a **Usr Code Tamper** report after six consecutive attempts to enter a passcode that does not exist in the system. There is no time limit for the consecutive attempts, but all attempts must be made from the same command center address. After a valid passcode is entered, the counter resets to zero. Entering a passcode with no authority to execute a function does not count as an attempt, as long as the passcode is programmed in the panel.

The D9112 operation depends on the D5200 or D5300 programmer revision.

In the D5200 revision 1.4 and the D5300 revision 2.15, any passcode entered in the Passcode Worksheet can turn off bell relays within the scope of the command center. This is true even if the passcode has no authority level assigned for any area.

In the D5200 revision 1.60 and the D5300 revision 2.23 (or higher) , a passcode must be programmed with an authority level in the area in order to turn off bell relays for the area. Even if the authority level does not have the authority to perform any command center function, if the passcode is assigned any authority level for the area, it can be used to turn off bell relays in the area.

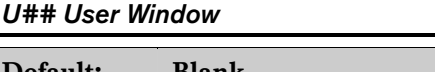

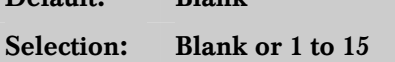

When a User Window is assigned, the user's passcode is valid during the time programmed for the User Window. Program User Window in *User Access Windows*.

To enable the user's passcode all the time, leave this item blank.

To enable the user's passcode only during specific times, enter a User Window number.

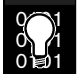

User Window times cannot be changed from the command center.

Once a window is assigned to a user number, the user number always has a window. The only way to turn the window off is by reprogramming the panel from the D5200 or RAM.

If, for example, the command center is used to delete a passcode, then later to re-add a passcode, the new passcode automatically takes the User Window that was originally assigned to the first passcode.

## *U## Area 1 Auth*

### Default:

Selection: 1 to 14 or Blank

Assign an authority level to the user for this area. Blank means the user has no authority in this area.

## *U## Area 2 Auth*

Default:

Selection: 1 to 14 or Blank

Assign an authority level to the user for this area. Blank means the user has no authority in this area.

## *U## Area 3 Auth*

Default:

#### Selection: 1 to 14 or Blank

Assign an authority level to the user for this area. Blank means the user has no authority in this area.

### *U## Area 4 Auth*

### Default:

Selection: 1 to 14 or Blank

Assign an authority level to the user for this area. Blank means the user has no authority in this area.

### *U## Area 5 Auth*

Default:

Selection: 1 to 14 or Blank

Assign an authority level to the user for this area. Blank means the user has no authority in this area.

## *U## Area 6 Auth*

#### Default:

### Selection: 1 to 14 or Blank

Assign an authority level to the user for this area. Blank means the user has no authority in this area.

## *U## Area 7 Auth*

#### Default:

### Selection: 1 to 14 or Blank

Assign an authority level to the user for this area. Blank means the user has no authority in this area.

## *U## Area 8 Auth*

### Default:

Selection: 1 to 14 or Blank

Assign an authority level to the user for this area. Blank means the user has no authority in this area.

### Bosch Security Systems | 2/04 | 74-06145-000-D

# 7.0 Point Index

Use this programming module to construct "personality types": for points used in the D9112 system. The index numbers are used in "point assignments." Each unique Point Index number determines the D9112 responses to specific conditions occurring on the protective points.

The NEW RECORD program contains default entries for Point Indexes. See the *Program Record Training Sheet* (P/N:74-06447-000) for defaults.

*P## Type* 

*Point Index #* 

Default: 1

Selection: 1 to 31

The number of the point personality you are about to program. You can define up to 31 individual personalities.

This entry defines the "Point Type." Definitions for each type of point follows:

### Note:

Keyswitch Points: *Special rules apply to points used for keyswitch functions. These special point* Types *do not respond the same way to the* Point Response *entry as point* Types *1, 2, and 3. Responses for keyswitch point types are described in 4 through 7.* 

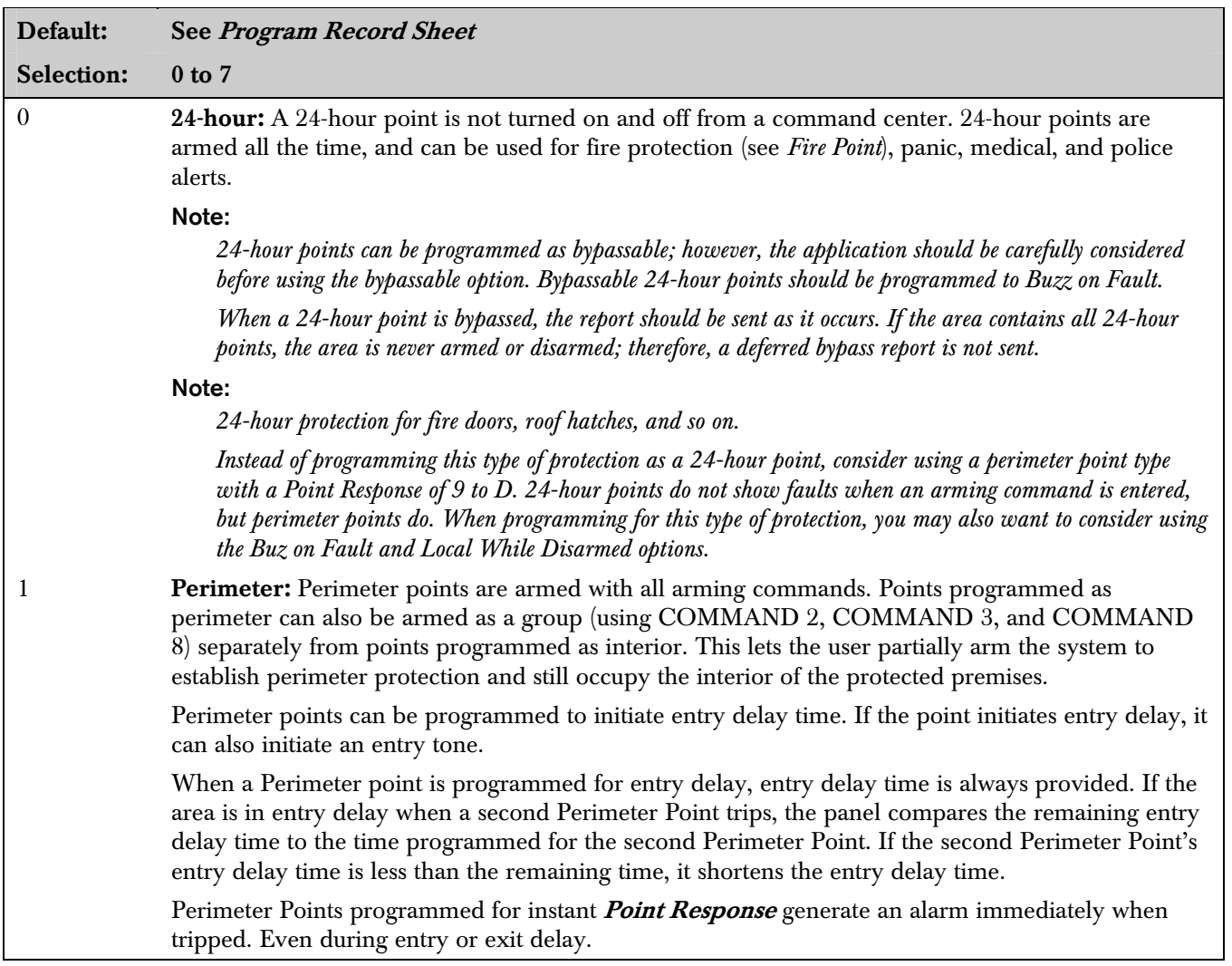

2 **Interior:** Interior points are armed only by master arming the area. They are NOT armed when using perimeter arming commands (COMMAND 2, COMMAND 3, and COMMAND 8). These points are typically used to monitor interior detection devices such as interior doors, motion detectors, photoelectric beams, carpet mats, and so on. Instant Interior Points: Interior points are usually programmed for an instant alarm (see *Point* **Response**). Points programmed for instant alarms generate alarms immediately, even during entry or exit delay. **Delayed Interior Points:** Interior points can be programmed for a delayed **Point Response**. A delayed response means that if the point is tripped while the area is armed, it initiates entry delay. It does not generate an alarm until entry delay expires. When an interior point is programmed for entry delay, entry delay time is always provided. If the area is in entry delay when the interior point trips, the panel compares the remaining entry delay time to the time programmed for the interior point. If the interior point's entry delay time is less than the remaining time, it shortens the entry delay time. Delayed points can also initiate an entry tone at the command center (see *P## Entry Tone Off*). Note: *In some cases you may need to create an interior point that causes an instant alarm only if entry delay protection is not tripped first. Use Interior Follower to create this type of protection.*  3 **Interior Follower:** Interior follower points are armed only by master arming the area. They are NOT armed when using perimeter arming commands (COMMAND 2, COMMAND 3, and COMMAND 8). An interior follower point does not create an alarm if it trips while the area is in entry delay. An interior follower does not change the amount of remaining entry delay time. In no entry delay is in effect when the interior follower trips, it creates an instant alarm. You must program a delayed **Point Response**  $(4, 5, 6, 7, \text{or } 8)$  for an Interior Follower point. The panel ignores the entry in  $P## Entry$  Delay for an Interior Follower point.

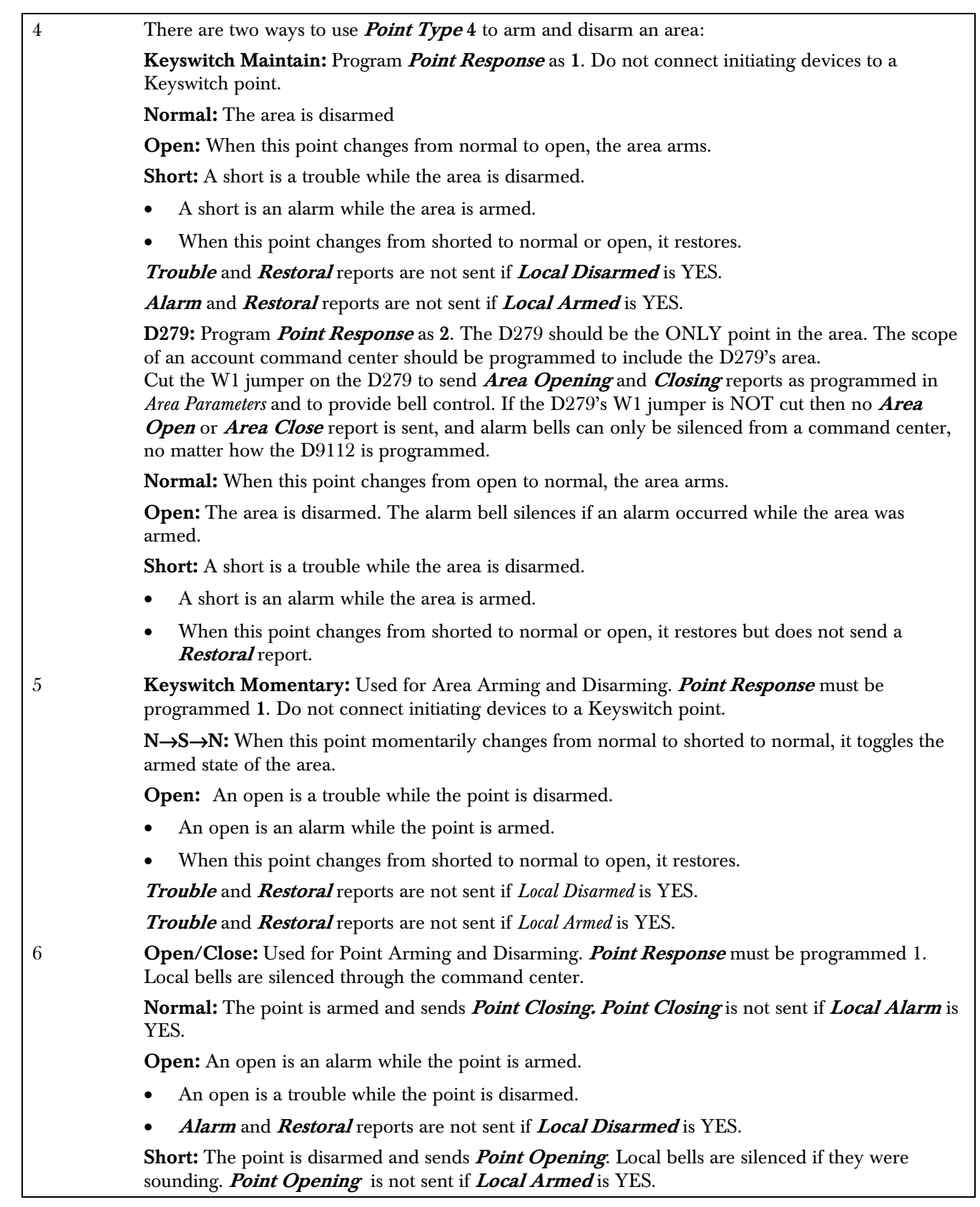

7 **Point Open/Close with a D279:** Used for Point Arming and Disarming. **Point Response** must be programmed 1. Local bells are silenced through the command center (to have bell control at the D279 see *Point Index* entry 4).

Cut the W1 jumper on the D279 to send **Point Opening** and **Point Closing** reports. If the D279's W1 jumper is NOT cut then no **Open** or **Close** report is sent, regardless of the D9112 programming.

Normal: The point is armed and sends *Point Closing. Point Closing* is not sent if *Local Alarm* is YES.

Open: The point is disarmed and sends a *Point Opening. Point Opening* is not sent if *Local* Armed is YES.

Short: A short is an alarm condition.

Alarm and Restoral reports are not sent if Local Disarmed is YES.

*P## Pt Response* 

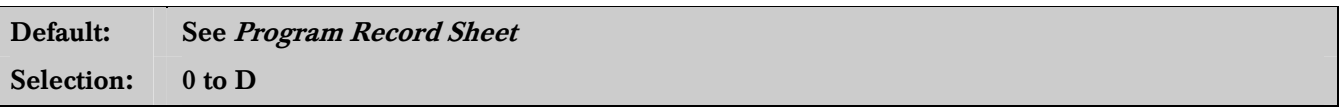

Point Response defines the "Point Response to Opens and Shorts" for this point. *Table 30* show each selection available for controlled (non-24-Hour) point types and 24-Hour point types.

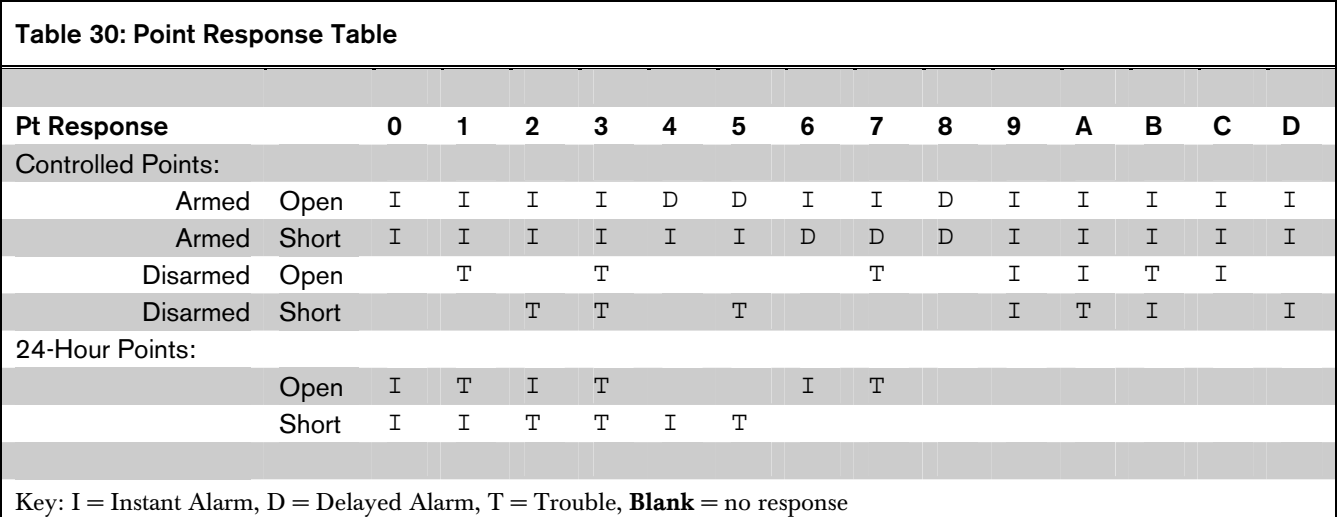

 $\sim$ 0101 0间1

Applications for Point response 9 to D

Combine *Point Responses* 9 to D with Perimeter Point Types to create more flexible 24-hour protection. Unlike 24-hour points, a faulted perimeter point with a *Point Response* of 9 to D displays at the command center when arming. Like a 24-hour point, a point programmed this way can generate alarms whether the area is armed or disarmed.

Combining *Point Response* 9 with the *Local Disarmed* feature provides off-site reporting when the area is armed, but only local alarm annunciation when the area is disarmed.

Combining *Point Response* 9 with the *Local Armed* feature provides off-site reporting when the area is disarmed, but only local alarm annunciation when the area is armed.
#### *P## Entry Delay*

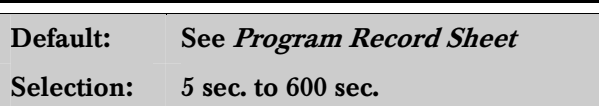

This program item does not require an entry unless the point Type and Point Response entry provides entry delay on this point. The panel ignores this entry if the point  $Type$  does not provide entry delay.

When a Perimeter or Interior point is programmed for entry delay, entry delay time is always provided when that point is tripped before an instant point.

Points programmed for "instant" alarms generate alarms immediately, even during entry or exit delay.

If a delay point trips while the area is in entry delay, the panel compares the remaining entry delay time to the time programmed for the newly tripped point. If the newly tripped point's entry delay time is less than the remaining time, it shortens the entry delay time.

Enter the time allowed prior to this delay point going into alarm. Make entries in five sec. increments. The programmer does not allow offincrement entries.

#### *P## Entry Tone Off*

Enable/disable the entry delay warning tone for this point.

This panel ignores this entry point if the Type does not provide entry delay.

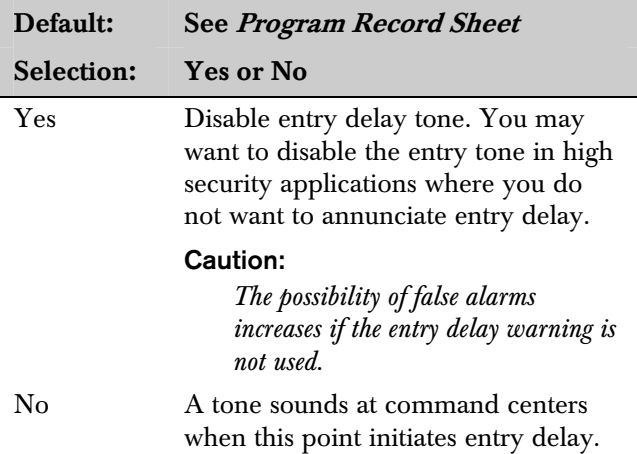

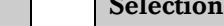

*P## Silent Bell* 

Default: No

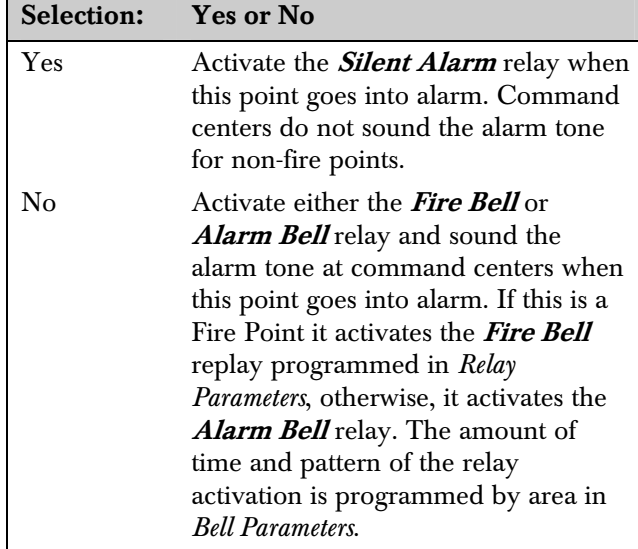

#### *P## Ring Until Restored*

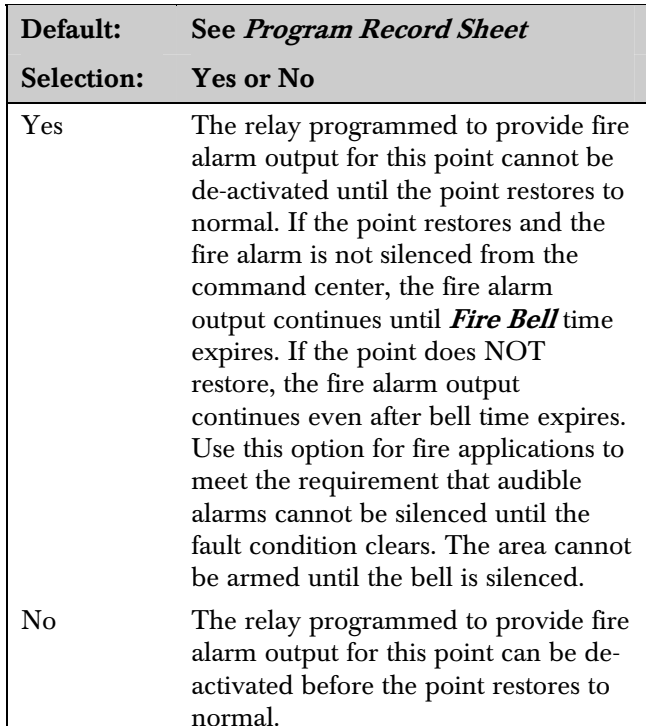

Bosch Security Systems | 2/04 | 74-06145-000-D

## *P## Audible After 2 Failures*

Use with non-fire points programmed for "silent bell" to provide local alarm bell output in the event that the panel cannot send the *Alarm* report.

The amount of time and pattern of the relay activation is programmed by an area in *Bell*  Parameters. A# Burg Time must be programmed for at least four minutes. To allow time for reporting attempts. The bell timer starts when the alarm trips, but the bell output starts only after two failed attempts by the panel to communicate the report.

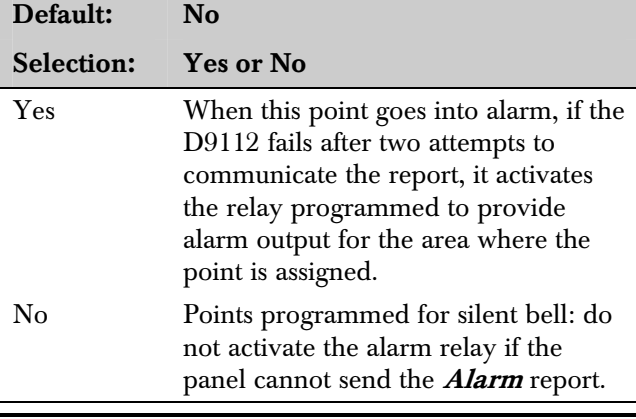

#### *P## Invisible*

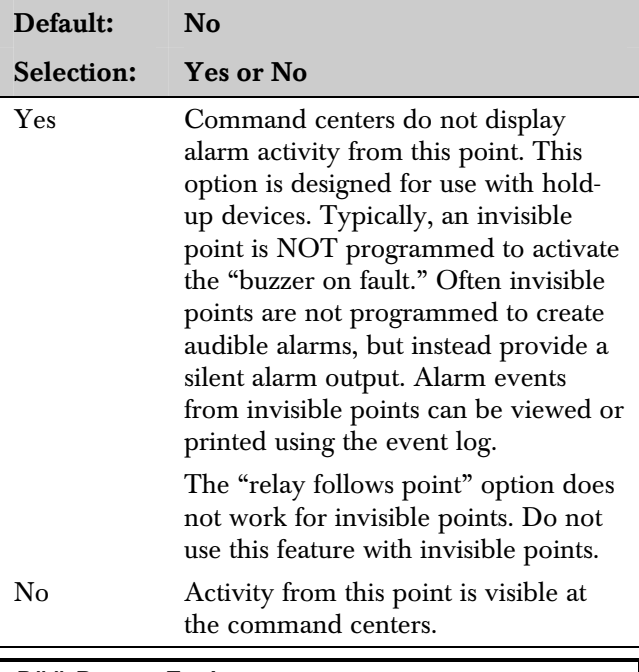

#### *P## Buz on Fault*

The "buzz on fault" option allows the point to generate a tone for any fault condition (open, short, or missing). Some common applications for this option are: annunciation of emergency exits during business hours, and pool gates.

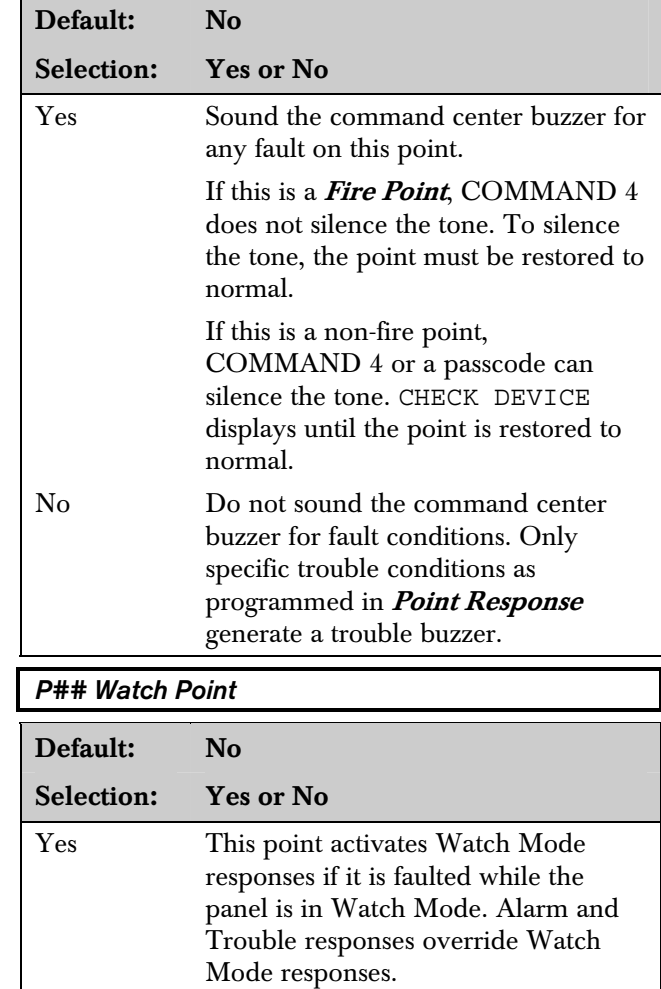

No Do not activate Watch Mode responses for this point.

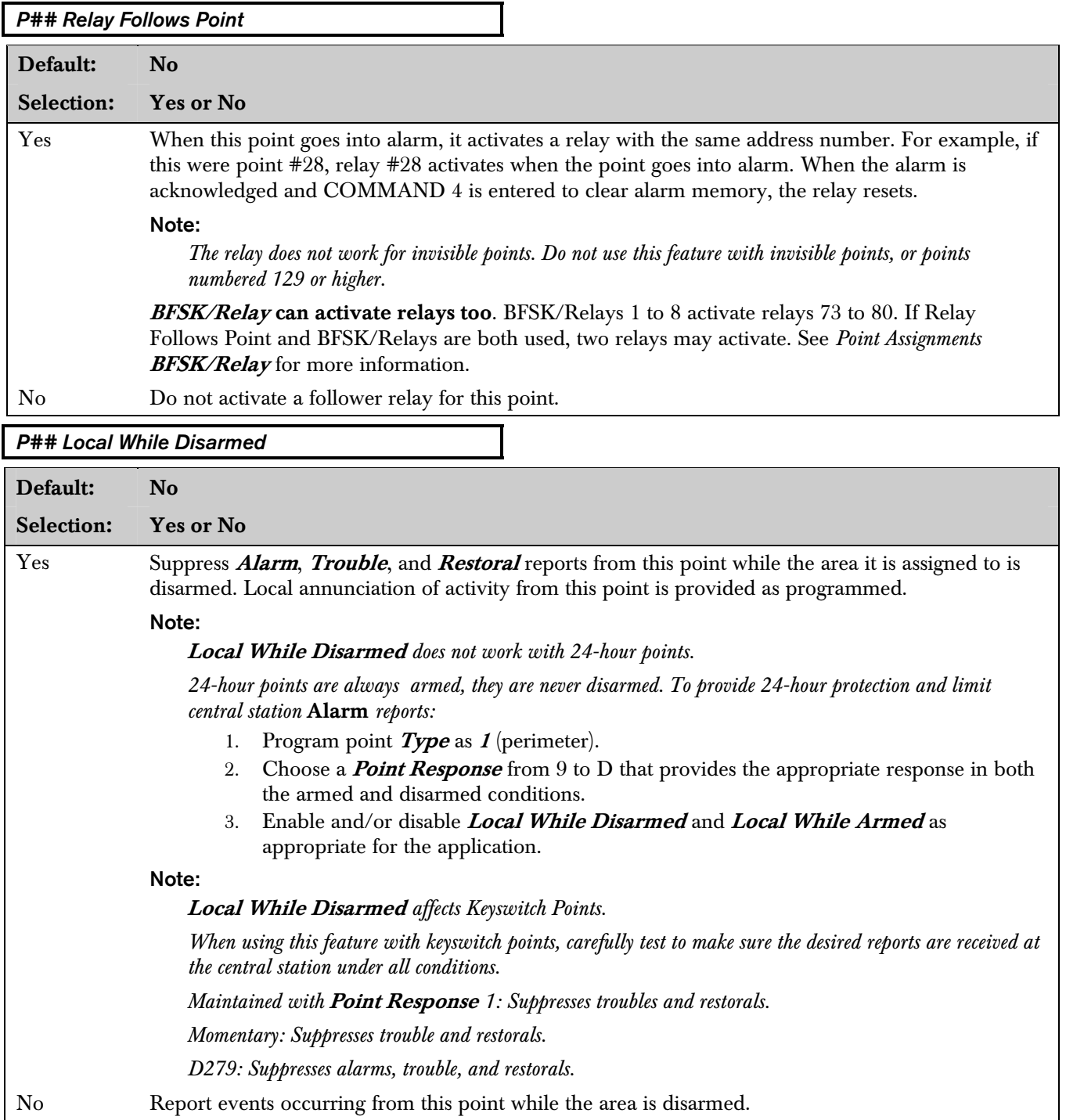

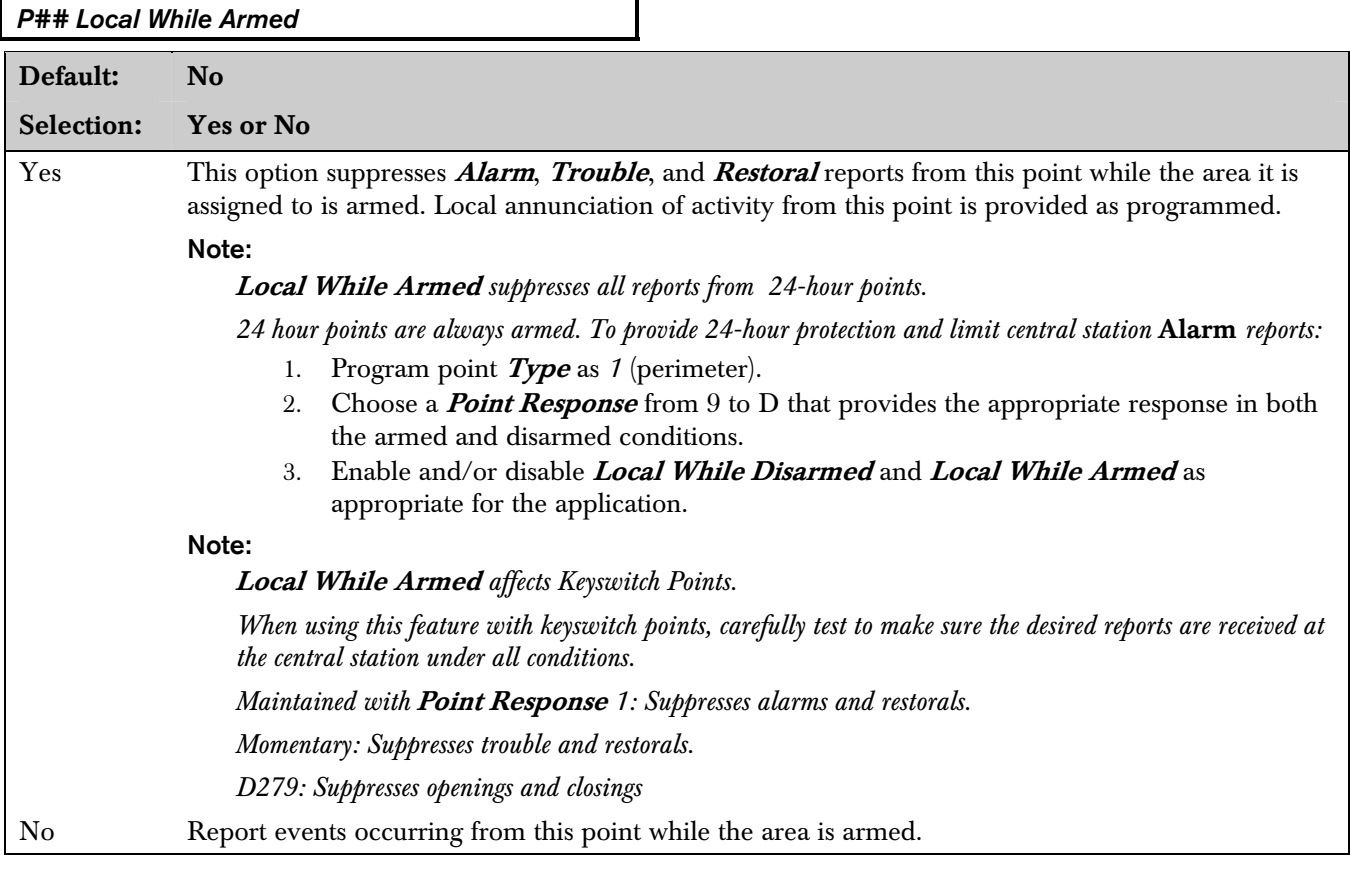

# *P## Disable Restorals*

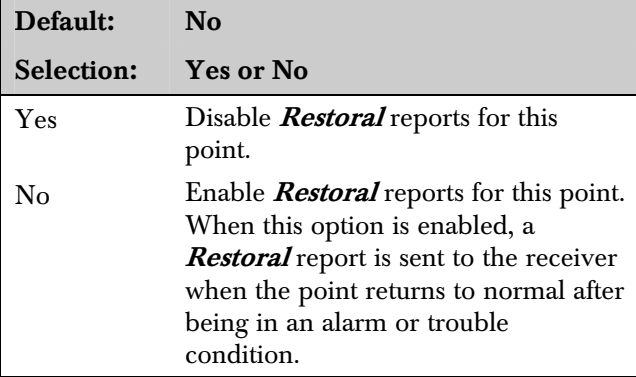

## *P## Returnable*

Use this item to automatically put this point back into the system.

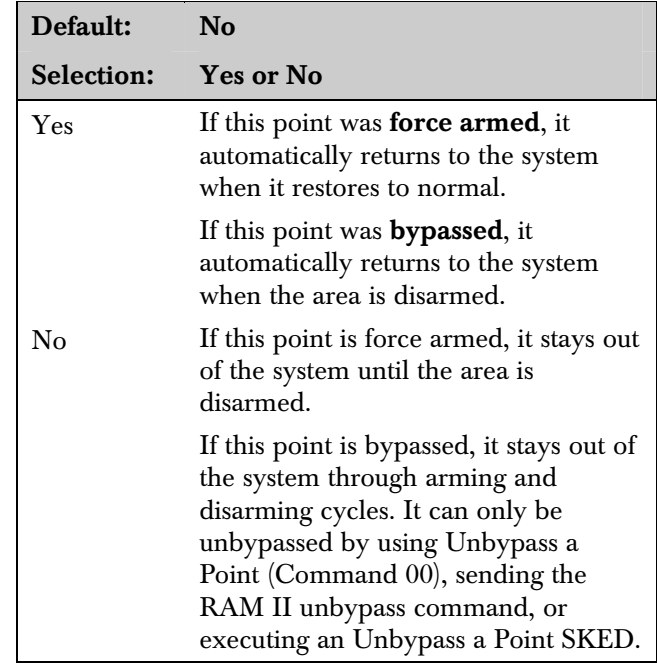

Bypass and force arm the point. Points can be bypassed by entering the Bypass a Point function at a command center, a RAM II command, or a "Bypass a Point" SKED.

To automatically return a bypassed point to the system when disarming, program **Returnable** YES. Otherwise, you can use Unbypass a Point (Command 00), RAM II UNBYPASS command, or "Unbypass a Point" SKED.

When a controlled point is force armed, it can return to the system when the fault clears if **Returnable** is programmed YES. If it is not returnable, the point stays out of the system until the area is disarmed.

If the panel is reset while a point is bypassed, a **Restoral** report is not sent when the point is unbypassed and it returns to normal.

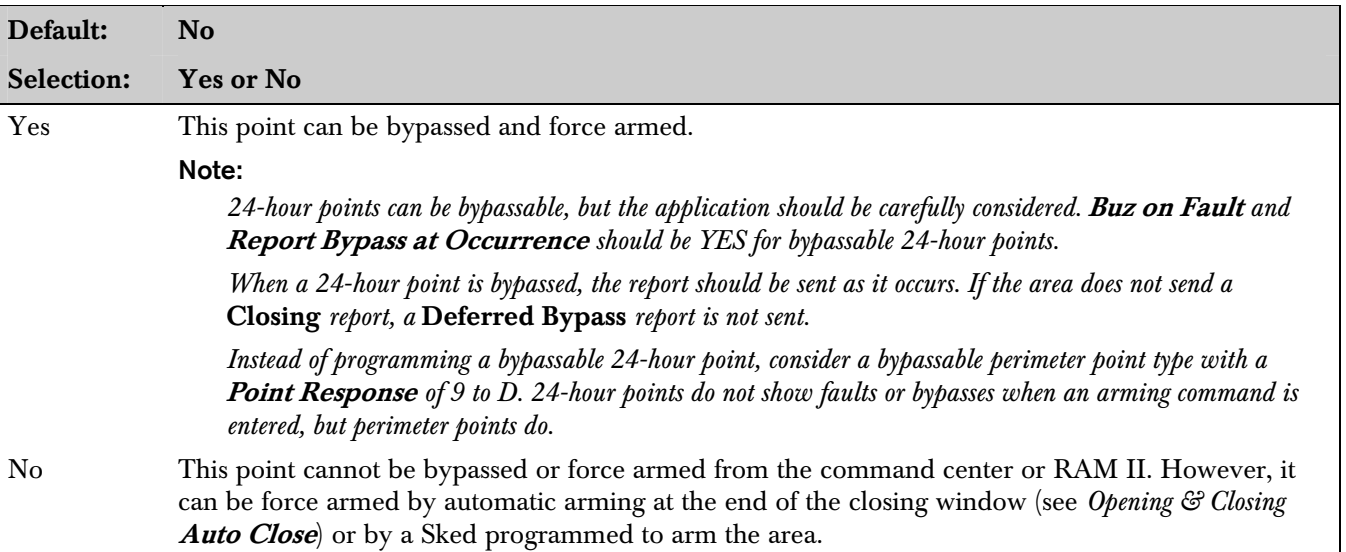

#### *P## Swinger Bypass*

Automatically bypass a point if it generates four alarms or four troubles during one clock hour (for example, between 2:00 and 2:59). If the point has a partial count (less than four events during an hour), the count is reset to zero on the hour.

To return a swinger bypass point to the system: disarm the area, use the Unbypass a Point (Command 00) function, send the RAM II unbypass command, or execute an "Unbypass a Point" Sked.

When a point is bypassed because of a swinger condition, a **Swinger Bypass** report is sent.

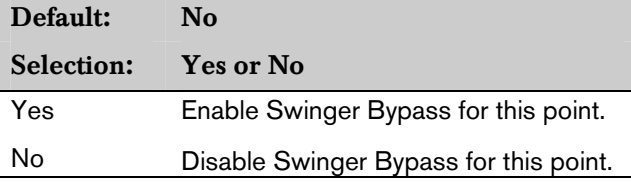

#### *P## Report Bypass at Occurrence*

Generate a *Command Bypass* report as soon as it is bypassed. This option should be enabled for all bypassable 24-hour points. You may also elect to report bypassed 24 –hour points at the time the area is armed. See **Defer Bypass** report.

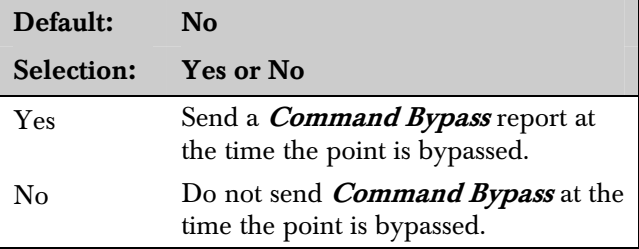

## *P## Defer Bypass Report*

A 24-hour point generates a **Point Bypass** report if it was previously bypassed and is still bypassed at the time the area is armed. Closing reports must be enabled.

(Bypassed or force armed controlled points are always reported with the **Closing** report. If a Closing report is not sent, no Point Bypass report is sent.)

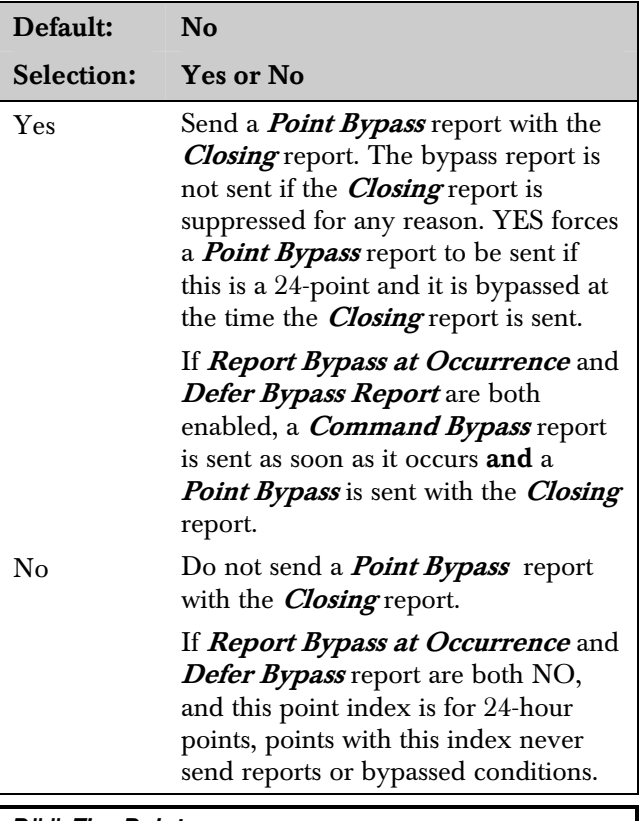

*P## Fire Point* 

Fire points are separated from other kinds of 24-hour points using this option. Activity on a Fire point is given the highest priority in the panel.

Fire points are identified at the command center, in the event log, and in central station reports when transmitting by Modem. Fire point activity is separated from all other activity in *Phone Routing*. A Fire point activates the **Fire Bell** relay programmed in *Relay Parameters*. The amount of time and pattern of relay activation is programmed by area in *Bell Parameters* Fire Pat.

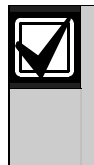

If you assign all your Fire points to a single area in a multiple area system, install a command center or other annunciator in each area of the system that is capable of annunciating the activity of the Fire points.

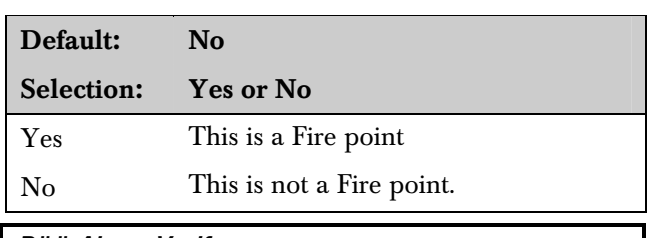

#### *P## Alarm Verify*

Use only with Fire points to designate them for alarm verification.

When an alarm verification point goes into alarm. The D9112 removes power to all re-settable points. The amount of time the power is removed is determined in *Area Parameters* Verify Time. If the point (or another re-settable point in the area) goes into alarm within 60 sec. after the reset, an alarm is generated.

Alarm verification is turned off during Fire Walk Test functions (Command 58).

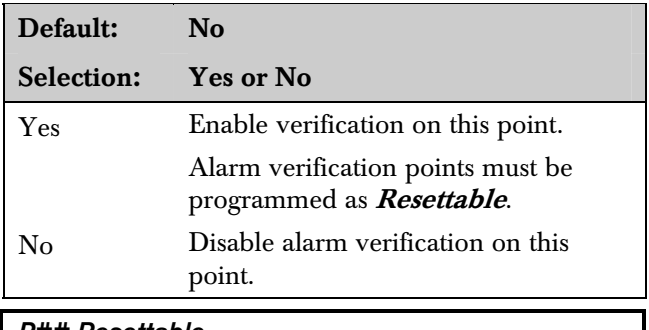

#### *P## Resettable*

The re-settable point option is typically used with smoke detectors and glass break detectors. Enable this option if this is a powered point that requires interruption of power to reset a latch alarm condition.

Power to this point is interrupted when a sensor reset is performed. When a sensor reset is initiated, the panel does not accept alarms from re-settable points during the five sec. reset time. (See *Alarm Verify*.)

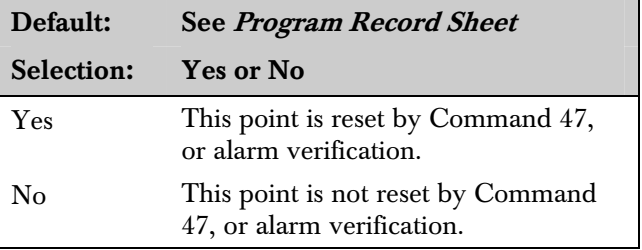

# 8.0 Point Assignments

These entries assign Point Indexes to the points and the points to the areas. Also included in this section are parameters used to set the point's debounce count, BFSK/Relay (for use when transmitting in BFSK or assigning relays to follow alarms for a group of points), and custom command center, and report text for each point.

The *Point Assignments* section defines points 1 to 71 and 73 to 135. The *Command 9* and *Command 7*  sections define how Command 7 and Command 9 functions operate. Program these sections if  $User$ Cmd 7 and/or User Cmd 9 are enabled in *Authority Lvl Assign* module.

## 8.1 Point Assignments

These entries assign Point Indexes to points 1 to 71 and 73 to 135, and the points to the areas. Also included in this section are parameters used to set the point's debounce count, BFSK/Relay (for use when transmitting in BFSK or assigning relays to follow alarms for a group of points), and custom command center and report text for each point.

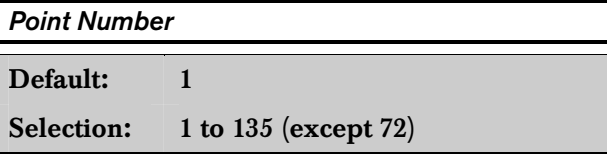

Enter the point number you are programming. When transmitting in Modem II the three-digit point number is reported to the D6500. When transmitting in BFSK you must assign a "zone number" in BFSK/Relay.

Point number 72 is invalid. Point 72 is reserved for a panel function.

#### *P## Point Index*

# Default: See Program Record Sheet

Selection: Blank or 00 to 31

Use to select one of the 31 Point Index Codes that define the points' characteristics and determine how the D9112 responds to various point conditions.

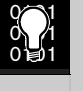

*Point Index 00* (or blank) only works with Command 7 and Command 9. It is a silent, invisible, reporting point. *Point Index 00* disables a normal point.

#### *P### Area Assign*

Default: 1

Selection: 1 to 8

The areas are numbered 1 to 8. Select the area number that controls the point.

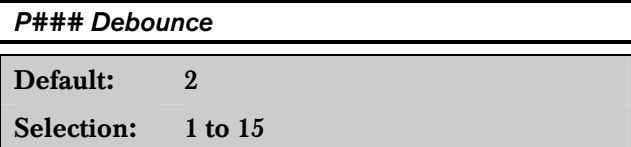

The de-bounce count is the number of times the panel scans a point before initiating an alarm. Scan cycles are 300 ms.

For appropriate settings consult the manufacturer's instructions for the device connected to this point.

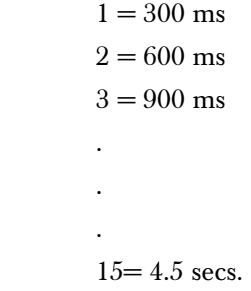

#### *P### BFSK/Relay*

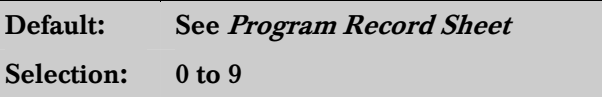

Use this entry to determine the point number reported in BFSK when this point is tripped. Normally, you only use this item when transmitting reports to the central station in BFSK Format. However, it can also be used to activate a relay, even if the panel is programmed for Modem reporting (see "Activating Relays.." below).

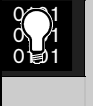

Command centers and local printers display the actual point number (1 to 135) not the BFSK report code.

Activating Relays: A **BFSK/Relay** code can be assigned to a point to activate a relay as shown in Table xx on page xx:

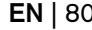

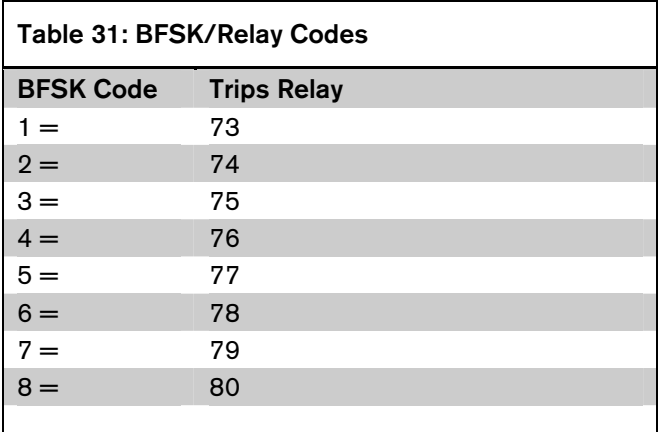

Use these codes to activate relays on the D8129 OctoRelay or C8137 Transmitter Interface. You can assign the same code to several points and effectively provide a "summary zone" alarm output.

When the point goes into alarm the relay activates. When the alarm is acknowledged and is no longer scrolling in the command center display, the relay resets. To reset the relay when a silent point trips, enter a Passcode and press the [ENT] key, then a Passcode and the [ESC] key.

#### Note:

*The relay does not work for invisible points.* 

Two relays may activate when this point goes into alarm if the Point Index used for this point is programmed YES for Relay Follows Point.

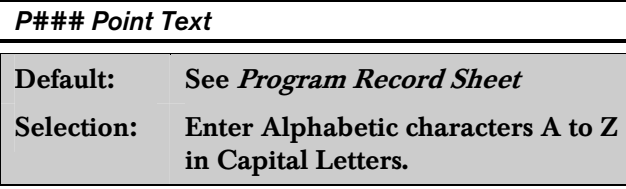

## Note:

*Period (.), comma (,), percent (%), parenthesis [()], equal* (=), greater/less than  $\ll$  >), exclamation (!), *and colon (:) are not allowed.* 

Enter up to sixteen characters of text to describe the point. This point text is displayed at command centers (if the point is programmed as "visible") and reported to the D6500 when transmitting in Modem II format (if it is a reporting point).

Bosch Security Systems recommends you include the point number in custom point text. This helps the user, for example, when viewing events or initiating bypasses, and can simplify troubleshooting.

# 8.2 Command 9

Defines how the Command 9 function operates. Program this section if **User Cmd**  $9$  is enabled in the *User Interface* module.

This function generates an **Alarm** report from the area where the command center is assigned. A new report is generated each time it is activated, but only one alarm appears in the alarm memory count at the local area command centers. If this function is activated in more than one area within the scope of the command center, the alarm memory count is increased.

#### *Point Index*

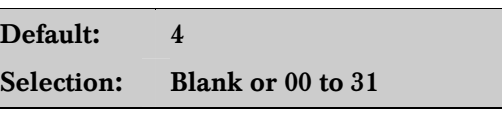

Enter the **Point Index** code used with Command 9.

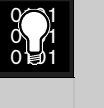

*Point Index 00* (or blank) only works with Command 7 and Command 9. It is a silent, invisible, reporting point. *Point Index 00* disables a normal point.

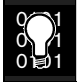

Do NOT use a point index with **Resettable** programmed YES.

Do NOT use a point index with Swinger Bypass programmed YES.

#### *BFSK Code*

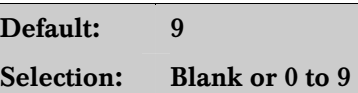

Use this entry to determine the point number reported in BFSK when this point is tripped. Normally, you only use this item when transmitting reports to the central station in BFSK format.

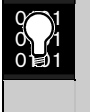

Command centers and local printers display the actual point number (1 to 135) not the BFSK report code.

Activating Relays: To activate a relay on the D8129 OctoRelay or C8137 Transmitter Interface, see *Relays* A# Command 9.

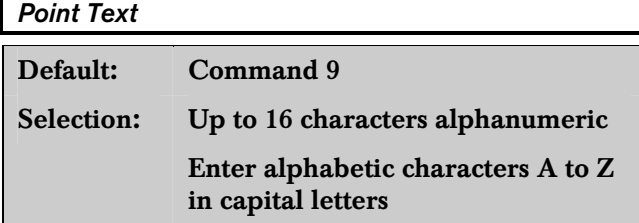

Note:

*Period (.), comma (,), percent (%), parenthesis [()], equal* (=), greater/less than  $\ll$  >), exclamation (!), *and colon (:) are not allowed.* 

Enter up to 16 characters of text to describe the Command 9 function. This point text is displayed at command centers (if the point is programmed as "visible") and reported to the D6500 when transmitting in Modem II ( if it is a reporting point).

# 8.3 Command 7

The *Command 7* section defines how the Command 7 function operates. Program this section if User Cmd 7 is enabled in the *User Interface* module.

This function generates an *Alarm* report from the area where the command center is assigned. A new report is generated each time it is activated, but only one alarm appears in the alarm memory count at the local area command centers. If this function is activated in more than one area within the scope of the command center, the alarm memory count is increased.

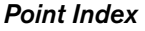

Default: 4

Selection: Blank or 00 to 31

Enter the **Point Index** code used with Command 7.

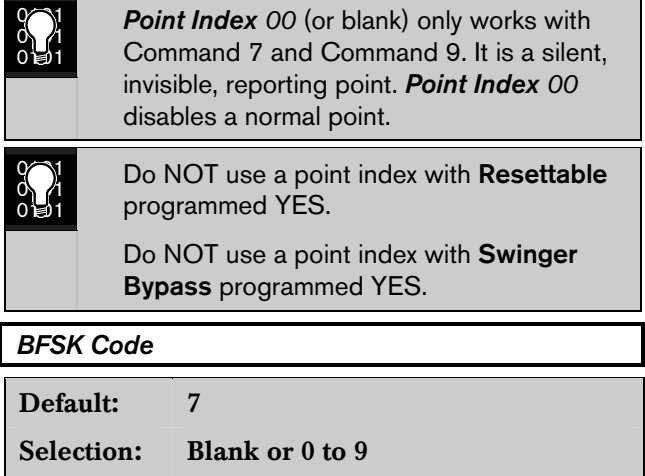

Use this entry to determine the point number reported in BFSK when this point is tripped. Normally, you only use this item when transmitting reports to the central station in BFSK format.

Command centers and local printers display the actual point number (1 to 135) not the BFSK report code.

Activating Relays: To activate a relay on the D8129 OctoRelay or C8137 Transmitter Interface, see *Relays A# Command 7*.

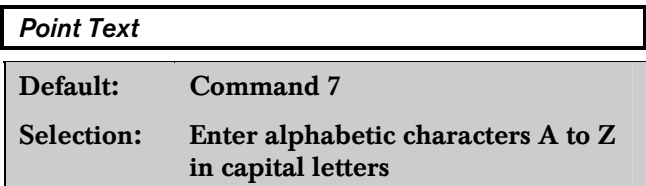

#### Note:

Enter up to sixteen characters of text to describe the Command 7 function. This point text is displayed at command centers (if the point is programmed as "visible") and reported to the D6500 when transmitting in Modem II ( if it is a reporting point).

*Period (.), comma (,), percent (%), parenthesis [()], equal (=), greater/less than (< >), exclamation (!), and colon (:) are not allowed.* 

# 9.0 Relay Parameters

Relays provide basic alarm system functions (such as Bell Output and Reset Sensors) as well as a number of more advanced functions typically used in association with system annunciation devices.

Up to three on-board voltage-output relays can be installed on the D9112 circuit board. (see the *D9112 Operation and Installation Manual* for instructions). The D9112 can also control up to 128 dry contact form "C" relays when optional D8129 OctoRelay Modules are installed.

One relay is provided with the D9112 to provide a +12 VDC Alarm Bell output from the D9112 terminal 6 (Relay A).

Two additional optional relay sockets are provided with the D9112. The D9112 provides a +12 VDC Alternate Alarm output from terminal 7 (Relay B), and a +12 VDC Switched Aux Power output from terminal 8 (Relay C). Optional relay sockets require Bosch Security Systems D136 Relays.

If relay activity is reported to the receiver (see *Phone Routing*), on-board relays are reported as follows: A  $= 253$ , B  $= 254$ , C  $= 255$ .

Up to sixteen D8129 OctoRelay Modules can be connected to the D9112 to provide 128 dry contact form "C" relays. You can set DIP switches on each D8129 to use a group of eight numbered relays as shown in the *D9112 Operation and Installation Manual*.

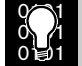

Check relay status after reprogramming or resetting the panel. All relays are turned off after the panel is reset. Certain relay functions are checked by the panel each minute and resume the correct state after the reset. Other relays must be manually set to the correct state (using Cmd 54).

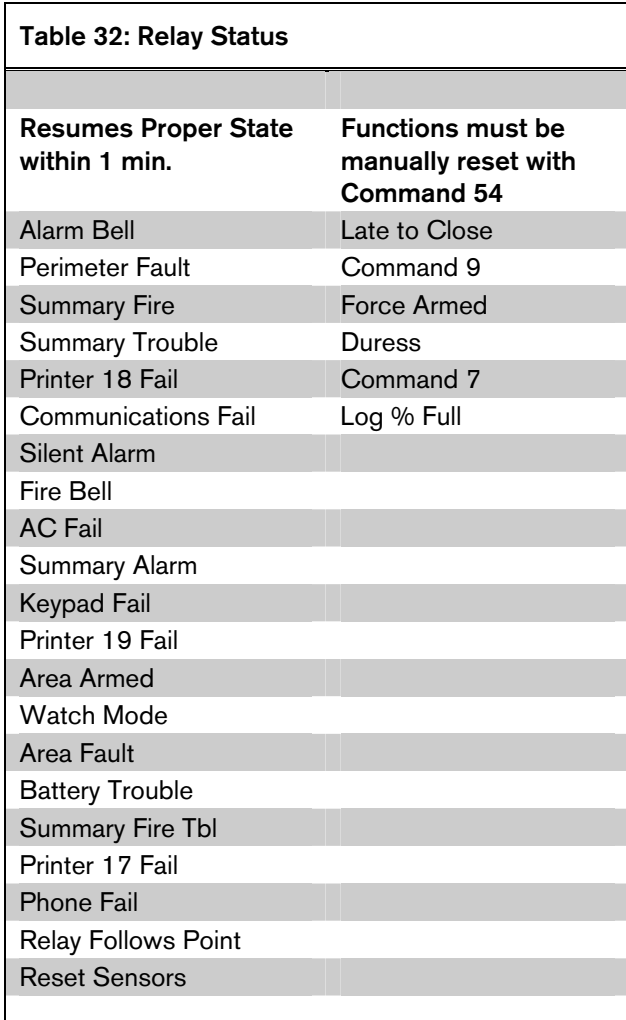

Each area can be assigned a unique relay number for each of the events listed in this section. Do not use the same relay for different functions, or share the same relay between areas, unless they are appropriate for sharing as indicated in the *Program Record Sheet*.

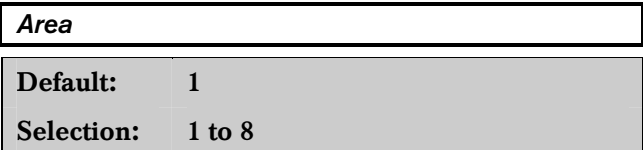

Enter the area number you are programming.

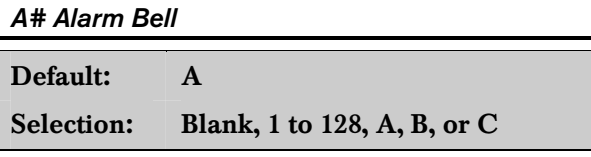

This relay activates when a non-fire point assigned to the specified area causes an alarm bell response. **Burg Time** and **Burg Pat** must be programmed in *Bell Parameters*. This relay activates according to the bell pattern and remains active until the bell time expires.

The following point index entry combinations cause the Alarm Bell relay to respond when the point goes into alarm:

- Silent Bell: No
- Audible After 2 Failures: Yes (if the report does not get through to the receiver after two attempts.)
- Fire Point: No

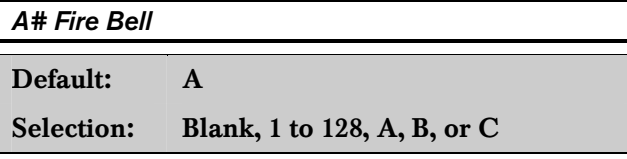

This relay activates when a fire point assigned to the specified area causes a fire alarm response. Fire Time and Fire Pat must be programmed in "Bell" Parameters." This relay activates according to the bell pattern and remains active until the bell time expires.

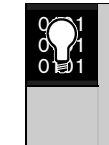

The default program uses the same relay that is assigned for Burglary Bell output in all areas. If both a Fire Alarm and a Burglary Alarm are activated at the same time, the Fire Alarm has priority. When assigning fire points to the area, it is recommended that you program the Fire Bell output for a different relay. For example, program the Fire Bell output for relay B and install a D136 relay in the panel.

The following point index entry combinations cause this relay to respond when the point goes into alarm:

- Silent Bell: No
- Fire Point: Yes

*A# Reset Sensors* 

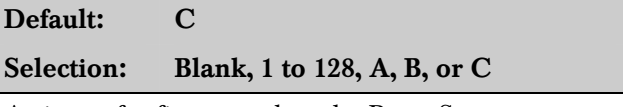

Activates for five sec. when the Reset Sensors function is entered at a command center assigned to the area specified. It also activates for the amount of time programmed in *Area Parameters* Verify Time when an alarm verification point assigned to the area goes into alarm (also see *Point Index* for an explanation of alarm verification points).

If you use a common relay for several areas, program the command center scope to include the same common areas and make sure the user authority level for those areas includes the ability to Reset Sensors. Failure to do so can cause troubles in areas where the user has no control.

When relay C is activated. It interrupts the positive 12 VDC at terminal 8 on the D9112 circuit board. To use relay C, install a D136 relay in the panel.

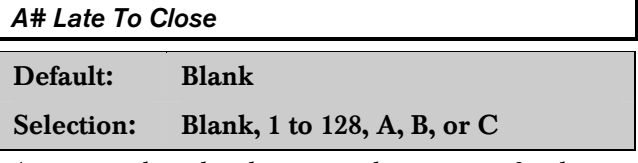

Activates when the closing window expires for the specified area. It remains activated until midnight, or until another closing window starts, or the panel is reset, whichever occurs first.

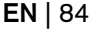

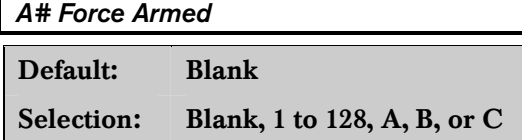

Activates when the specified area is Force Armed. It remains activated until the area is disarmed or the panel is reset. (Perimeter arming and disarming does not affect this relay.)

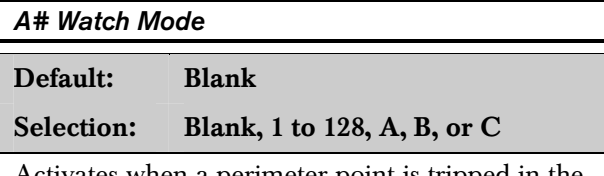

Activates when a perimeter point is tripped in the specified area while the area is in Watch Mode. It remains activated for two seconds.

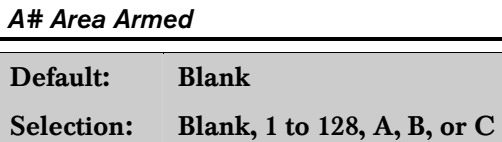

This relay activates when the specified area begins the master arming sequence. The relay remains activated until the area is disarmed. Entry delay does not reset this relay.

A typical application for this relay is to control an "Armed" LED on a keyswitch.

If multiple areas use the same relay, the relay sets when the last area begins the arming sequence. It resets when the first area disarms.

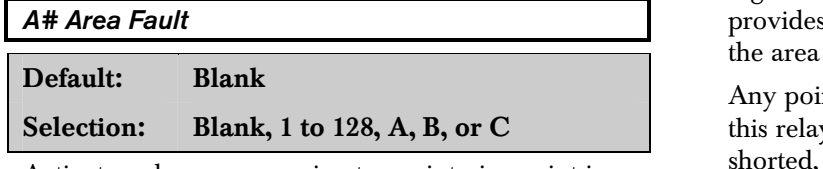

Activates whenever a perimeter or interior point is faulted. The relay remains activated until all perimeter and interior points in the area are normal, bypassed or force armed.

A typical application for this relay is to control a "faulted point" LED on a keyswitch to indicate that the area is not ready to arm.

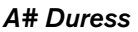

Default: Blank

Selection: Blank, 1 to 128, A, B, or C

Activates when a duress alarm is generated from a command center assigned the specified area. A **Burg** Time must be programmed in *Bell Parameters*. The relay provides steady output and remains active until the bell time expires or the panel is reset.

Duress is a panel-wide function which is enabled in the Passcode Worksheet. Reporting can be suppressed by *Authority Level*.

#### *A# Keypad Fail*

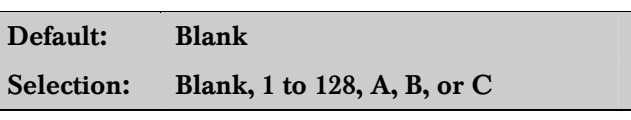

Activates when a supervised command center assigned to the area fails (does not respond when the address is polled). The relay remains activated until the command center responds. There may be a short delay between the time the command center fails or restores and the relay response.

# *A# Perim Fault*

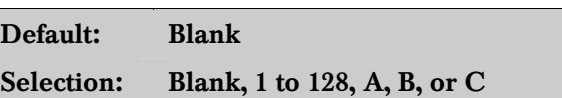

Activates when a perimeter point assigned to the specified area is faulted. This relay activates regardless of the area's armed state. This relay s a steady output until all perimeter points in are normal, bypassed or force armed.

nt programmed for *Point Type* "1" causes y to respond when the point is opened, , or missing.

# *A# Silent Alarm*

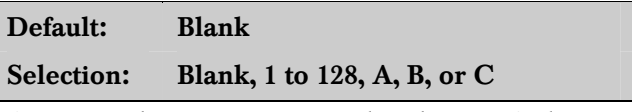

Activates when a point assigned to the specified area and programmed for **Silent Bell** causes an alarm response. Burg Time must be programmed in *Bell Parameters*. The relay provides steady output and remains active until the bell time expires or the panel is reset.

Point Index **Silent Bell** YES, causes this relay to respond when the point goes into alarm.

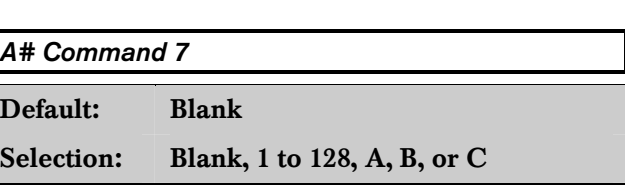

Activates when Command 7 is executed at a command center assigned to the specified area. **Burg** Time must be programmed in *Bell Parameters*. The relay provides steady output and remains active until the bell time expires, a valid passcode is entered, or the panel is reset.

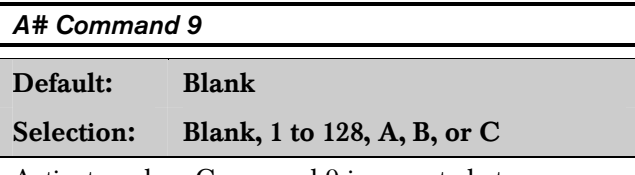

Activates when Command 9 is executed at a command center assigned to the specified area. **Burg** Time must be programmed in *Bell Parameters*. The relay provides steady output and remains active until the bell time expires, a valid passcode is entered, or the panel is reset.

# 9.2 Panel Wide Relays

One relay number can be assigned for each of the events listed in this section. All areas share the same relay for these events. Do not use the same relay number for two different functions.

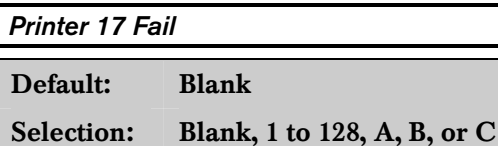

Activates when Printer 17 (SDI address 17 fails). It remains active until the printer responds. The printer must be supervised; Printer Supervision in *Panel Wide Parameter* must be programmed YES.

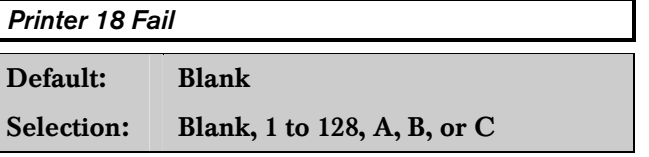

Activates when Printer 18 (SDI address 18) fails. It remains active until the printer responds. The printer must be supervised; Printer Supervision in *Panel Wide Parameter* must be programmed YES.

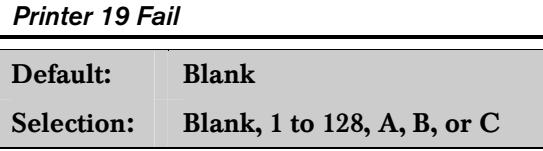

Activates when Printer 19 (SDI address 19) fails. It remains active until the printer responds. The printer must be supervised. Printer Supervision in Panel Wide Parameter must be programmed YES.

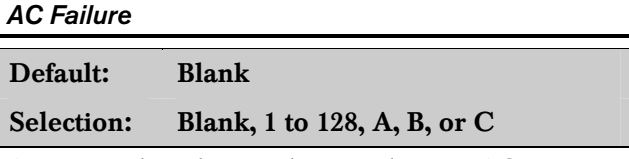

Activates when the panel responds to an AC power failure as programmed in  $AC$  Fail Time in the *Power Supervision* section. It remains active until AC power is restored. Buzz on AC/Low Battery Fail has no effect on this relay.

#### *Battery Trouble*

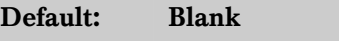

Selection: Blank, 1 to 128, A, B, or C

Activates when battery voltage falls below 12.1 V or is missing. **Buzz on AC/Low Battery Fail** has no effect on this relay.

#### *Phone Fail*

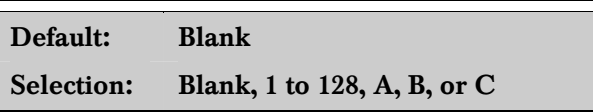

Activates when a telephone line failure alarm is generated. (See Alarm On Fail in the *Phone* programming section.) This relay provides steady output until a phone line **Restoral** report is sent and acknowledged by the receiver.

#### *Comm Fail*

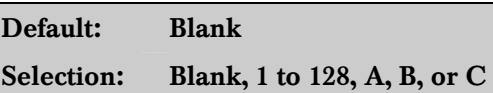

Activates when the panel is unable to communicate a report. See Panel Wide Parameters *Phone* for an explanation of Comm Fail. This relay provides steady output until a report is successfully sent.

#### Note:

*Points can be programmed to be silent alarms that become audible after two attempts at communicating a report (see* Point Index Audible After 2 Failures*). If you use silent points and never want them to become audible, do not use this relay in conjunction with an audible device.* 

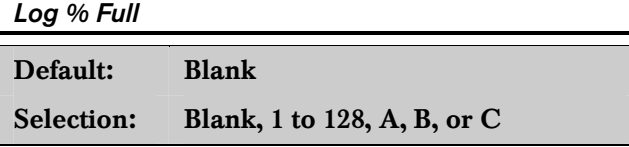

Enter the number of the relay that activates when the log has reached the programmed percentage of its capacity as programmed in *RAM Parameters* program item  $Log$  % Full. This relay provides a steady output until a "vacuum log" is performed from the RAM, or the panel is reset.

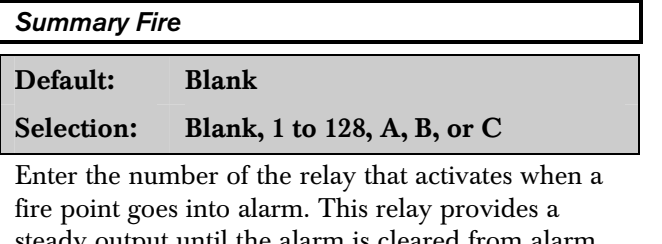

steady output until the alarm is cleared from alarm memory at the command center.

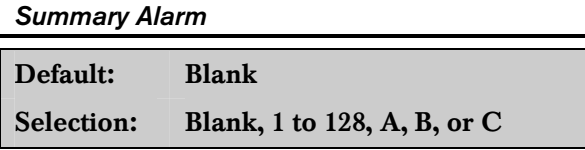

Enter the number of the relay that activates when a controlled point goes into alarm. This relay provides a steady output until the alarm is cleared from alarm memory at the command center.

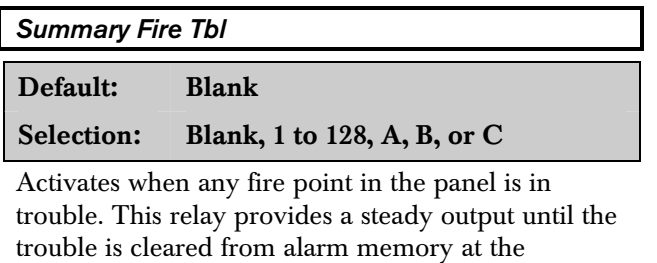

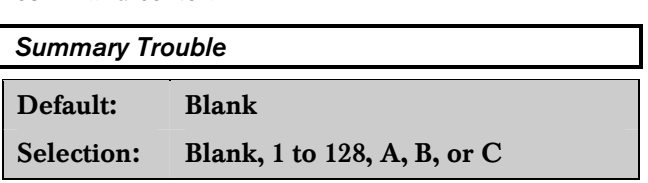

command center.

Activates when any on-fire point in the panel is in trouble. This relay provides a steady output until the trouble is cleared from alarm memory at the command center.

# 10.0 Skeds

Use the *Skeds* module to program the D9112 to automatically execute functions on a specific date or day of the week. You can program up to seventeen Skeds in the D9112.

Each Sked can be programmed with one of fifteen functions. Some functions codes require that you enter additional parameters. The functions and their associated parameters are listed in the "Sked Function Code Table" in the *Program Record Sheet*, and they are explained in detail following the  $S##$ Function Code prompt.

Each Sked can be programmed with up to four Holiday Indexes. The Holiday Indexes can be used to execute the Sked on the holidays in the addition to the Date or Day(s) of the week, or they can be used to prevent the Sked from executing on the holidays (see S## Xept Holiday).

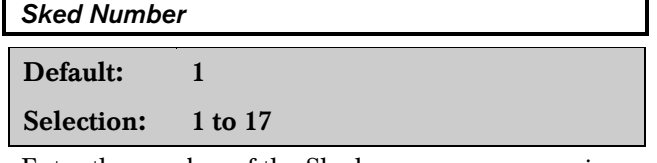

Enter the number of the Sked you are programming.

#### *S## Function Code*

Enter the function code you want this Sked to execute.

The programmer automatically displays the parameter prompt after you enter the function code if the Sked function requires additional parameters.

After you program the parameters associated with the Sked function, press [EXIT GROUP] to continue programming the Sked.

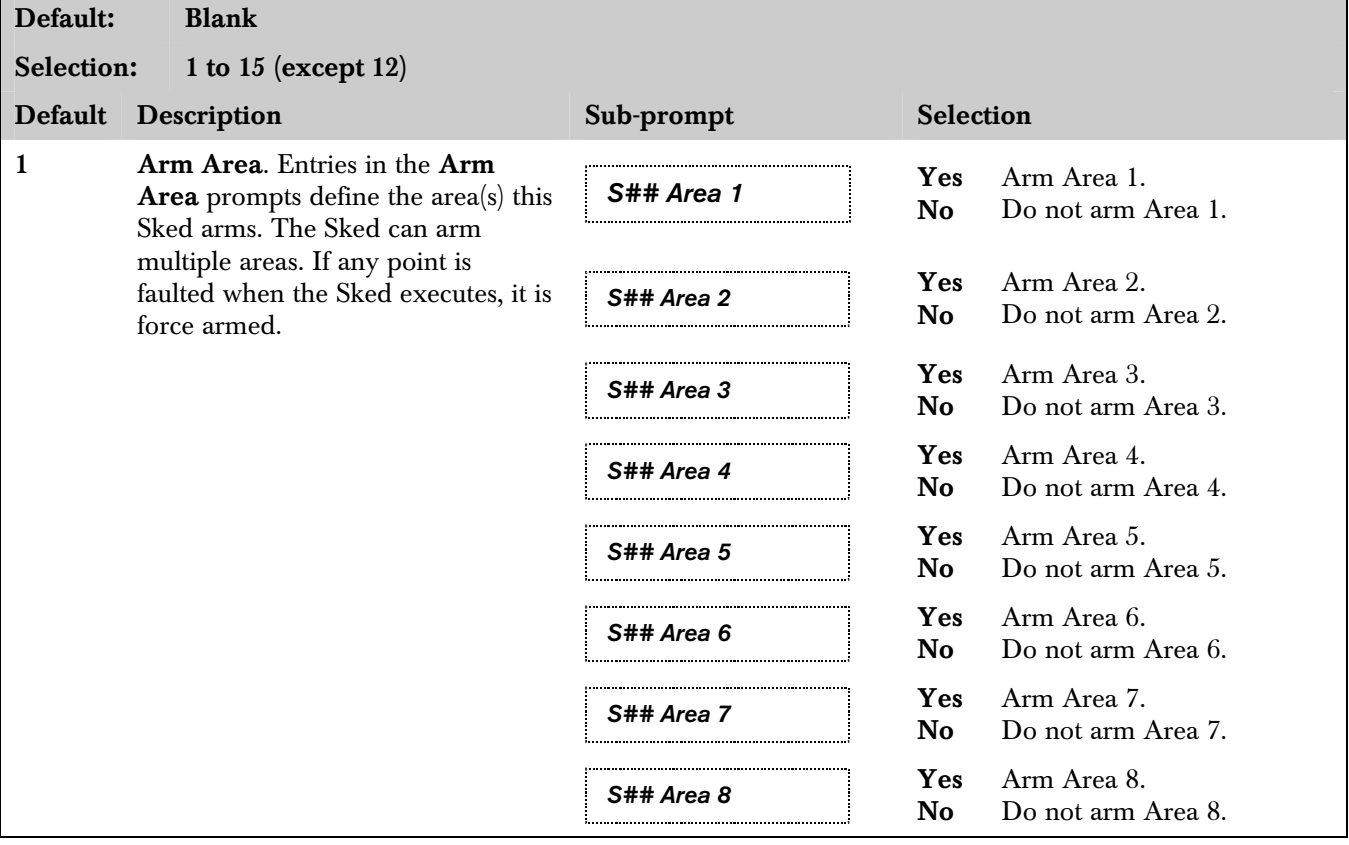

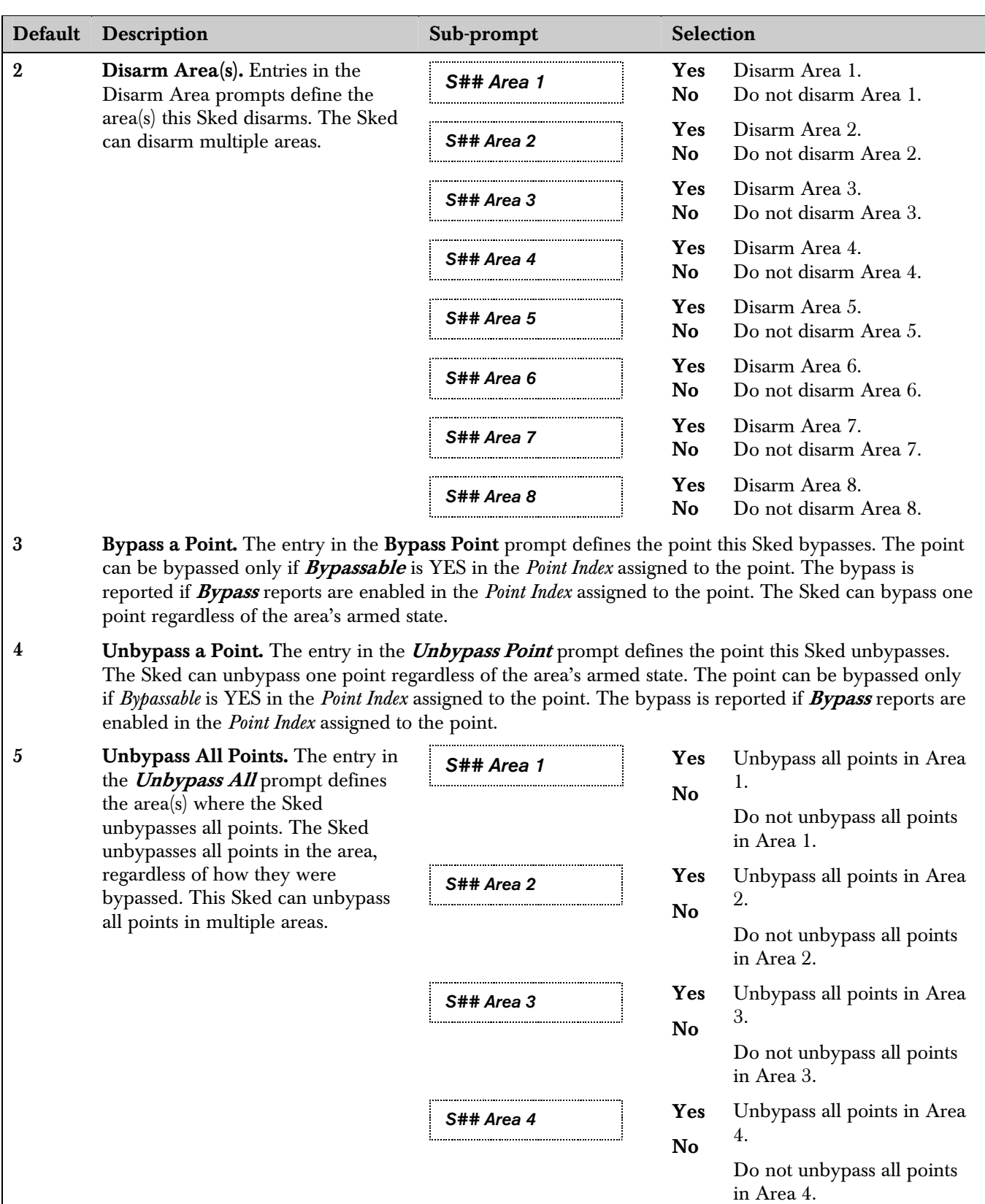

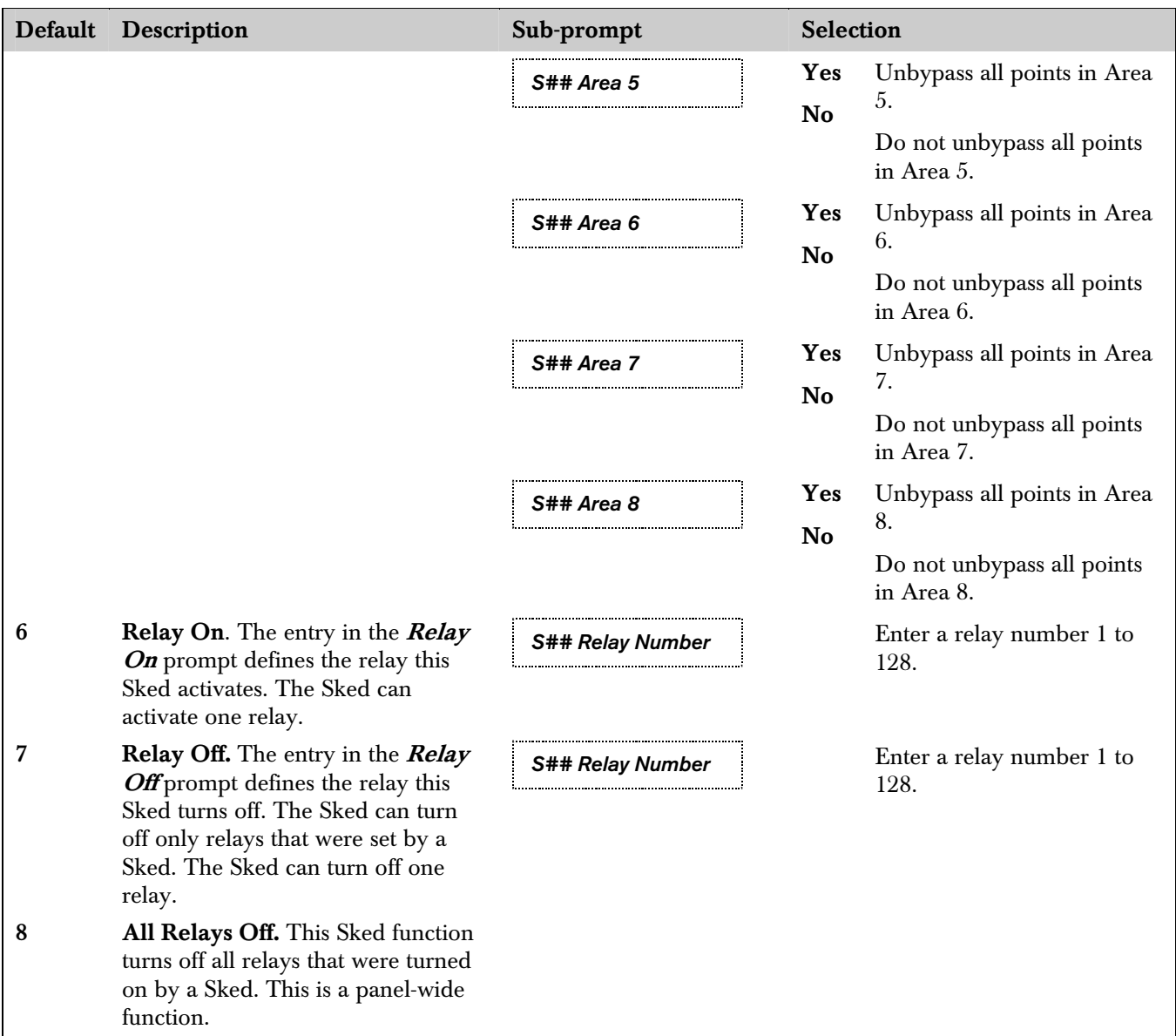

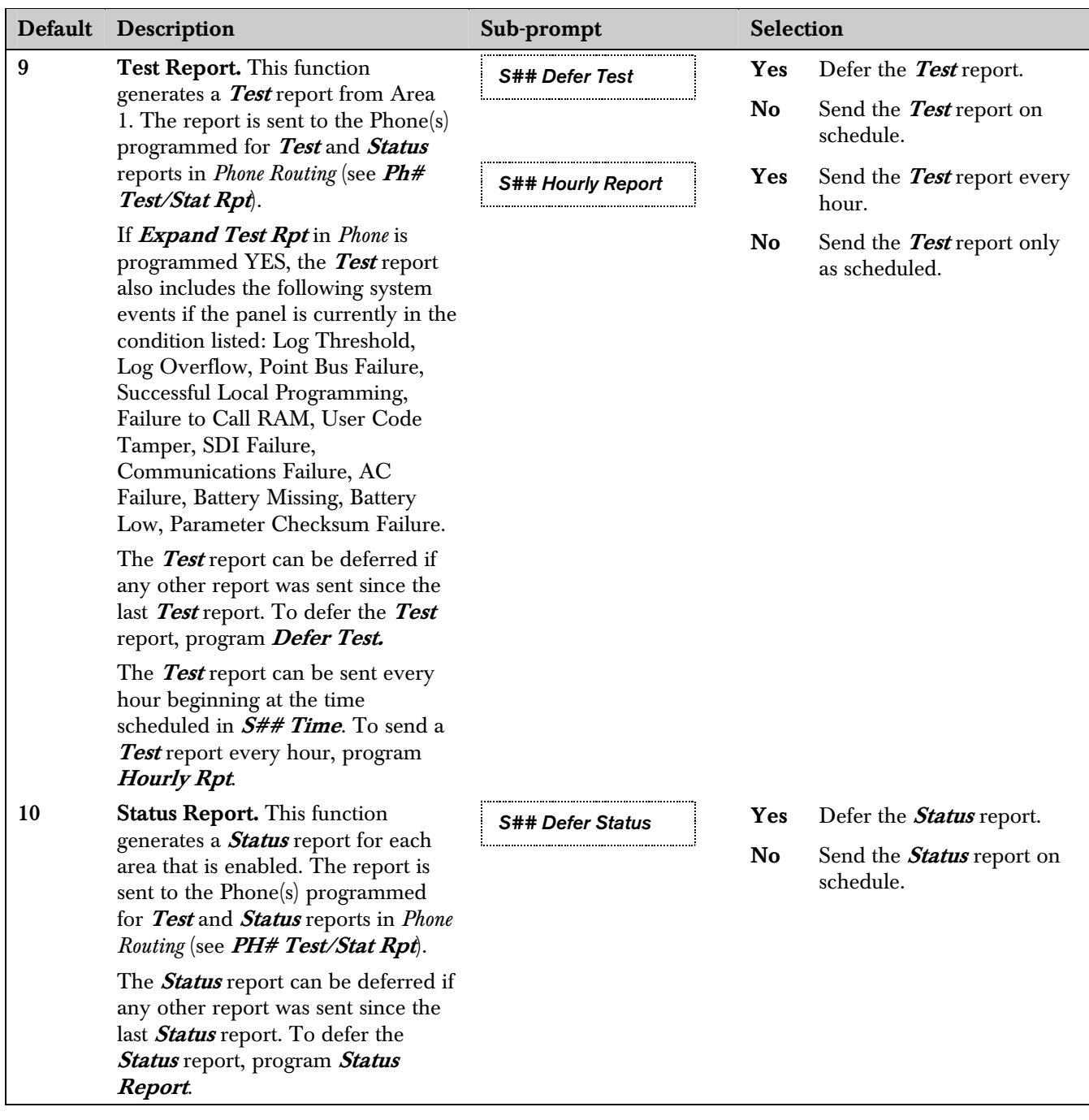

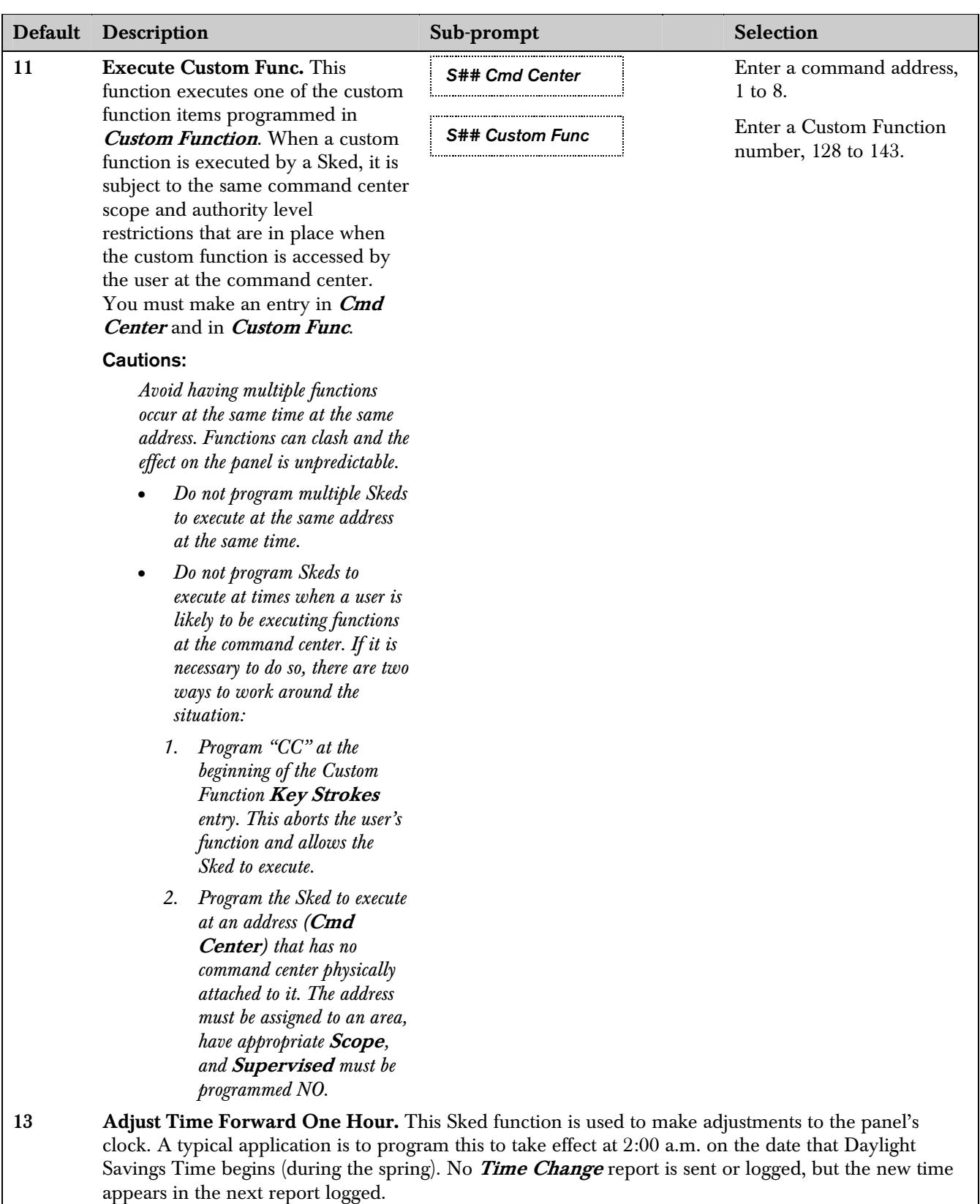

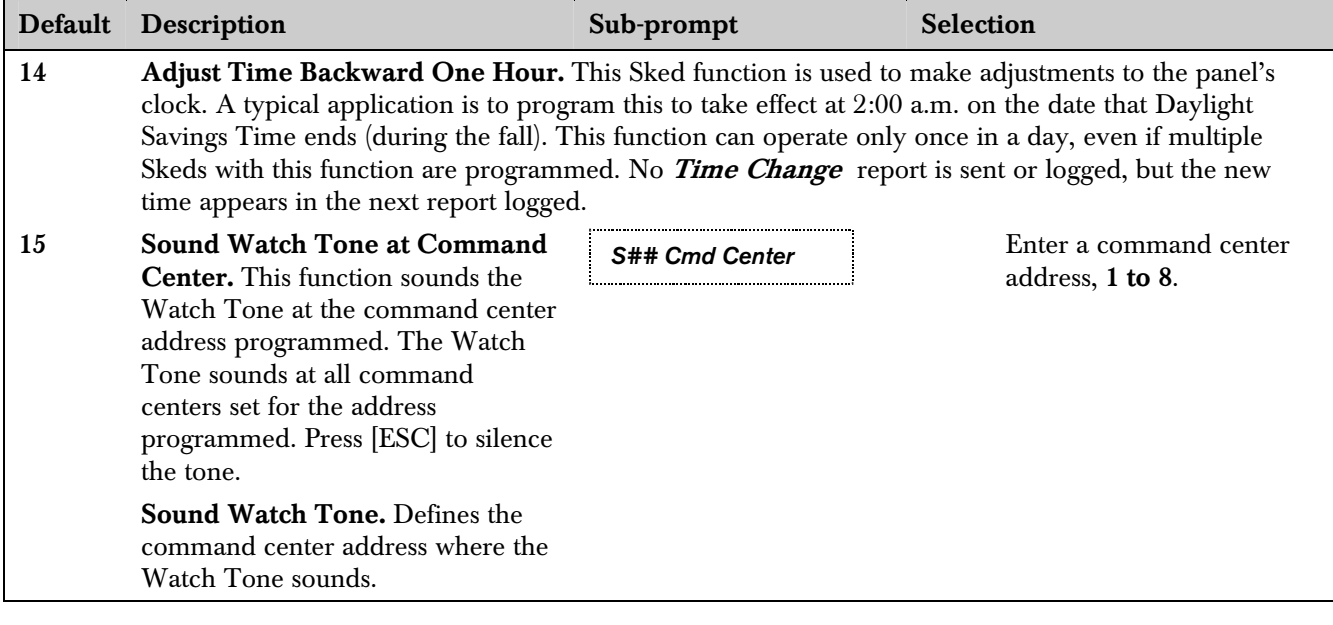

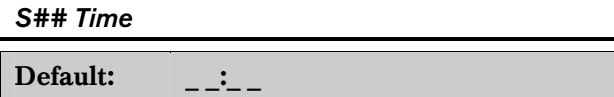

Selection: HH:MM (hours and minutes)

Enter the time the Sked executes.

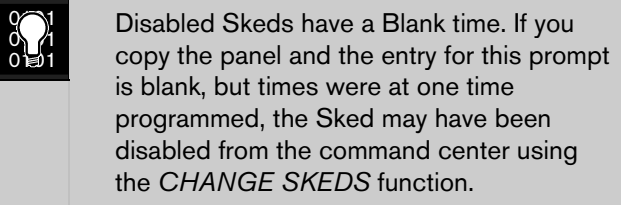

To program a time:

- 1. Press the two digits representing the hour.
- 2. The cursor advances past the colon (:) in the display.
- 3. Press the two digits representing the minutes.
- 4. Press [ENT].

## *S## Date*

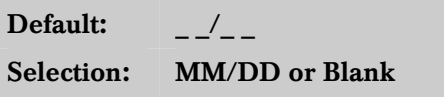

This entry selects the month and day that the Sked operates (Date of the Year, Sked Type 1).

Leave this item blank if this Sked operates on a Day of the Week schedule.

To program a date:

- 1. Press the two digits representing the month.
- 2. The cursor advances past the  $($  $)$  in the display.
- 3. Press the two digits representing the day of the month.
- 4. Press [ENT].

#### *S## Sunday*

This prompt and the next six-day of the week prompts, select the days of the week that the Sked is active. (Day of Week, Sked Type 2).

Exceptions: To prevent the Sked from activating on certain days of the year, program **Xept Holiday** YES, and enable at least one Holiday Index. When Xept Holiday is programmed YES, the window executes on the days of the week programmed unless the date is designated as a holiday by the Holiday Index selected.

If a Sked is only needed on certain days of the year, do not program the Sked to execute on any days of the week. Instead, program **Xept Holiday** NO, and select a Holiday Index with the dates you want the window to be active.

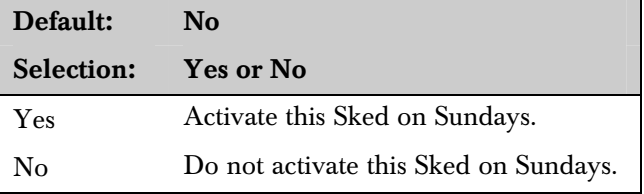

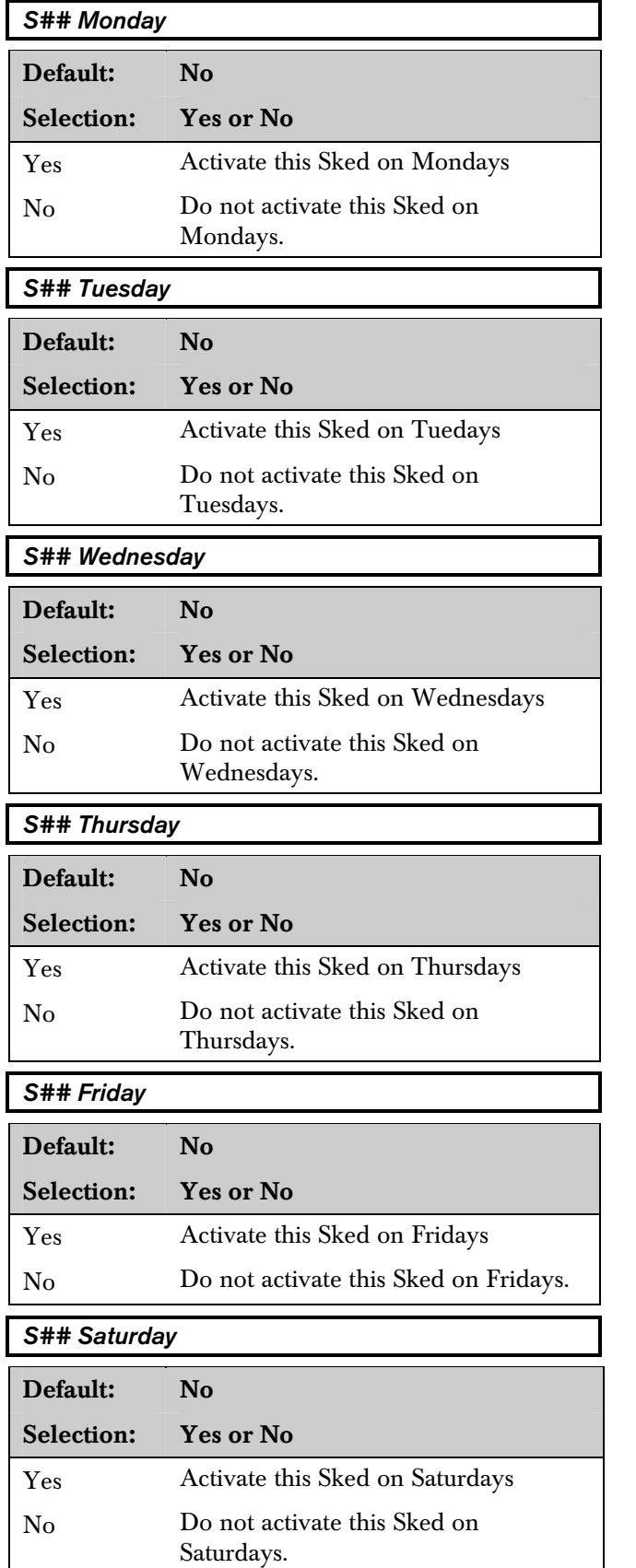

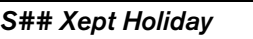

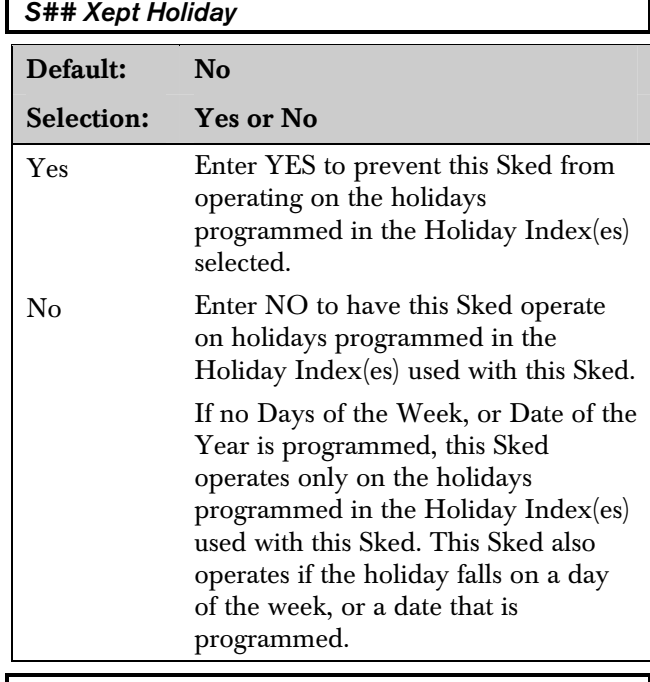

# *S## Holiday 1*

If no Holiday Index is selected, the Sked operates regardless of any holiday.

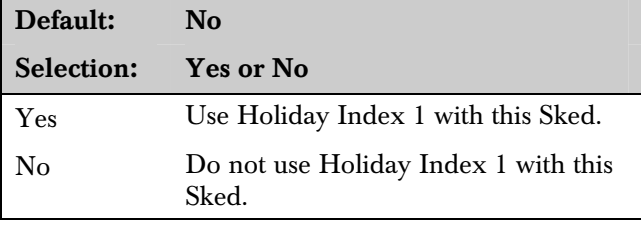

#### *S## Holiday 2*

If no Holiday Index is selected, the Sked operates regardless of any holiday.

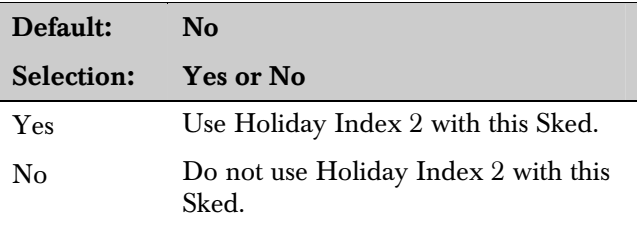

## *S## Holiday 3*

If no Holiday Index is selected, the Sked operates regardless of any holiday.

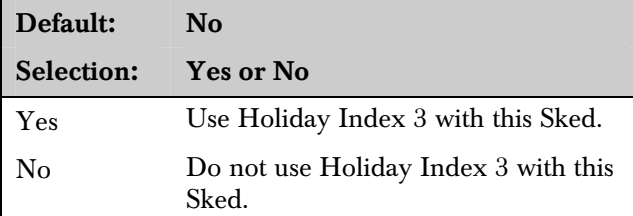

## *S## Holiday 4*

If no Holiday Index is selected, the Sked operates regardless of any holiday.

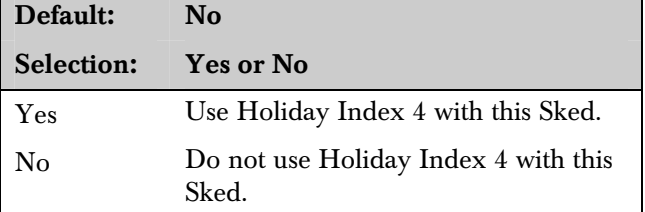

# 11.0 Holiday Indexes

This programming module has two sections: *Add/Change/Delete* and *View Holidays*. Use the *Add/Change/Delete* section to program the Holiday Indexes. The *View Holiday* section is a "view only" section provided for your convenience. Use *View Holidays* to review the dates programmed in the Holiday Indexes.

# 11.1 Add/Change/Delete

Use this section to program the dates for each of the Holiday Indexes. You can program up to four Holiday Indexes in the D9112. Within each index, you can select up to 365 dates to be designated as holidays.

The Holiday Indexes function independently from each other. The same day can be programmed in all four schedules. Holiday Indexes are used in programming *O/C Windows*, *User Access Windows*, and *Skeds*.

# *Date*

Default:  $\sqrt{2}$ 

Selection: MM/DD

This entry selects the month and day you are designating as a holiday.

To program a date:

- 1. Press the two digits representing the month.
- 2. The cursor advances past the slash  $\langle \rangle$  in the display.
- 3. Press the two digits representing the day of the month.
- 4. Press [ENT].

To delete a date:

- 1. At the Date prompt, enter the month and day you want to delete and press [ENT].
- 2. Advance to the **Holiday Index** # that you want to delete the date from. Change the entry to NO. Press [ENT].

If you want the date completely removed as a holiday, it must be programmed NO for all the Holiday Index # entries.

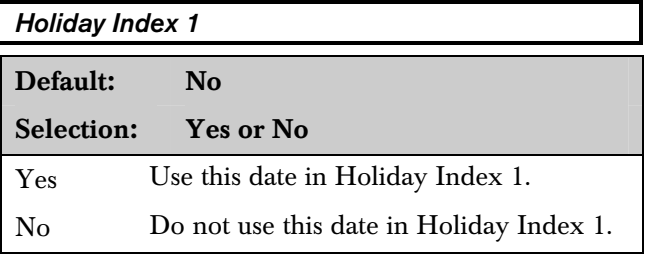

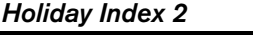

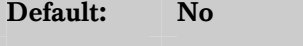

Selection: Yes or No

Yes Use this date in Holiday Index 2.

No Do not use this date in Holiday Index 2.

# *Holiday Index 3*

Default: No

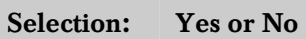

Yes Use this date in Holiday Index 3.

No Do not use this date in Holiday Index 3.

# *Holiday Index 4*

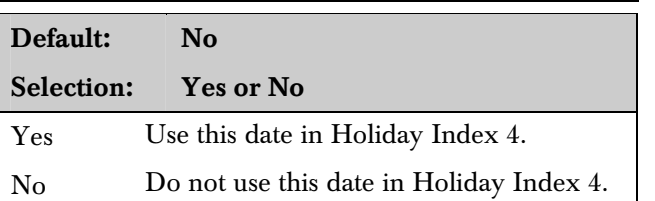

# 11.2 View Holidays

The *View Holidays* section is a "view only" section provided for your convenience. Use *View Holidays* to review the dates you programmed into each of the Holiday Indexes.

You can view the first 100 dates programmed in each of the indexes.

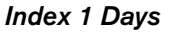

Default: Blank

Selection: Enter Group or Press [↓]

Press [ENTER GROUP] to view the dates programmed in Holiday Index 1.

Press the  $[\downarrow]$  key to advance to the next Holiday Index.

# *Index 2 Days*

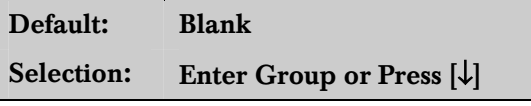

Press [ENTER GROUP] to view the dates programmed in Holiday Index 1.

Press the  $[\downarrow]$  key to advance to the next Holiday Index.

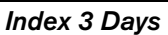

Default: Blank

Selection: Enter Group or Press [↓]

Press [ENTER GROUP] to view the dates programmed in Holiday Index 1.

Press the  $[\downarrow]$  key to advance to the next Holiday Index.

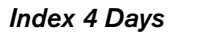

Default: Blank

Selection: Enter Group or Press [↓]

Press [ENTER GROUP] to view the dates programmed in Holiday Index 1.

Press the  $[\downarrow]$  key to advance to the next Holiday Index.

Bosch Security Systems 130 Perinton Parkway Fairport, NY 14450-9199 Customer Service: (800) 289-0096 Technical Support: (888) 886-6189

© 2004 Bosch Security Systems 74-06145-000-D

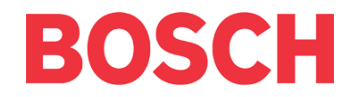

Free Manuals Download Website [http://myh66.com](http://myh66.com/) [http://usermanuals.us](http://usermanuals.us/) [http://www.somanuals.com](http://www.somanuals.com/) [http://www.4manuals.cc](http://www.4manuals.cc/) [http://www.manual-lib.com](http://www.manual-lib.com/) [http://www.404manual.com](http://www.404manual.com/) [http://www.luxmanual.com](http://www.luxmanual.com/) [http://aubethermostatmanual.com](http://aubethermostatmanual.com/) Golf course search by state [http://golfingnear.com](http://www.golfingnear.com/)

Email search by domain

[http://emailbydomain.com](http://emailbydomain.com/) Auto manuals search

[http://auto.somanuals.com](http://auto.somanuals.com/) TV manuals search

[http://tv.somanuals.com](http://tv.somanuals.com/)